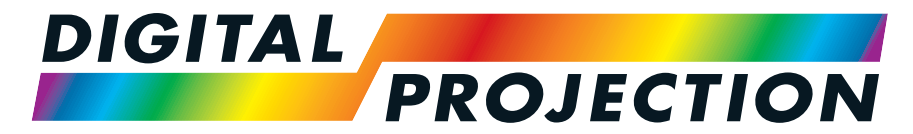

A Delta Associate Company

# E-Vision Laser 11000 4K-UHD Serie

## Digitaler Videoprojektor mit hoher Lichtleistung

INSTALLATIONS- & KURZANLEITUNG ANSCHLUSSANLEITUNG BEDIENUNGSANLEITUNG REFERENZHANDBUCH

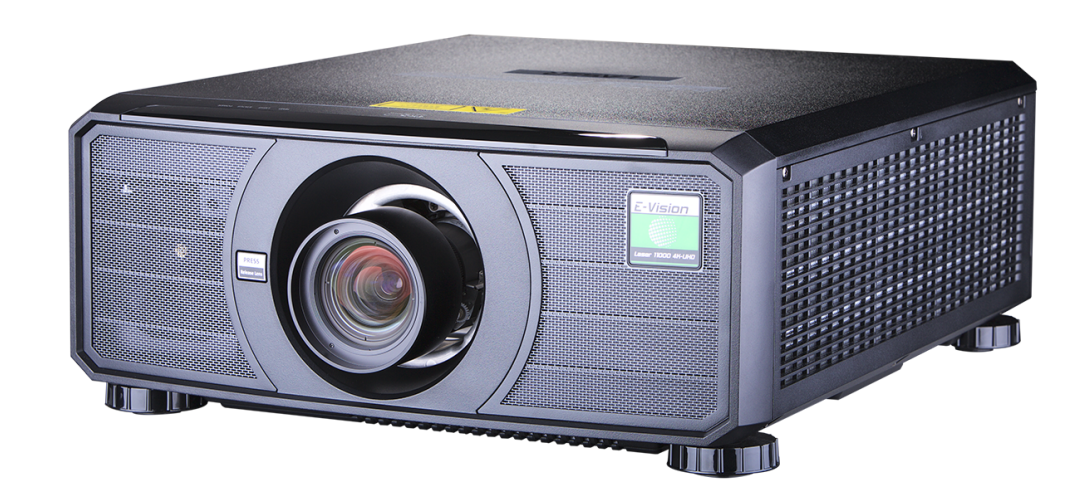

## <span id="page-1-0"></span>**Über dieses Dokument**

<span id="page-1-1"></span>Befolgen Sie die in dieser Anleitung aufgeführten Anweisungen sorgfältig, um eine sichere und langzeitliche Nutzung des Projektors zu gewährleisten.

#### **In diesem Dokument verwendete Symbole**

Viele Seiten in diesem Dokument verfügen über einen separaten Bereich für Hinweise. Die in diesen Bereichen angegebenen Informationen werden von den folgenden Symbolen begleitet:

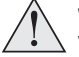

WARNUNG: Dieses Symbol zeigt an, dass eine Verletzungsgefahr für Sie und/oder eine Beschädigungsgefahr für das Gerät besteht, wenn die Anweisungen nicht genau befolgt **werden.**

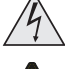

WARNUNG VOR ELEKTRISCHER SPANNUNG: Dieses Symbol zeigt an, dass das Risiko eines Stromschlags besteht, wenn die Anweisungen nicht genau befolgt werden.

WARNUNG VOR LASER: Dieses Symbol zeigt an, dass möglicherweise das Risiko von Augenkontakt mit Laserstrahlung besteht, wenn die Anweisungen nicht genau befolgt werden.

<span id="page-1-2"></span> $\mathcal{L}$ *HINWEIS: Dieses Symbol weist auf wichtige Informationen hin, die Sie durchlesen sollten.*

#### **Produktüberarbeitungen**

Da wir bei Digital Projection eine kontinuierliche Verbesserung unserer Produkte anstreben, nehmen wir möglicherweise ohne vorherige Ankündigung Änderungen an den Spezifikationen oder Designs vor oder fügen neue Features hinzu.

<span id="page-1-3"></span>Updates stehen möglicherweise online bereit. Bitte besuchen Sie die Digital Projection-Website, um auf die neuesten Dokumente zuzugreifen.

#### **Rechtshinweis**

Alle Warenzeichen und Handelsmarken, die in diesem Dokument erwähnt werden, bleiben Eigentum des jeweiligen Inhabers. Digital Projection verzichtet auf jegliche Eigentumsansprüche bezüglich Warenzeichen und Handelsmarken Dritter.

Copyright © 2019 Digital Projection Ltd. Alle Rechte vorbehalten.

*Hinweise*

## <span id="page-2-0"></span>**Wissenswertes über Laser**

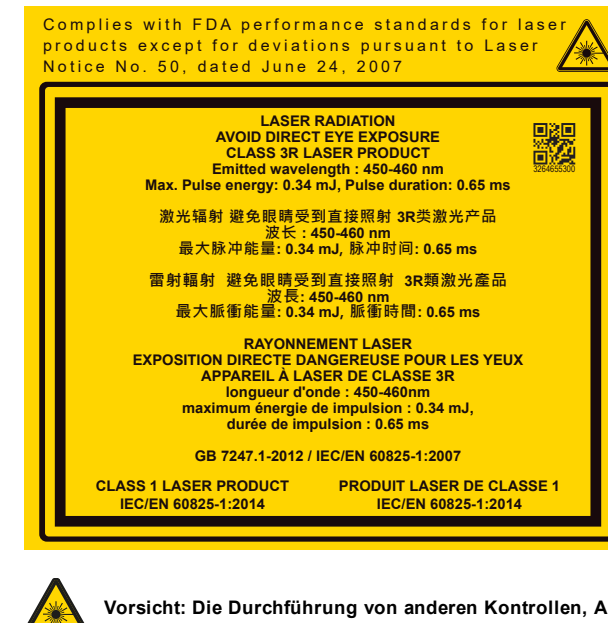

Vorsicht: Die Durchführung von anderen Kontrollen, Anpassungen oder Verfahren als die in diesem Dokument angegebenen kann zum Austritt gefährlicher Strahlung führen.

## <span id="page-2-1"></span>**Optische Strahlung**

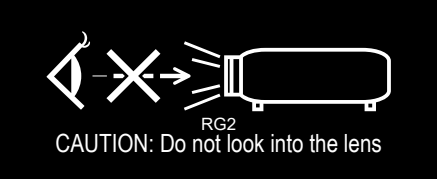

Vorsicht: Von diesem Produkt geht möglicherweise gefährliche optische Strahlung aus. Schauen Sie nicht in die laufende Lichtquelle. Kann die Augen schädigen. Dieser Projektor wird nach IEC/EN62471-5:2015 (Photobiologische Sicherheit von Lampen und Lampensystemen - Teil 5: Standard für Bildprojektoren) getestet und fällt in die Risikogruppe 2 **(geringes Risiko).**

Einführung Rev AOktober 2019

<span id="page-3-0"></span>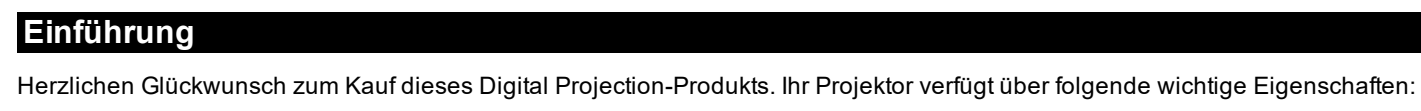

- 4K-Projektor.
- Zeigt 4K mit Weiches Bild-Verarbeitung an.
- Unterstützung von Frame Sequential- und Dual Pipe-3D-Formaten.
- HDBaseT® zur Übertragung unkomprimierter High-Definition-Videos bei einem Abstand zur Quelle von bis zu 100 m.
- 3G-SDI mit Durchschleifanschluss.
- Edge-Blend mit Schwarzwertkorrektur.
- Blanking-Steuerung zur benutzerdefinierten Dimensionierung des Eingabefensters.
- Cornerstone, Vertikal & Horizontale Keystone, Kissen & Tonne und Bild Rotation.
- Steuerung über LAN und RS232.
- Motorisierte Linsenfassung.
- Separate Einstellung der Aspektratese für Leinwand und Quelle.

Die Seriennummer befindet sich seitlich am Projektor. Tragen Sie diese hier ein:

<span id="page-4-0"></span>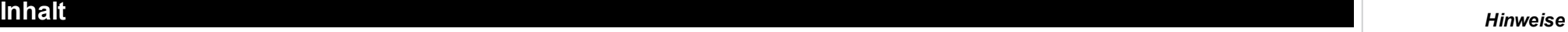

 $\mathcal{L}$ 

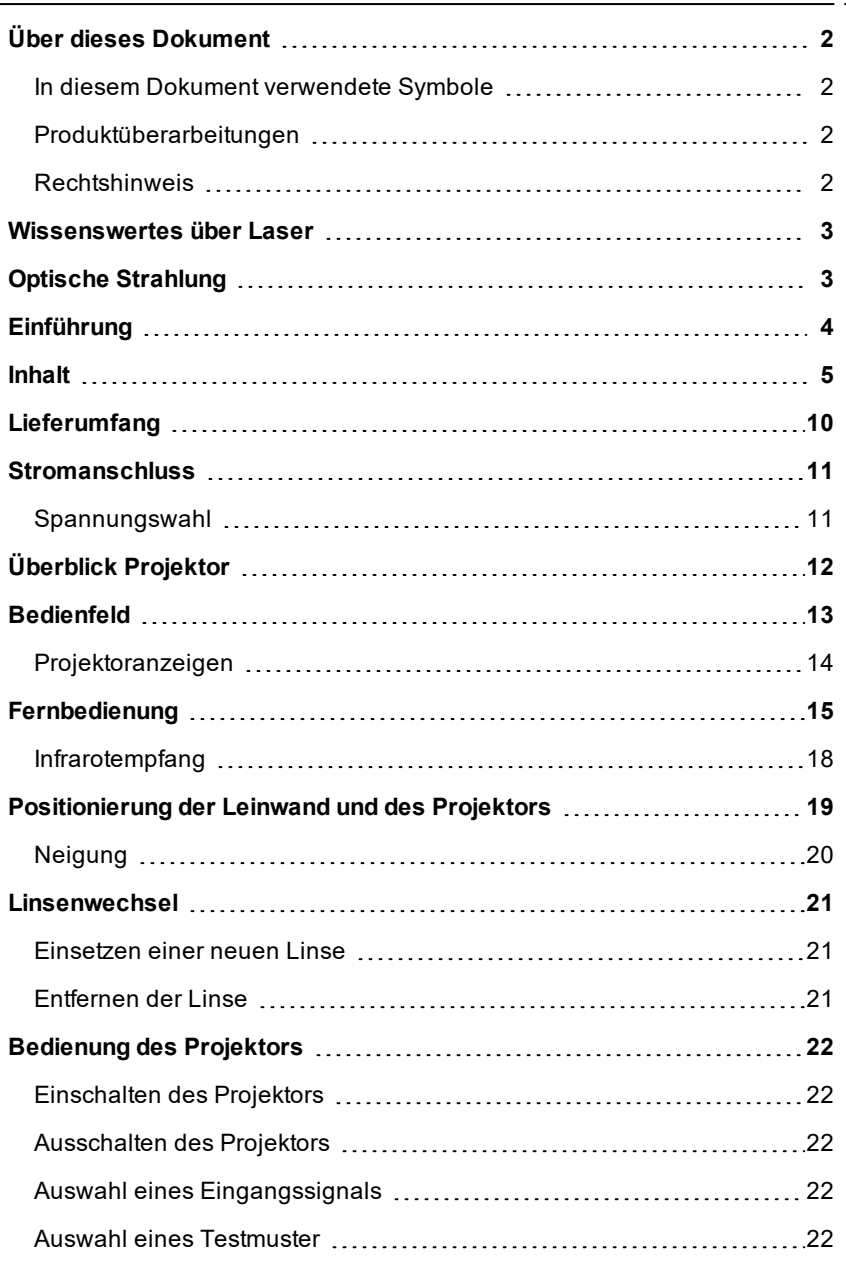

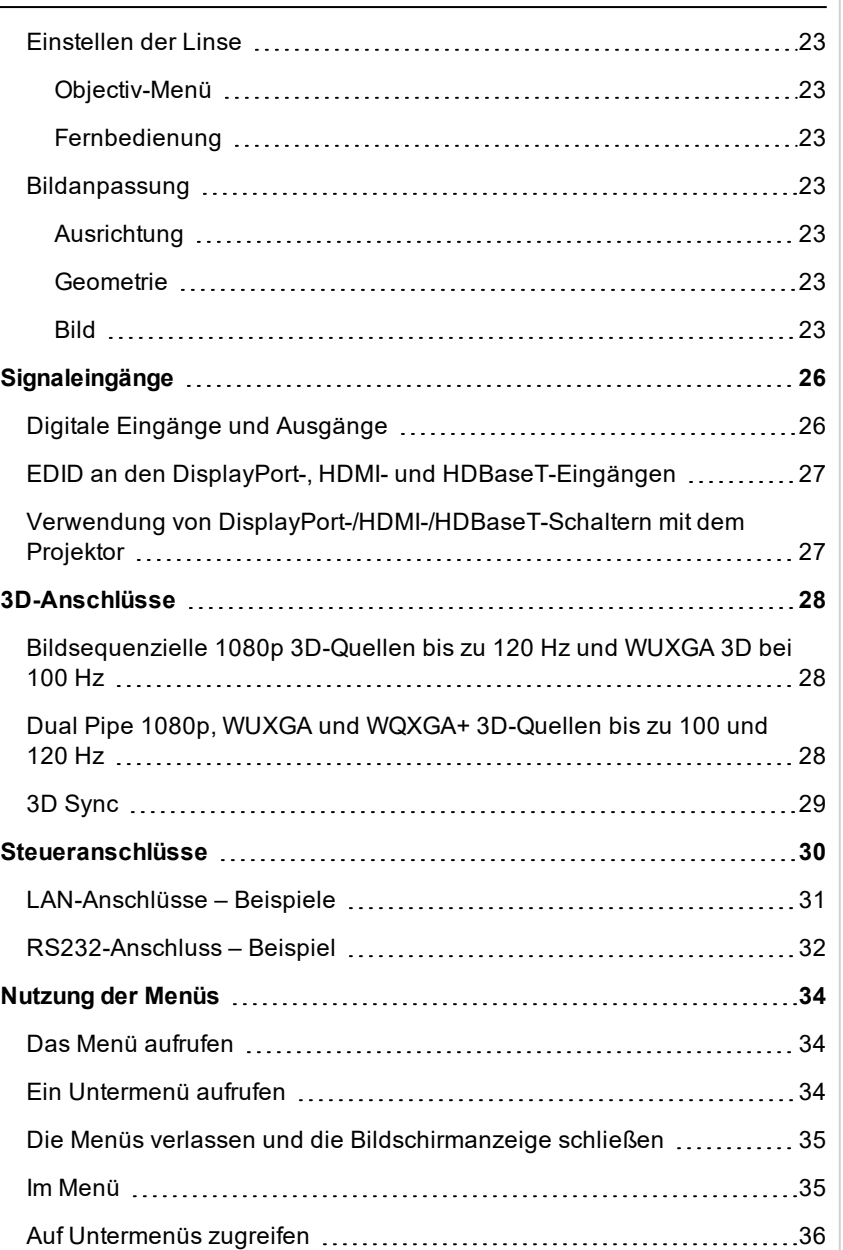

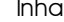

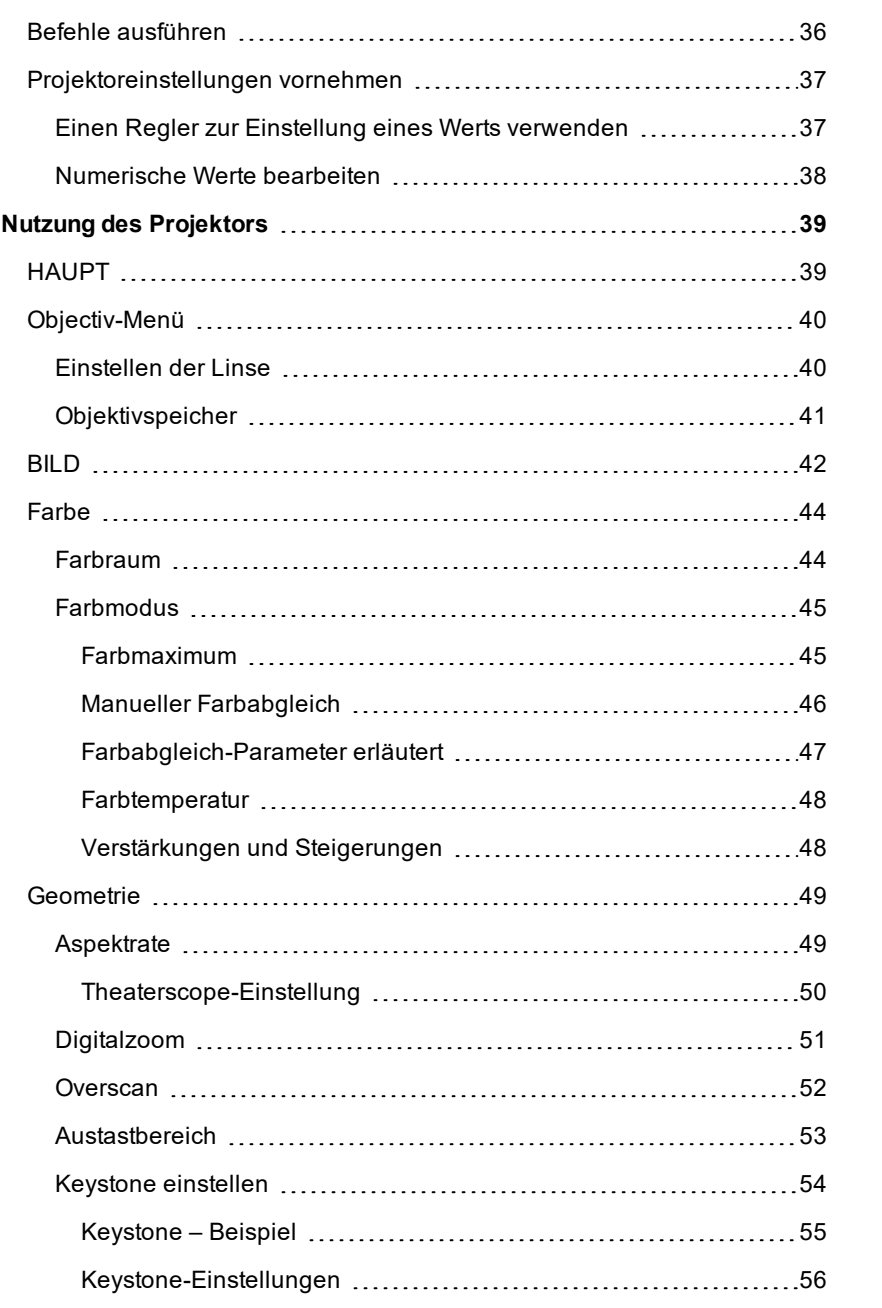

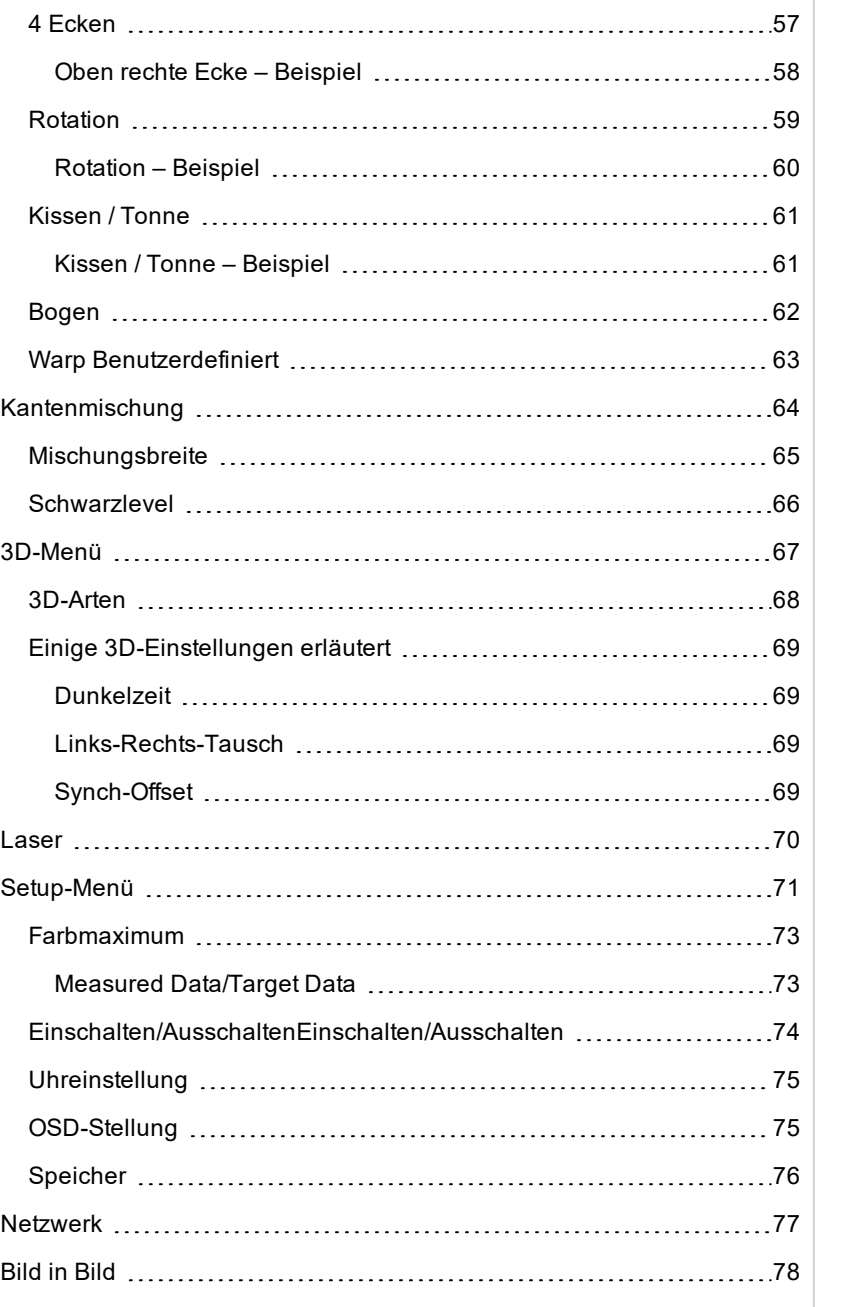

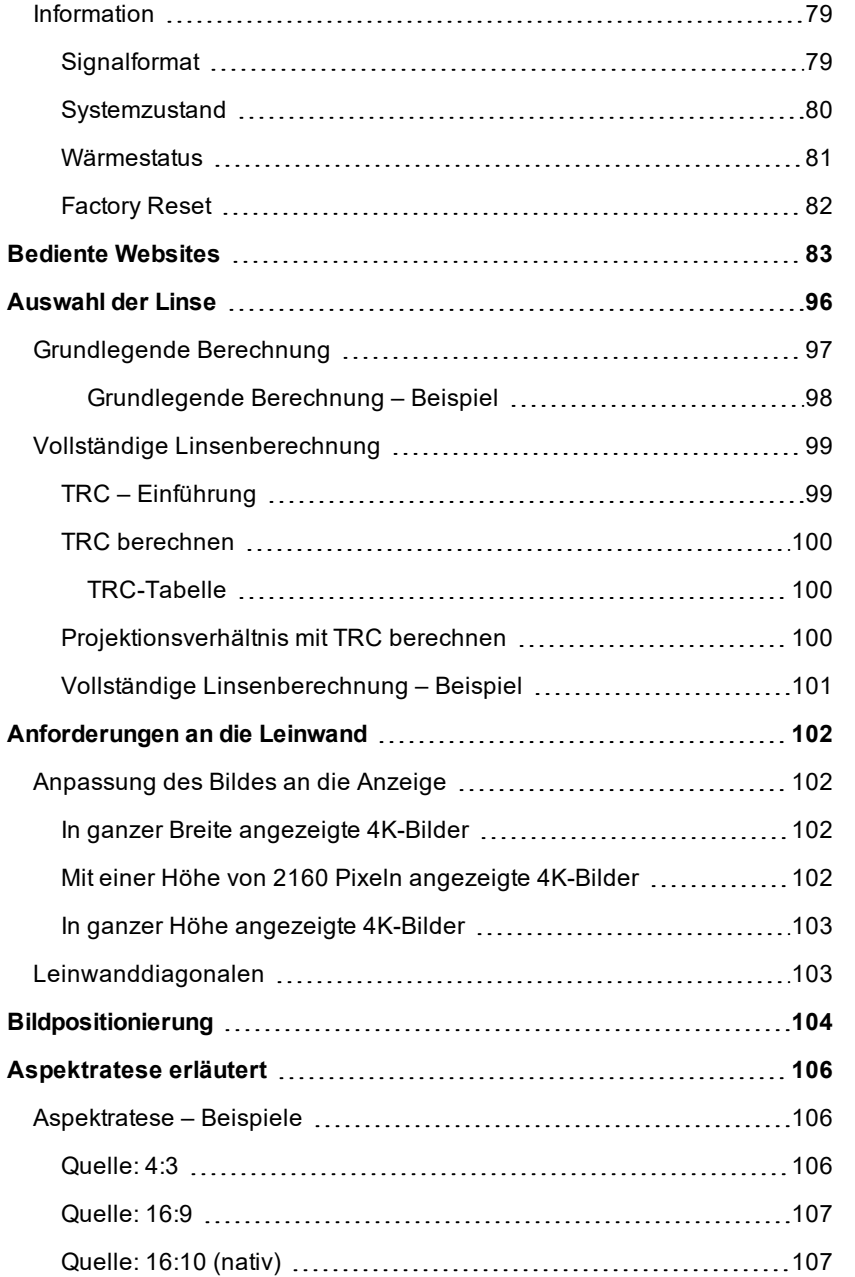

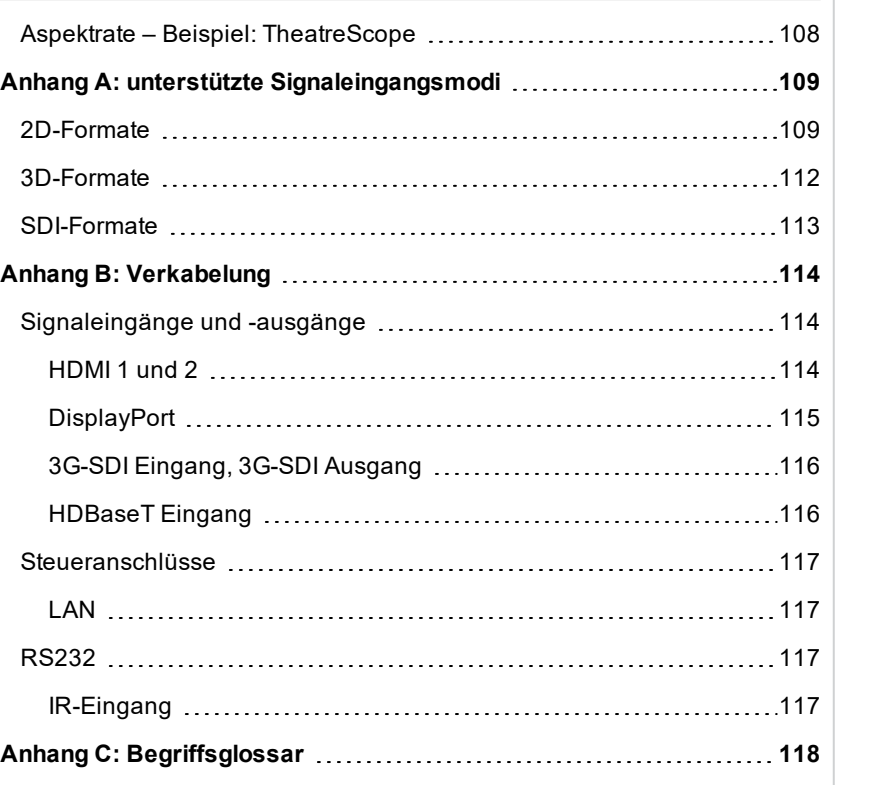

Diese Seite wurde mit Absicht frei gelassen.

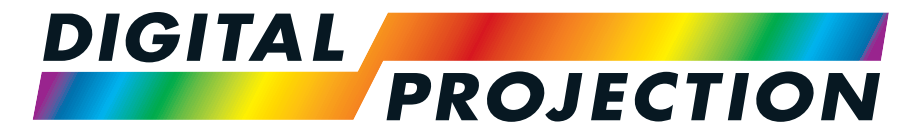

A Delta Associate Company

# E-Vision Laser 11000 4K-UHD Serie

# Digitaler Videoprojektor mit hoher Lichtleistung

INSTALLATIONS- & KURZANLEITUNG

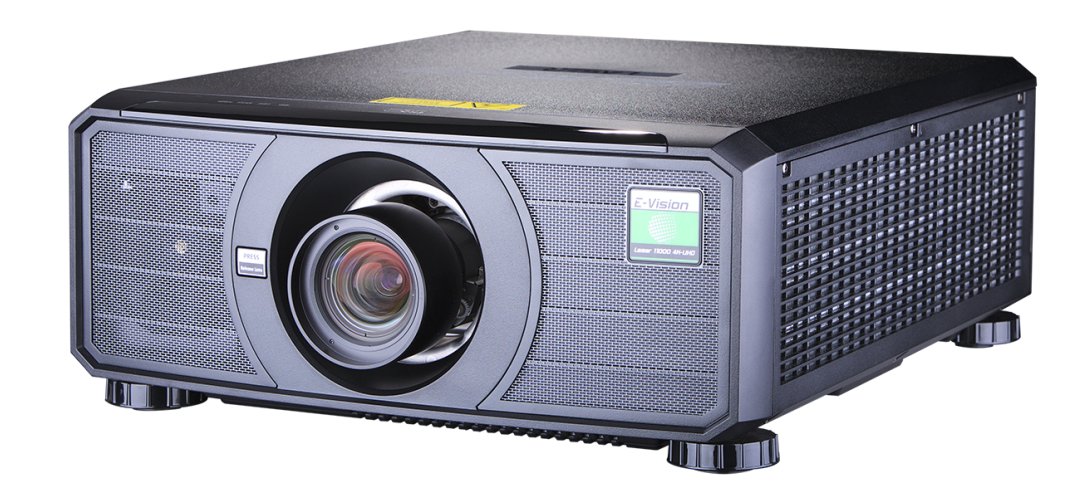

<span id="page-9-0"></span>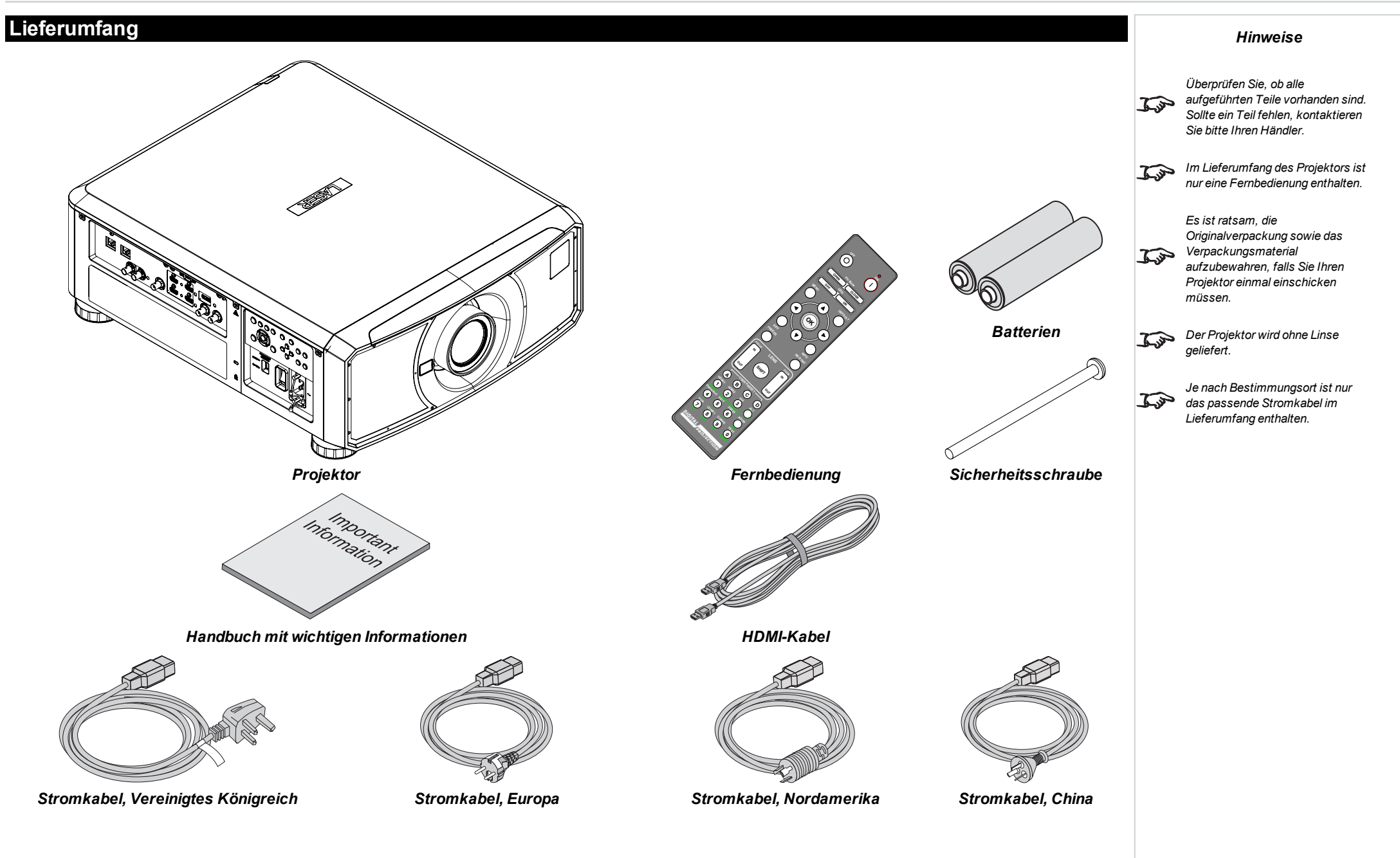

## <span id="page-10-0"></span>**Stromanschluss**

- 1. Stellen Sie den SPANNUNGSSCHALTER auf die gewünschte Spannung ein **1**
- <span id="page-10-1"></span>2. Schließen Sie das Netzkabel fest an die Buchse an **2**

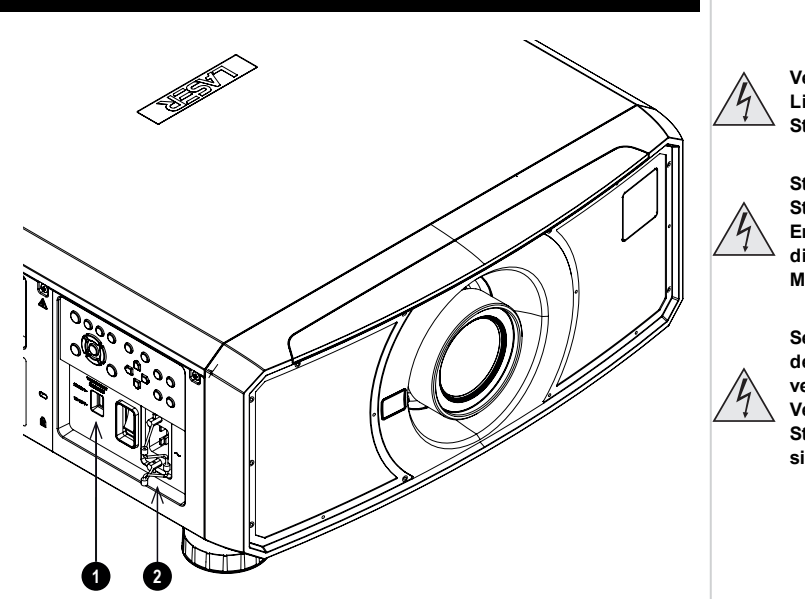

#### **Verwenden Sie nur das im Lieferumfang enthaltene Stromkabel.**

*Hinweise*

**Stellen Sie sicher, dass die Steckdose über einen Erdanschluss verfügt, da dieses Gerät geerdet werden MUSS.**

**Seien Sie beim Umgang mit dem Stromkabel vorsichtig und vermeiden Sie starkes Biegen. Verwenden Sie keine Stromkabel, die beschädigt sind.**

## **Spannungswahl**

Der SPANNUNGSSCHALTER muss entsprechend der verwendeten Spannungsversorgung eingestellt sein:

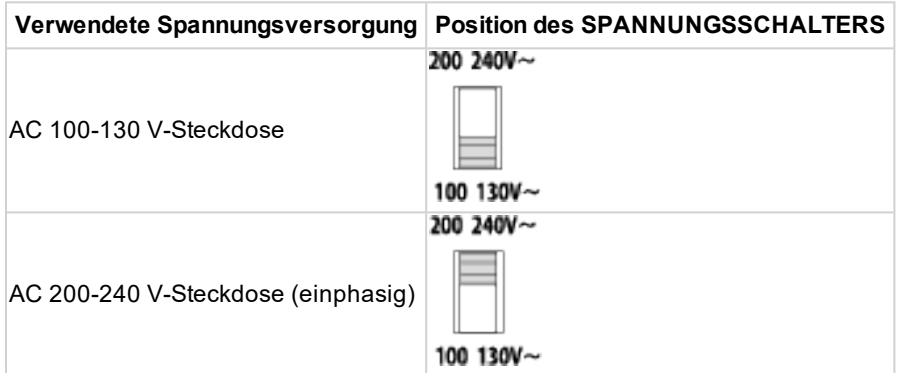

## <span id="page-11-0"></span>**Überblick Projektor**

- 1. Lufteinlass
- 2. Vorderes Infrarotfenster
- 3. Linsenfassung
- 4. Lufteinlass
- 5. Hinteres Infrarotfenster
- 6. Luftauslass
- 7. Anschlussfeld
- 8. Bedienfeld
- 9. Einstellbare Gerätefüße
- 10. Spannungswähler
- 11. Netzsteckdose und **Schalter**
- 12. Lufteinlässe

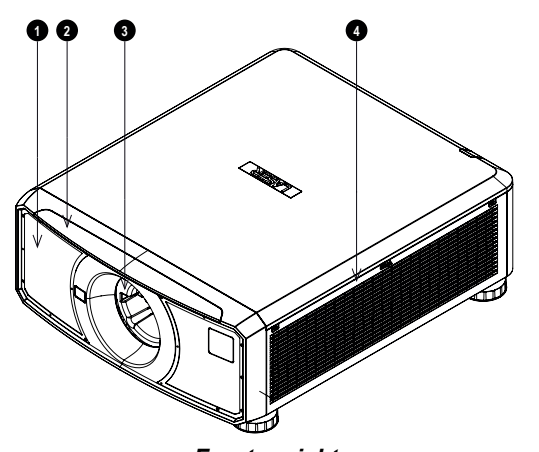

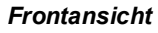

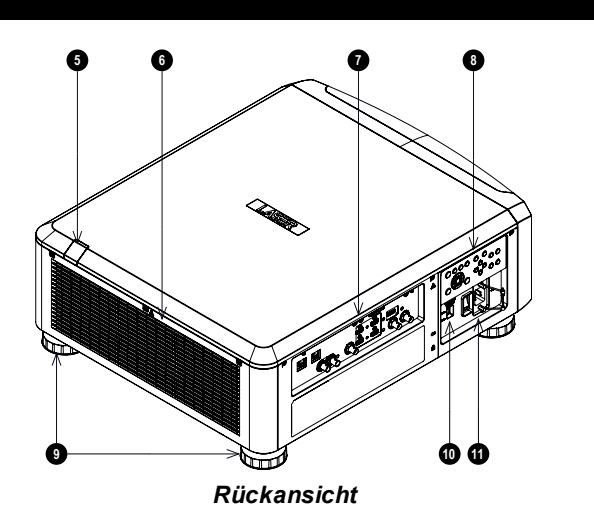

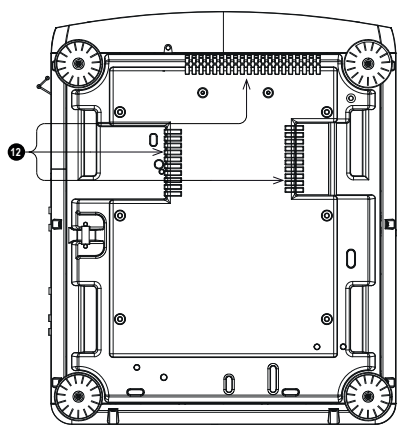

*Unteransicht*

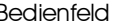

<span id="page-12-0"></span>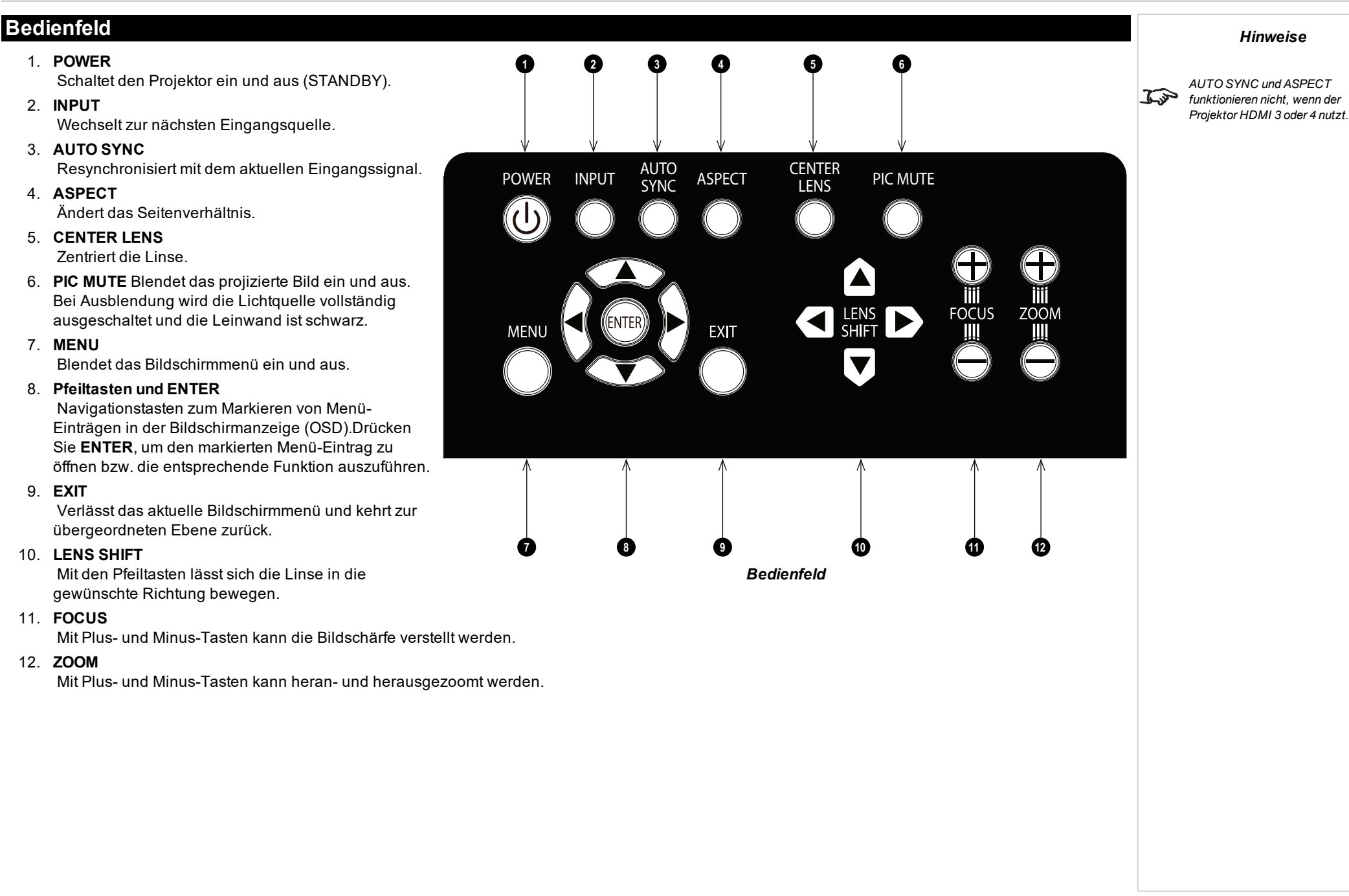

Installations- &Kurzanleitung Rev AOktober 2019

## <span id="page-13-0"></span>**Projektoranzeigen**

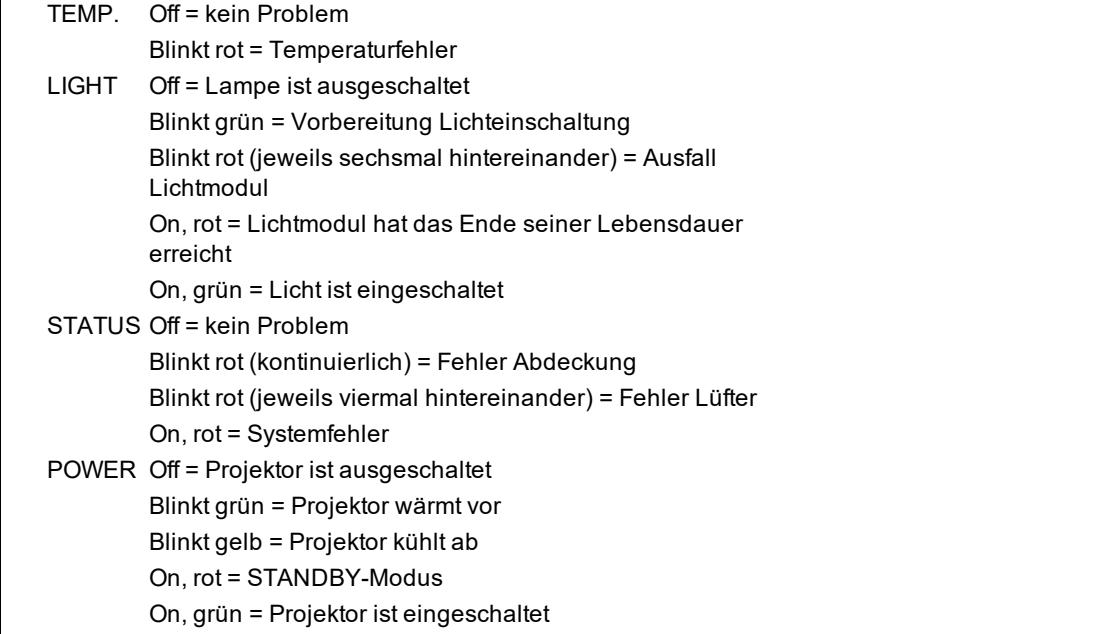

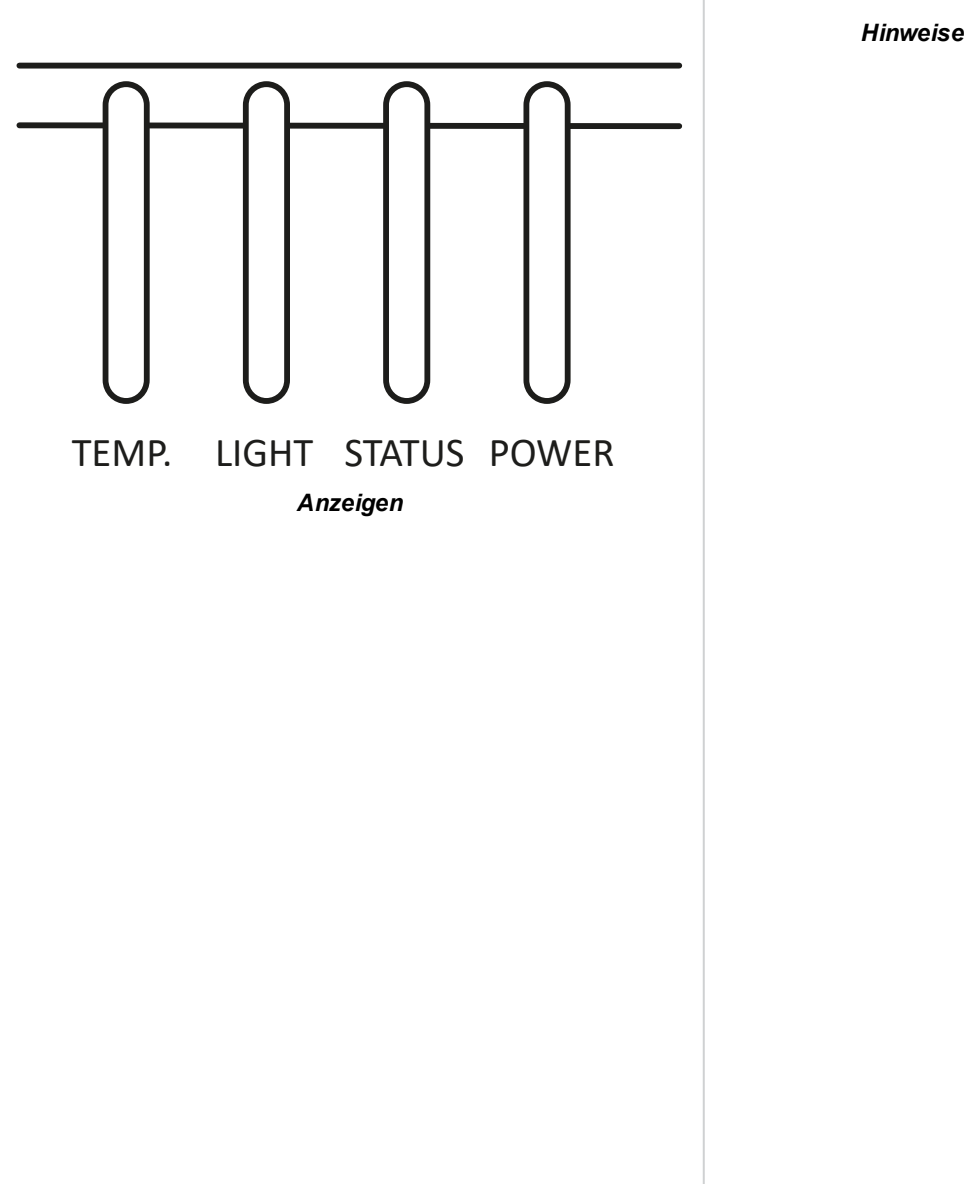

Rev AOktober 2019

## <span id="page-14-0"></span>**Fernbedienung**

1. **ON/OFF (Einschalten/Ausschalten)** Schaltet den Strom ein bzw. aus.

#### 2. **Pic Mute OPEN / CLOSE**

Blendet das projizierte Bild ein und aus.

Bei Einstellung auf OFF wird die Lichtquelle vollständig ausgeschaltet und die Leinwand ist schwarz.

#### 3. **OSD ON / OFF**

Aktivierung und Deaktivierung von Bildschirm-Zeitabschaltungsmeldungen und Ein- bzw. Ausblendung der Bildschirmanzeige während der Projektion.

#### 4. **MENU**

Zugriff auf das Bildschirmmenü. Ist das Bildschirmmenü geöffnet, drücken Sie diese Taste, um zum vorherigen Menü zurückzukehren.

#### 5. **Navigation (Pfeile und OK)**

Navigieren Sie mithilfe der Pfeiltasten durch die Menüs und bestätigen Sie Ihre Auswahl mit **OK**.

In den Lens Adjustment-Modi dienen die Pfeiltasten zum Bewegen, Zoomen und Fokussieren der Linse.

Siehe **11** unten. In den Lens Adjustment-Modi oder bei ausgeblendeter Bildschirmanzeige kann mit der OK-Taste zwischen folgenden Modi gewechselt werden: **Shift Adjustment** und **Zoom / Fokus Adjustment**.

#### 6. **EXIT**

Zum übergeordneten Bildschirmmenü zurückkehren. Wenn die oberste Menü-Ebene erreicht ist, drücken Sie EXIT, um das Bildschirmmenü zu verlassen.

#### 7. **FREEZE (BILD STOPPEN)**

Aktuelles Bild einfrieren.

#### 8. **DEFAULT (GRUNDZUSTAND)**

Drücken Sie bei Bearbeitung eines Parameters diese Taste, um den Standardwert wiederherzustellen.

9. **INFO**

Zugriff auf Informationen über den Projektor.

#### 10. **RESYNC**

Resynchronisierung mit dem aktuellen Eingangssignal.

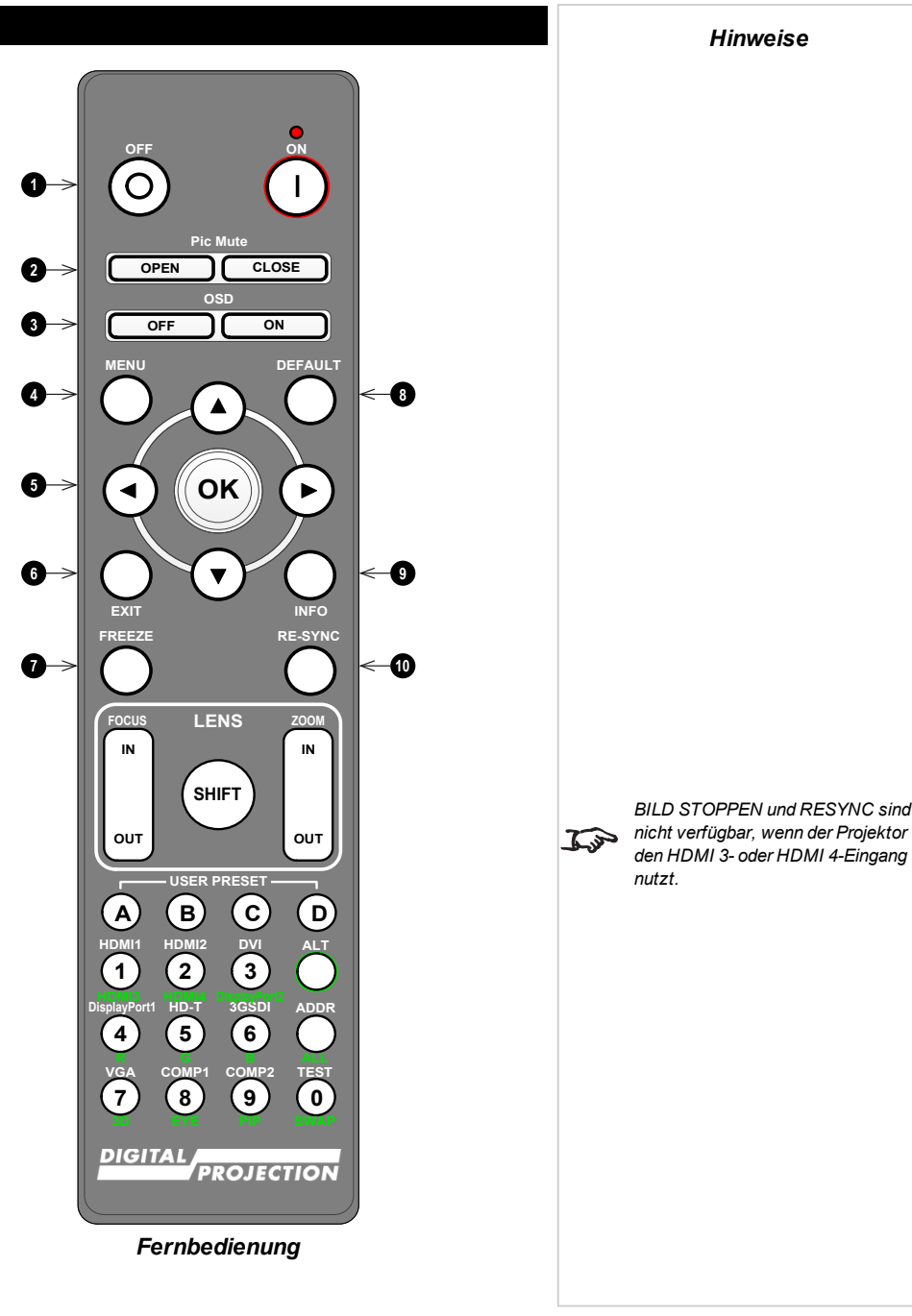

#### 11. **LENS (LINSEN-Einstellung)**

- <sup>l</sup> **FOKUS IN / OUT**: Einstellung der Bildschärfe.
- **SHIFT:** Drücken und halten Sie diese Taste und verwenden Sie dann die Navigationspfeiltasten, um die Linse zu bewegen.
- <sup>l</sup> **ZOOM IN / OUT**: Heran- bzw. Herauszoomen.
- 12. **USER PRESET (BENUTZER-VOREINSTELLUNGEN) A, B, C, D** Benutzer-Voreinstellungen laden.
- 13. **ALT**

Drücken und halten Sie diese Taste, um auf alternative Funktionen für sämtliche Tasten mit grüner Beschriftung zuzugreifen.

- 14. **DVI / DisplayPort2 / numerische Eingabe 3** Dieser Projektor verfügt über keinen DVI-Eingang. Schalten Sie mit **ALT** zur Auswahl des DisplayPort 2-Eingangs.
- 15. **HDMI 2 / HDMI 4 / numerische Eingabe 2**

Auswahl des HDMI 2-Eingangs.

Schalten Sie mit **ALT** zur Auswahl des HDMI 4-Eingangs.Dieser Projektor verfügt über keinen HDMI 4-Eingang.

16. **HDMI 1 / HDMI 3 / numerische Eingabe 1**

Auswahl des HDMI 1-Eingangs.

Schalten Sie mit **ALT** zur Auswahl des HDMI 3-Eingangs.Dieser Projektor verfügt über keinen HDMI-Eingang.

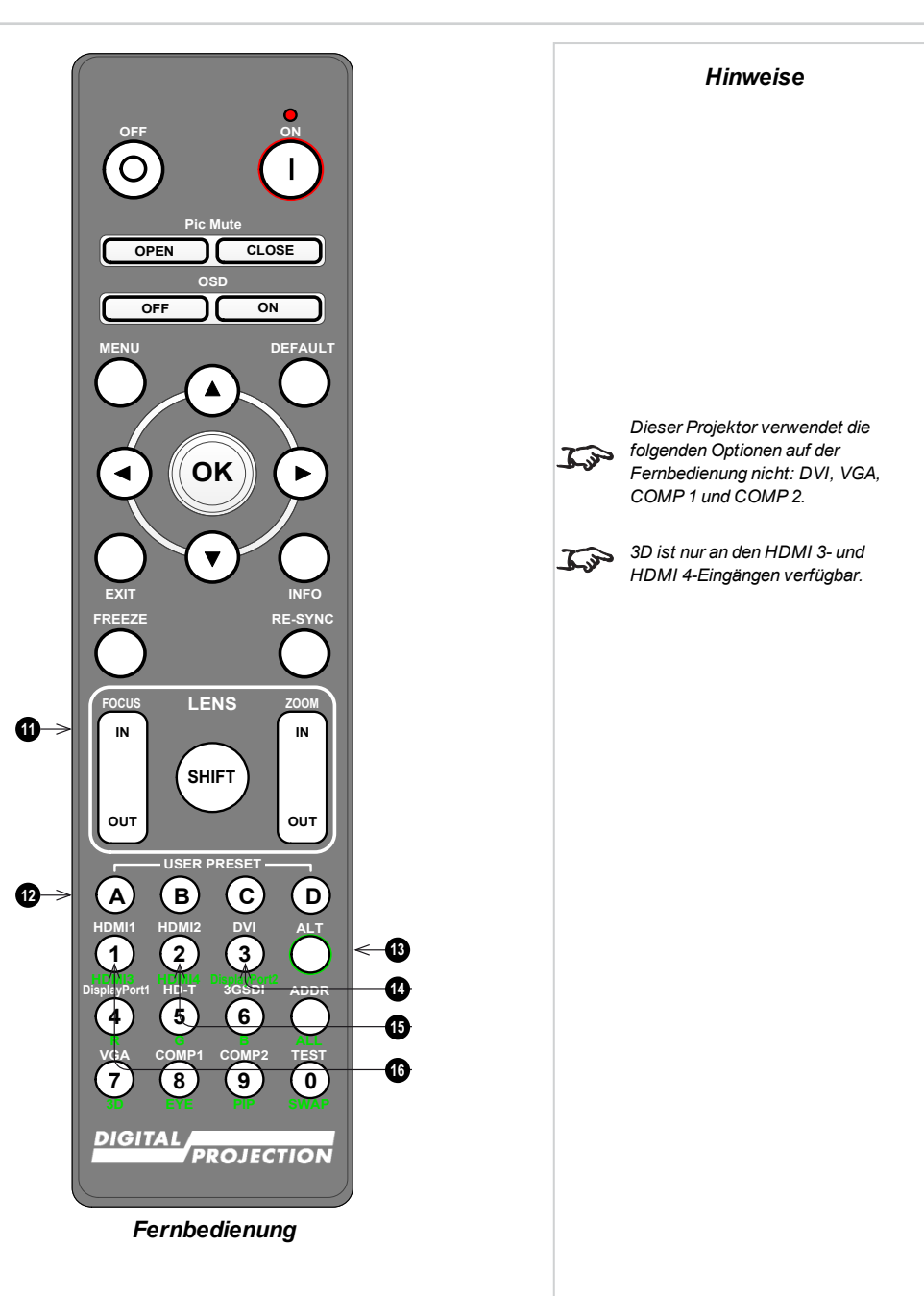

**17**

**18**

**20**

- 17. **DISPLAYPORT 1 / R / numerische Eingabe 4** Auswahl des DisplayPort 1-Eingangs. 18. **HD-T / G / numerische Eingabe 5 OFF ON** Auswahl des HDBaseT-Eingangs.  $\bigcap$ 19. **VGA / 3D / numerische Eingabe 7** Dieser Projektor verfügt über keinen VGA-Eingang. **Pic Mute OPEN CLOSE** Nutzen Sie diese Eingabe zusammen mit **ALT**, um bei der Einstellung des 3D-Formats  $\tau$ santi $\sim$ zwischen AUS und Auto umzuschalten. **OSD OFF ON** 20. **COMP1 / EYE / numerische Eingabe 8** Dieser Projektor verfügt über keinen Komponente 1-Eingang. **DEFAULT MENU** Nutzen Sie diese Eingabe zusammen mit **ALT**, um zwischen der 3D-Dominanz des linken und des rechten Auges zu wechseln. 21. **ADDR / ALL (mit roter Anzeige obenan)** Vergabe und Entfernen einer IR-Remote-Adresse. **OK**  $\blacktriangleright$ <sup>l</sup> **Eine IR-Remote-Adresse vergeben:** 1. Drücken und halten Sie diese Taste, bis die rote Anzeige zu blinken beginnt. **EXIT INFO** 2. Lassen Sie die Taste los und geben Sie mithilfe der numerischen **FREEZE RE-SYNC** Eingabetasten eine zweistellige Adresse ein, während die rote Anzeige blinkt. Die Anzeige leuchtet zur Bestätigung der Änderung dreimal schnell auf. **FOCUS LENS ZOOM** <sup>l</sup> **Eine Adresse entfernen und zur Standardadresse 00 zurückkehren: IN IN** 1. Drücken und halten Sie gleichzeitig ALT und diese Taste, bis die rote **SHIFT** Anzeige zu blinken beginnt und somit die Änderung bestätigt. **OUT OUT** 22. **3GSDI / B / numerische Eingabe 6** Auswahl des 3G-SDI-Eingangs.
- 23. **TEST / SWAP / numerische Eingabe 0**

Testmuster anzeigen. Drücken Sie erneut, um das nächste Testmuster anzuzeigen: *Weiß, Schwarz, Rot, Grün, Blau, Schachbrett, Gitternetz, V Burst, H Burst, Color Bar, Bildschirmauflösungen, Aus.*

Ist der **PIP**-Modus aktiviert, nutzen Sie diese Taste zusammen mit **ALT**, um die Haupt- und Teilbilder zu vertauschen.

#### 24. **COMP2 / PIP / numerische Eingabe 9**

Dieser Projektor verfügt über keinen Komponente 2-Eingang. Nutzen Sie diese Eingabe zusammen mit **ALT**, um in den **Picture In Picture (PIP)**-Modus zu schalten.

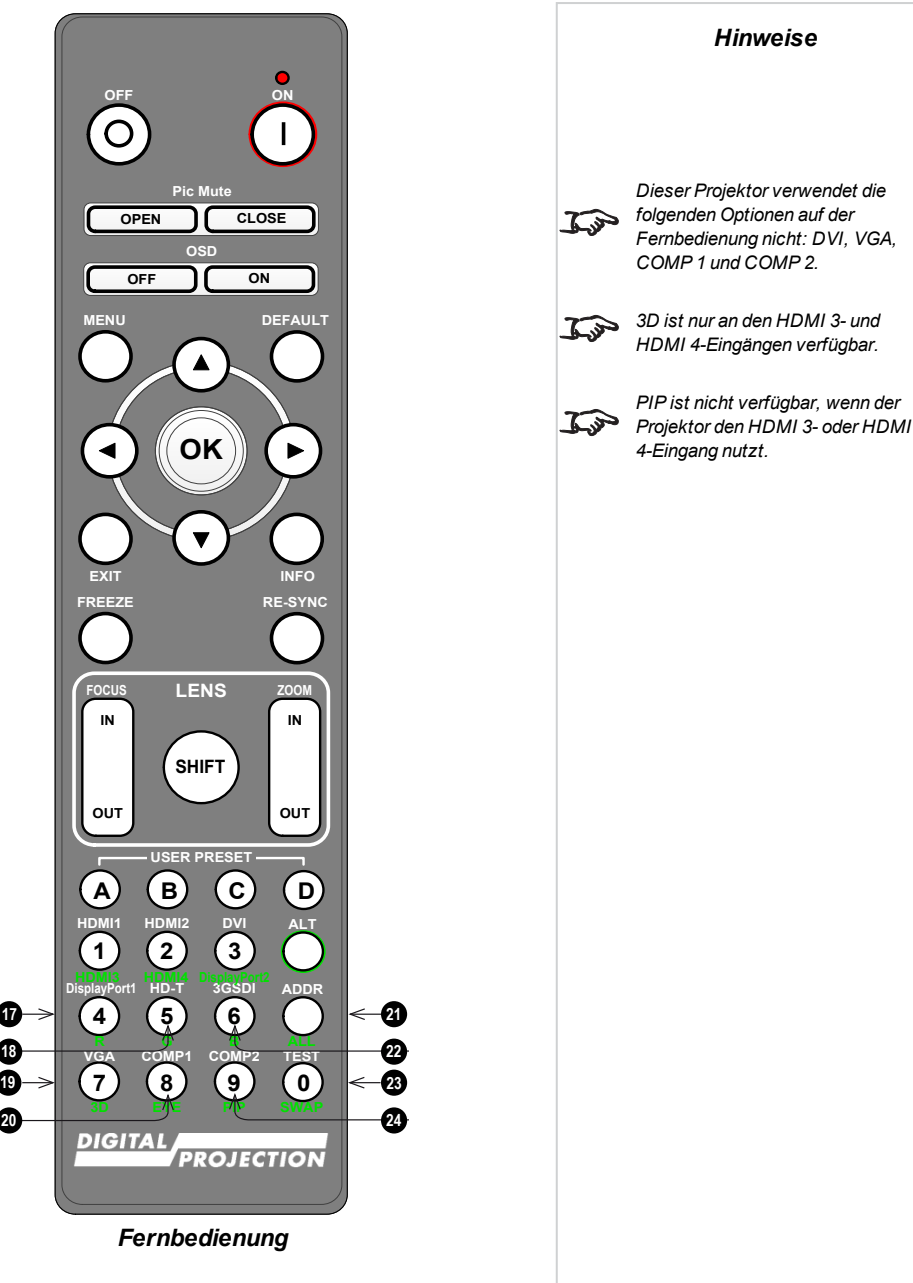

<span id="page-17-0"></span>Digital Projection Ltd. E-Vision Laser 11000 4K-UHD Serie Fernbedienung

## **Infrarotempfang**

Der Projektor verfügt über Infrarotsensoren an der Front- und Rückseite.

Der Akzeptanzwinkel liegt bei 40°. Achten Sie darauf, dass sich die Fernbedienung innerhalb des Akzeptanzwinkels befindet, wenn Sie den Projektor zu bedienen versuchen.

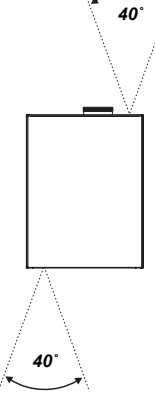

## <span id="page-18-0"></span>**Positionierung der Leinwand und des Projektors**

- 1. Installieren Sie die Leinwand so, dass sie sich für ihre Zuschauer in einer optimalen Position befindet.
- 2. Stellen Sie den Projektor so auf, dass er sich in einem geeigneten Abstand zur Leinwand befindet, damit das Bild die Leinwand füllt. Stellen Sie die einstellbaren Gerätefüße so ein, dass der Projektor eben und senkrecht zur Leinwand steht.

Die Zeichnung gibt die Position der Gerätefüße für die Tischmontage und der Befestigungsbohrungen für die Deckenmontage an.

- 1. Vier verstellbare Gerätefüße
- 2. **Sechs M4-Bohrungen für die Deckenmontage.** Die Schrauben sollten das Projektorgehäuse nicht mehr als 15 mm durchdringen.

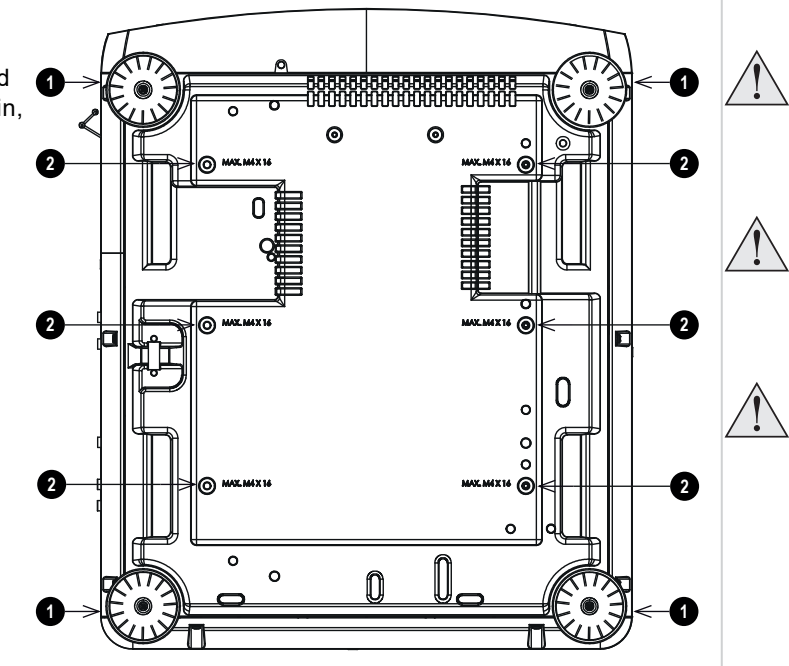

#### *Hinweise*

**Lassen Sie den Projektor stets 5 Minuten lang abkühlen, bevor Sie ihn vom Strom nehmen oder handhaben.**

**Achten Sie darauf, dass der Abstand zwischen den Lüftungsauslässen und der Wand mindestens 50 cm beträgt. An allen anderen Seiten sollte der Abstand mindestens 30 cm betragen.**

**Hängen oder montieren Sie den Projektor nicht an den Gewindebohrungen für die verstellbaren Gerätefüße.**

Installations- &Kurzanleitung Rev AOktober 2019

## <span id="page-19-0"></span>**Neigung**

Der Projektor kann in zahlreichen Positionen betrieben werden.

Im Hochformat wird empfohlen, den Projektor wie in der Abbildung dargestellt mit den Eingängen nach oben zu positionieren.

- 1. Empfohlene Positionen: Eingänge seitlich nach oben
- 2. Auch möglich.

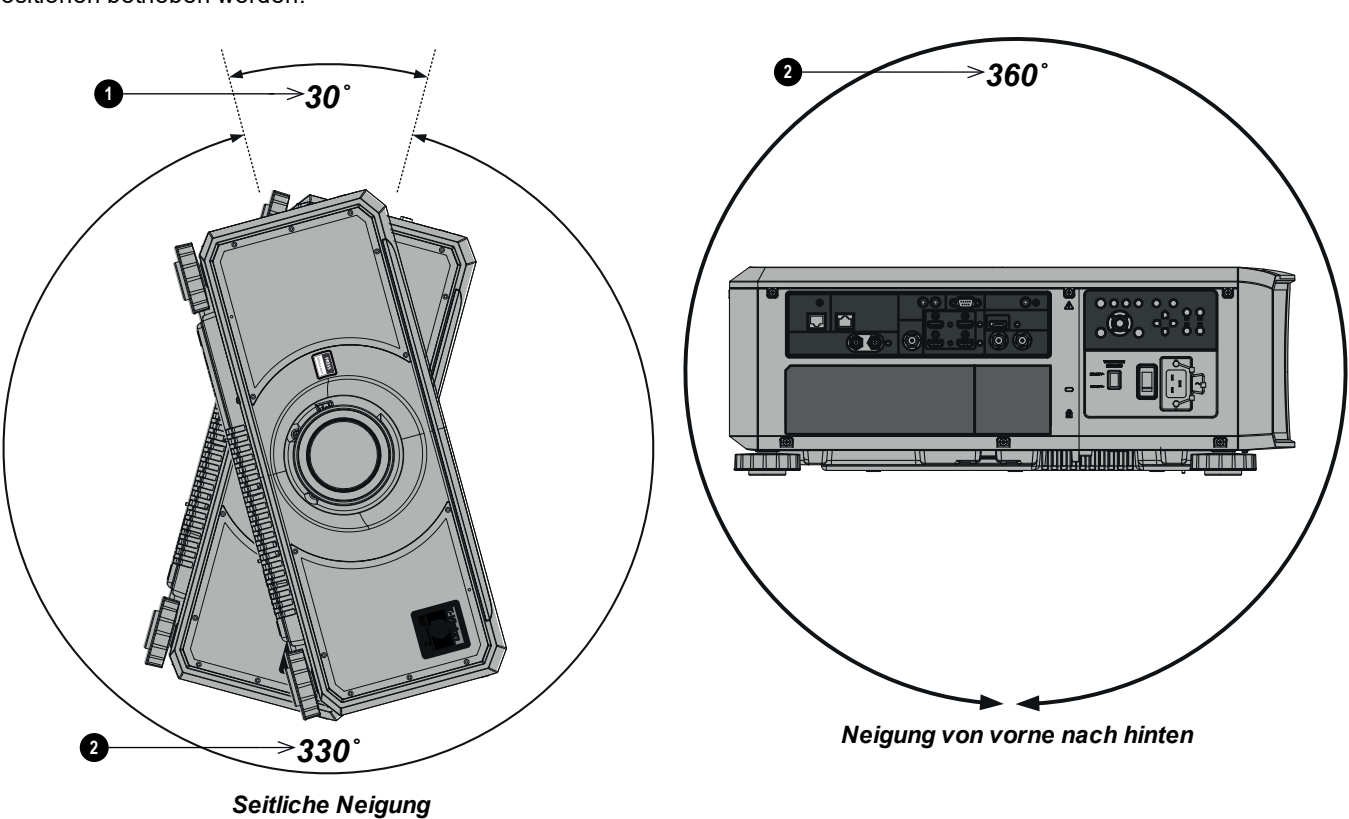

## <span id="page-20-1"></span><span id="page-20-0"></span>**Linsenwechsel**

#### **Einsetzen einer neuen Linse**

1. Entfernen Sie die Linsenöffnungskappe vom Projektor.

2. Entfernen Sie die vordere und die hintere Schutzkappe von der Linse.

1. Drücken Sie die Taste zur Entriegelung der Linse ganz hinein. 2. Drehen Sie die Linse gegen den Uhrzeigersinn, bis sie sich löst.

- 3. Positionieren Sie die Linse so, dass die Beschriftung oben ist, und setzen Sie sie vorsichtig und vollständig in die Fassung ein.
- <span id="page-20-2"></span>4. Geben Sie etwas Druck auf die Linse und drehen Sie sie im Uhrzeigersinn, bis sie einrastet.

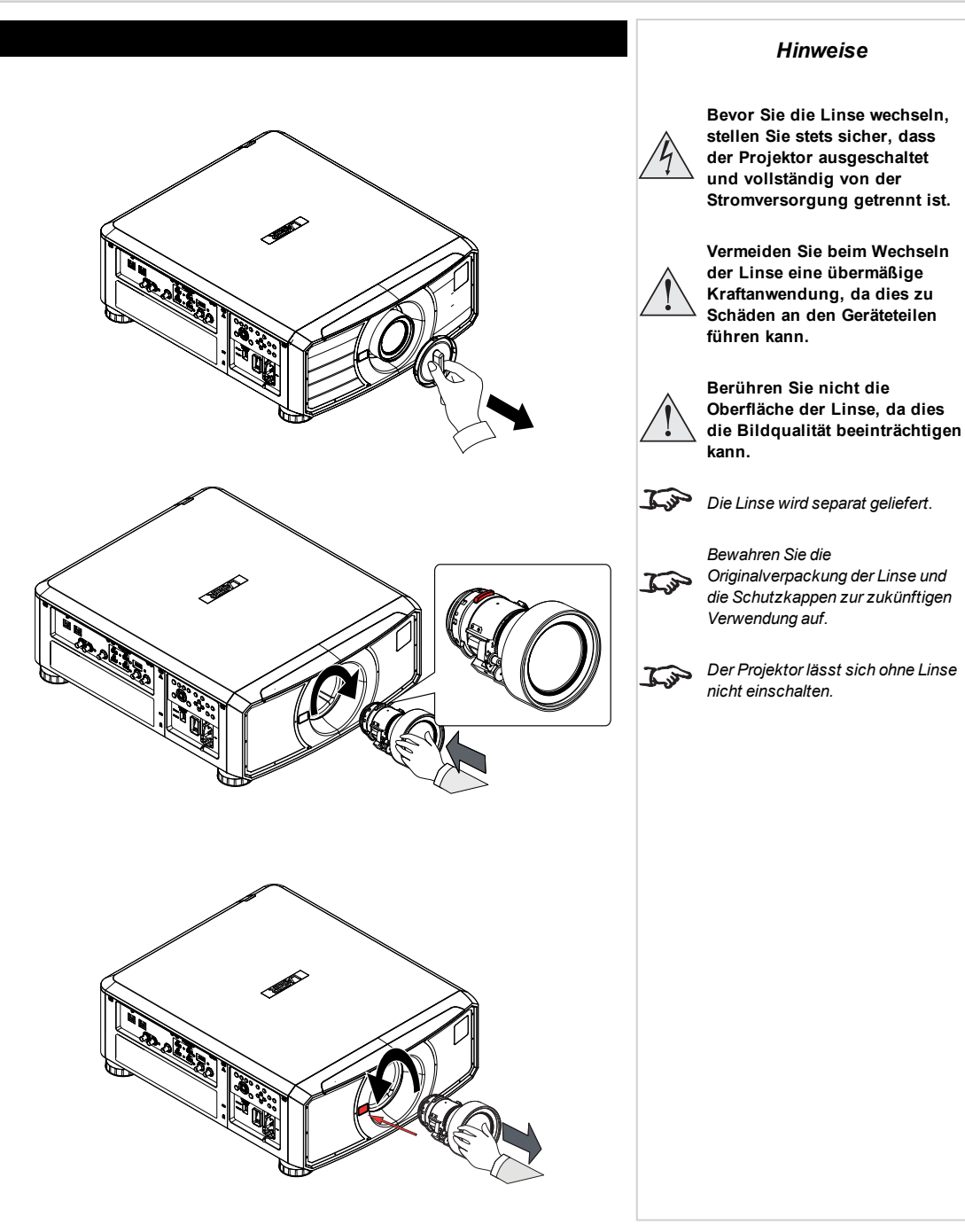

**Entfernen der Linse**

3. Entfernen Sie die Linse langsam.

## <span id="page-21-1"></span><span id="page-21-0"></span>**Bedienung des Projektors**

#### **Einschalten des Projektors**

- 1. Stellen Sie sicher, dass eine Linse eingesetzt wurde. Schließen Sie den Projektor über das Stromkabel ans Stromnetz an. (Siehe Stromanschluss oben.) Schalten Sie den Projektor am Schalter neben dem Stromanschluss ein.
- 2. Die **POWER**-Kontrollleuchte leuchtet rot und signalisiert so, dass sich der Projektor im STANDBY-Modus befindet. Drücken Sie eine der folgenden Tasten:
	- **An der Fernbedienung: die ON-Taste**
	- **Am Bedienfeld des Projektors: die POWER-Taste**

Die Ventilatoren schalten sich ein und die **POWER**-Kontrollleuchte beginnt grün zu blinken. Hören die Kontrollleuchten auf zu blinken, leuchten sowohl die **POWER**- als auch die **LIGHT**-Anzeige durchgehend grün. Der Projektor ist eingeschaltet.

#### <span id="page-21-2"></span>**Ausschalten des Projektors**

- 1. Drücken Sie an der Fernbedienung die Taste **OFF** bzw. am Bedienfeld **POWER**. Drücken Sie die jeweilige Taste erneut, um Ihre Auswahl zu bestätigen. Die **POWER**-Kontrollleuchte am Bedienfeld beginnt gelb zu blinken, das System schaltet sich ab und die Kühllüfter laufen eine kurze Zeit, bis die **POWER**-Kontrollleuchte durchgehend rot leuchtet und so anzeigt, dass der Projektor in den STANDBY-Modus gewechselt hat.
- 2. Soll der Projektor ganz ausgeschaltet werden, schalten Sie den Stromschalter neben dem Stromanschluss aus und trennen Sie dann das Stromkabel vom Projektor.

#### <span id="page-21-3"></span>**Auswahl eines Eingangssignals**

- 1. Schließen Sie eine oder mehrere Bildquellen an den Projektor an.
- 2. Wählen Sie den gewünschten Eingang aus:
	- Drücken Sie eine der Eingangstasten an der Fernbedienung.
	- <sup>l</sup> Öffnen Sie alternativ die Bildschirmanzeige durch Drücken der Taste **MENU**. Markieren Sie im Hauptmenü **Input** und drücken Sie **ENTER/OK**. Wählen Sie dann mithilfe der Pfeiltasten **AUF** und **AB** ein Eingangssignal aus. Drücken Sie **ENTER/OK**, um Ihre Auswahl zu bestätigen.

#### <span id="page-21-4"></span>**Auswahl eines Testmuster**

Um ein Testmuster anzuzeigen:

**Drücken Sie die Taste TEST an der Fernbedienung.** 

Wechseln Sie mithilfe der Pfeiltasten **LINKS** und **RECHTS** zwischen den Testmusterern. Die folgenden Testmusterer stehen zur Verfügung: *Weiß, Schwarz, Rot, Grün, Blau, Schachbrett, Gitternetz, V Burst, H Burst, Color Bar, Bildschirmauflösungen, Aus.*

<sup>l</sup> Öffnen Sie alternativ dazu die Bildschirmanzeige durch Drücken der Taste **MENU**. Markieren Sie **Testmusters** im Hauptmenü und wählen Sie dann mithilfe der Pfeiltasten **LINKS** und **RECHTS** ein Testmuster aus.

Nach dem letzten Testmuster verlässt der Projektor den Testmuster-Modus und wechselt zum Hauptbild zurück. Um sich die Testmusterer erneut anzeigen zu lassen, müssen Sie die Taste **TEST** erneut drücken. Wenn Sie die Testmusterer verlassen wollen, bevor Sie das letzte Testmuster erreicht haben, drücken Sie zu einem beliebigen Zeitpunkt **TEST** oder **EXIT**.

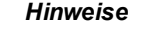

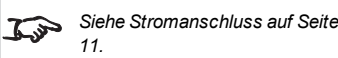

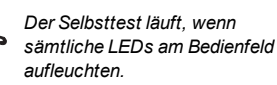

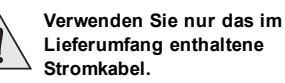

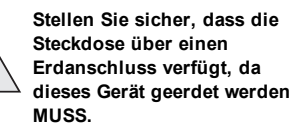

**Seien Sie beim Umgang mit dem Stromkabel vorsichtig und vermeiden Sie starkes Biegen. Verwenden Sie keine Stromkabel, die beschädigt sind.**

*Siehe [Nutzung](#page-33-0) der Menüs auf Seite [34](#page-33-0) für ausführliche Angaben zur*  $\mathcal{L}$ *Nutzung der Bedienelemente und des Menüsystems.*

<span id="page-22-6"></span><span id="page-22-5"></span><span id="page-22-4"></span><span id="page-22-3"></span><span id="page-22-2"></span><span id="page-22-1"></span><span id="page-22-0"></span>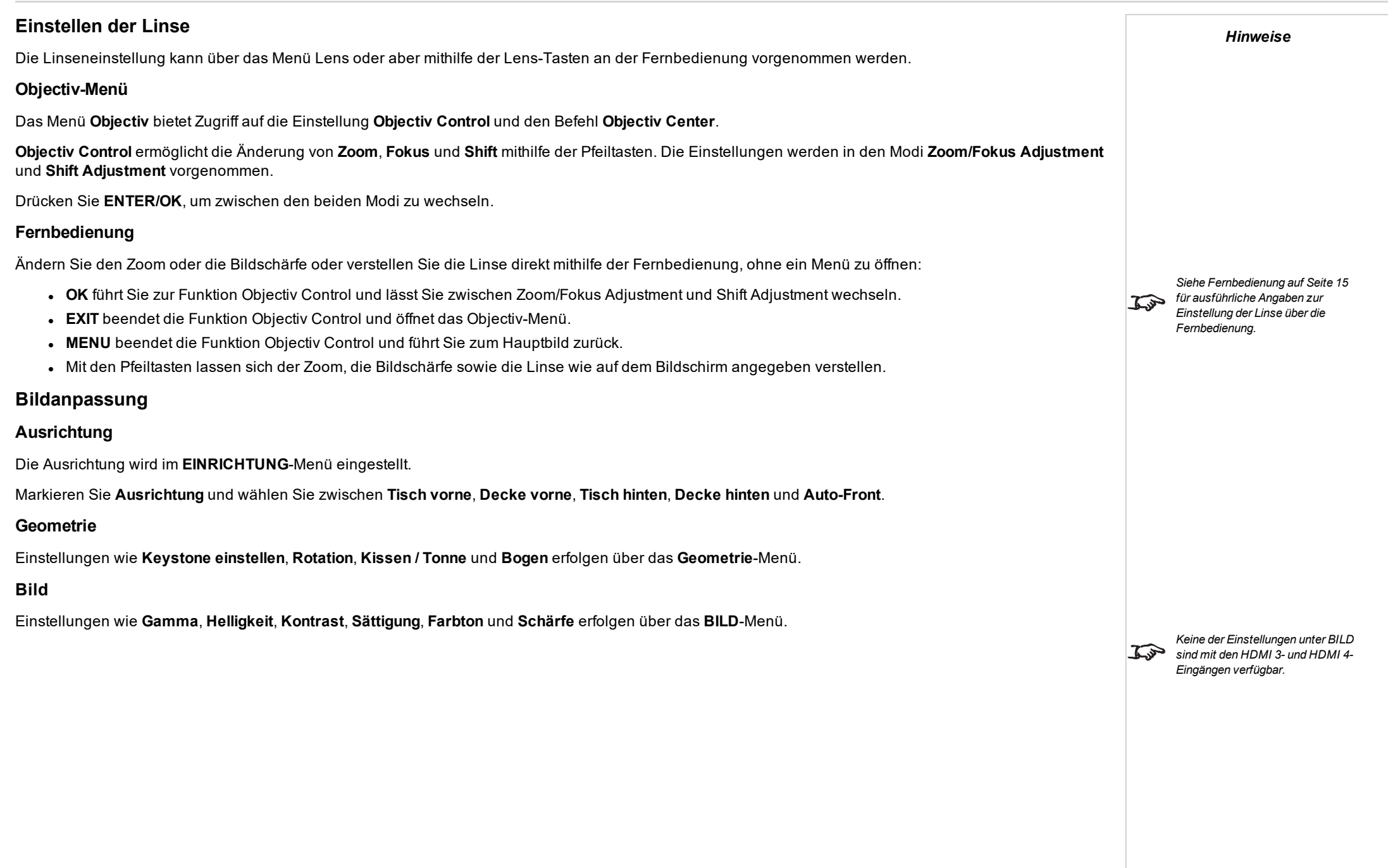

Diese Seite wurde mit Absicht frei gelassen.

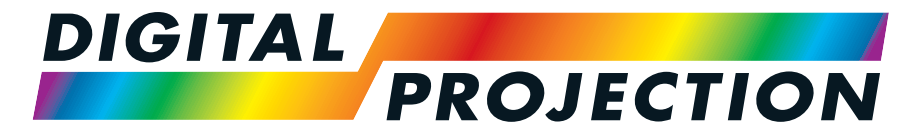

A Delta Associate Company

# E-Vision Laser 11000 4K-UHD Serie

## Digitaler Videoprojektor mit hoher Lichtleistung

ANSCHLUSSANLEITUNG

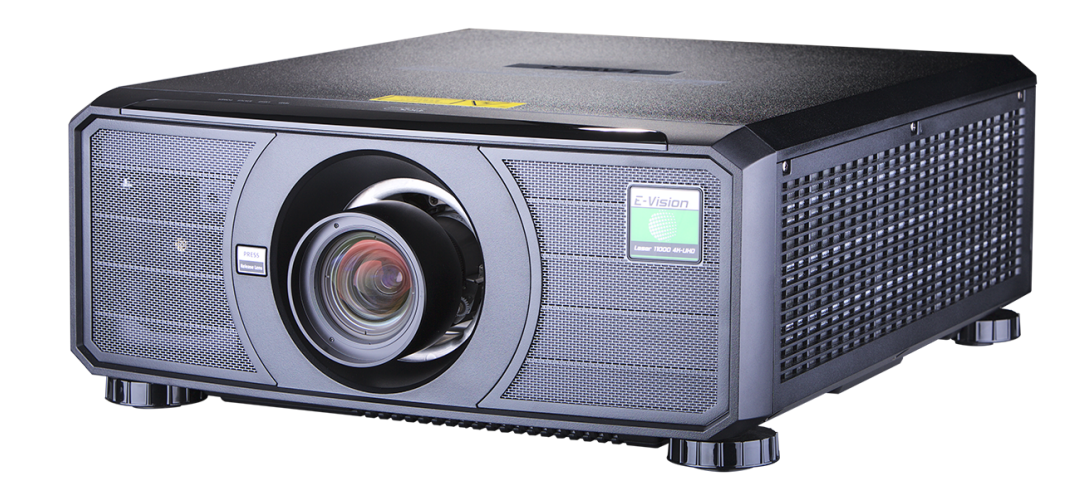

## <span id="page-25-1"></span><span id="page-25-0"></span>**Signaleingänge**

## **Digitale Eingänge und Ausgänge**

### 1. **HDBaseT**

Empfängt ein digitales Signal von HDBaseTkonformen Geräten. Anschluss an ein HDBaseT-Kabel.

### 2. **3G-SDI ein**

#### 3. **3G-SDI aus**

Schließen Sie ein 3G-SDI-Kabel zur Verteilung des 3G-SDI-Signals an einen anderen Projektor an.

#### 4. **HDMI 1 / HDMI 2**

HDMI 2.0 Eingänge, unterstützen HDCP 2.2. Anschluss eines **HDMI**-Kabels.

### 5. **HDMI 3 / HDMI 4**

HDMI 1.4b Eingänge unterstützen **Frame Sequential** und **Dual Pipe** 3D mit HDCP 1.4. Unterstützt auch Blu-Ray-Formate für Haushalte. [Siehe](#page-108-0) unterstützte [Signaleingangsmodi](#page-108-0) auf Seite 109. Anschluss eines **HDMI**-Kabels.

### 6. **DisplayPort**

DisplayPort 1.2 Eingang. Anschluss eines DisplayPort-Kabels. Unterstützt Quellen bis zu 4K-UHD Auflösung bei 60 Hz und WQXGA bei 120 Hz.

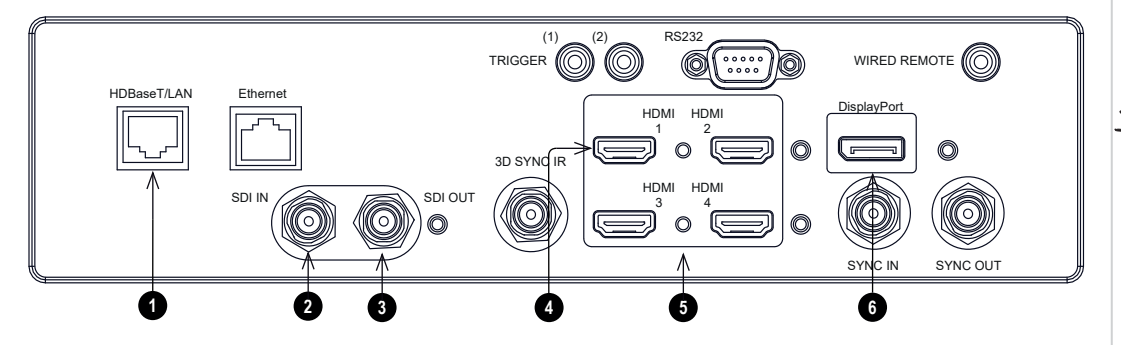

*Für eine gleichzeitige HDBaseTund LAN-Konnektivität kann ein Drittanbieter-Verteilerprodukt*  $\mathcal{L}$ *verwendet werden, das HDBaseT-Videostream mit einer LAN-Verbindung zur Sendung an den Projektor kombiniert.*

*Hinweise*

Seite 26

*Hinweise*

## <span id="page-26-0"></span>**EDID an den DisplayPort-, HDMI- und HDBaseT-Eingängen**

Wenn Sie eine Computer-Grafikkarte oder eine andere Quelle nutzen, die das EDID-Protokoll ausführt, konfiguriert sich die Quelle automatisch selbst, um so mit dem Projektor kompatibel zu werden.

Andernfalls verweisen wir zur manuellen Einstellung der Auflösung auf die DMD™-Auflösung des Projektors oder die nächste geeignete Einstellung auf die Dokumentation, die mit der Quelle geliefert wurde. Schalten Sie die Quelle aus, schließen Sie den Projektor an und schalten Sie die Quelle wieder ein.

## <span id="page-26-1"></span>**Verwendung von DisplayPort-/HDMI-/HDBaseT-Schaltern mit dem Projektor**

Wenn ein DisplayPort-/HDMI-/HDBaseT-Quellenumschalter mit dem Projektor verwendet wird, ist es wichtig, den Schalter so zu setzen, dass er die EDID des Projektors bis zum Quellgerät durchleitet.

Andernfalls ist der Projektor möglicherweise nicht in der Lage, sich mit der Quelle zu verbinden oder die Quelle korrekt anzuzeigen, da die Videoausgangszeitsteuerung der Quelle unter Umständen nicht mit der des Projektors kompatibel ist. Dies wird manchmal transparenter Modus, Durchgangsmodus oder Klonmodus genannt. Für Informationen zum Einstellen dieses Modus siehe die Anleitung für Ihren Schalter.

- 1. Quellen
- 2. Schalter
- 3. Projektor

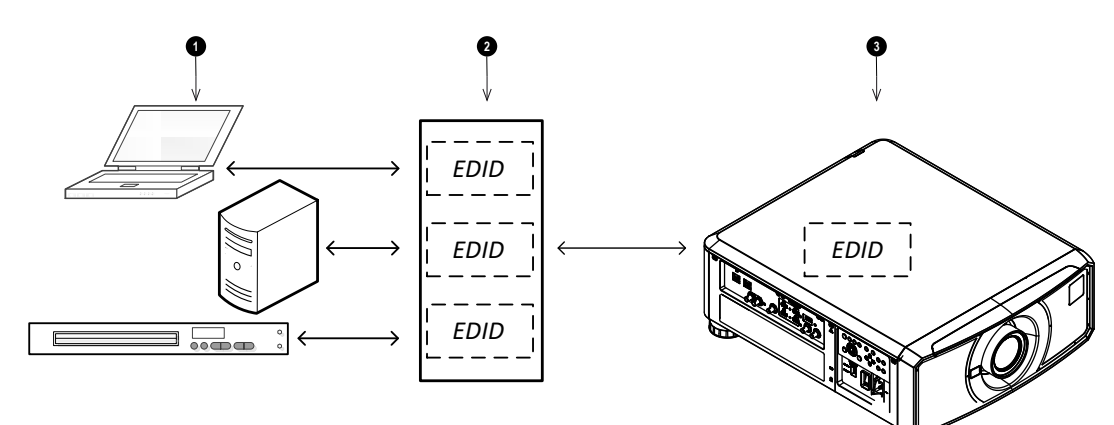

*Die EDID des Schalters sollten denen des Projektors entsprechen.*

## <span id="page-27-0"></span>**3D-Anschlüsse**

#### 1. **3D Sync IR**

Sync-Ausgangssignal. Dieser Anschluss wird von den Einstellungen im 3D-Menü wie Dark Time (Dunkelzeit) und 3D Sync Offset beeinflusst. Schließen Sie diesen an einen IR-Sender oder ZScreen an.

#### 2. **HDMI 3 / HDMI 4**

HDMI 1.4b Eingänge unterstützen **Frame Sequential** und **Dual Pipe** 3D mit HDCP 1.4. Unterstützt auch Blu-Ray-Formate für Haushalte. Siehe unterstützte [Signaleingangsmodi](#page-108-0) auf Seite [109.](#page-108-0) Anschluss eines **HDMI**-Kabels.

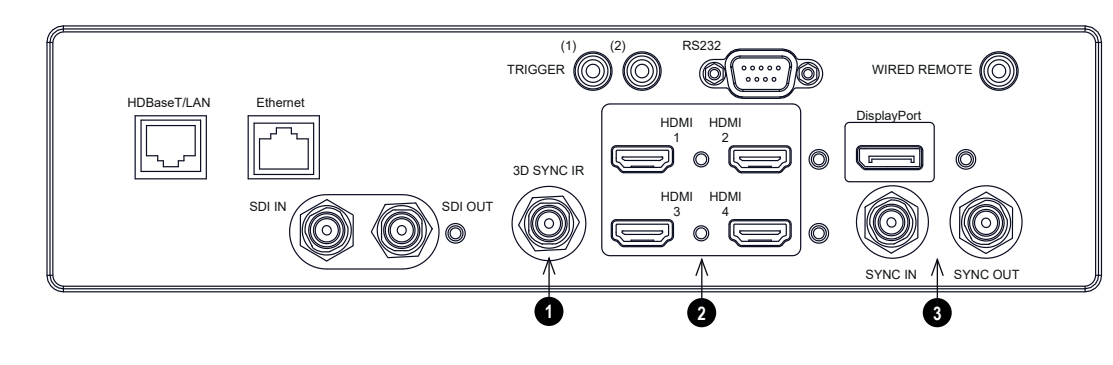

#### 3. **Sync In / Sync Out**

Sync In ist das 3D-Sync-Eingangssignal. Schließen Sie hier den 3D-Sync von Ihrer Grafikkarte oder Ihrem Server an. Sync Out ist das 3D-Sync-Ausgangssignal. Ermöglicht 3D von mehreren Projektoren.

## <span id="page-27-1"></span>**Bildsequenzielle 1080p 3D-Quellen bis zu 120 Hz und WUXGA 3D bei 100 Hz**

- 1. Anschluss an HDMI 3 oder 4.
- 2. Stellen Sie das **3D-Format** im **3D**-Menü auf **Frame Sequential** ein.

## <span id="page-27-2"></span>**Dual Pipe 1080p, WUXGA und WQXGA+ 3D-Quellen bis zu 100 und 120 Hz**

- 1. Schließen Sie den linken Ausgang an den **HDMI 3**-Anschluss und den rechten Ausgang an den **HDMI 4**-Anschluss an.
- 2. Stellen Sie das **3D-Format** im **3D**-Menü auf **Dual Pipe** ein.

*Siehe [3D-Formate](#page-111-0) auf Seite 112 für eine vollständige Auflistung der*  $\widehat{\iota}$ *unterstützten Formate und Bildraten.*

*Hinweise*

## <span id="page-28-0"></span>**3D Sync**

- 1. 3D-Eingang
- 2. 3D Sync In
- 3. 3D Sync IR
- 4. IR-Sender oder ZScreen

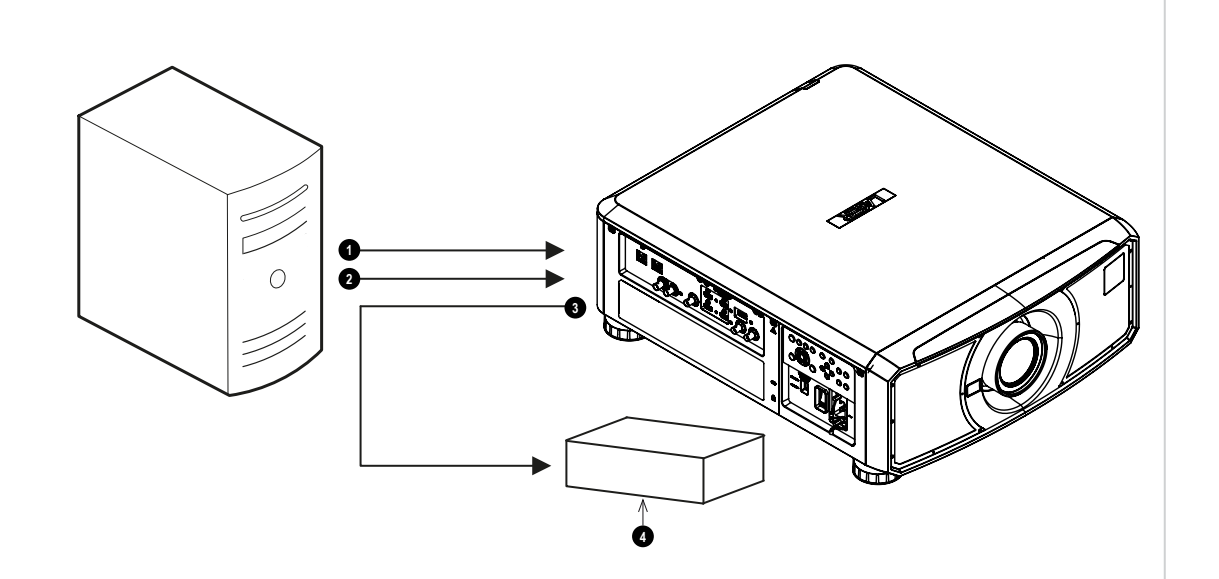

## <span id="page-29-0"></span>**Steueranschlüsse**

#### 1. **HDBaseT/LAN**

Die Funktionen des Projektors können über eine LAN-Verbindung mithilfe der **Projector Controller**-Anwendung von Digital Projection oder eines Terminalemulationsprogramms gesteuert werden.

#### 2. **Ethernet**

Diese dedizierte LAN-Verbindung kann verwendet werden, wenn **HDBaseT/LAN** bereits für den HDBaseT-Signaleingang genutzt wird.

#### 3. **Trigger 1 & Trigger 2**

Die Trigger-Ausgänge werden im **Setup**-Menü definiert. Jeder Ausgang kann durch eine der folgenden Bedingungen aktiviert werden:

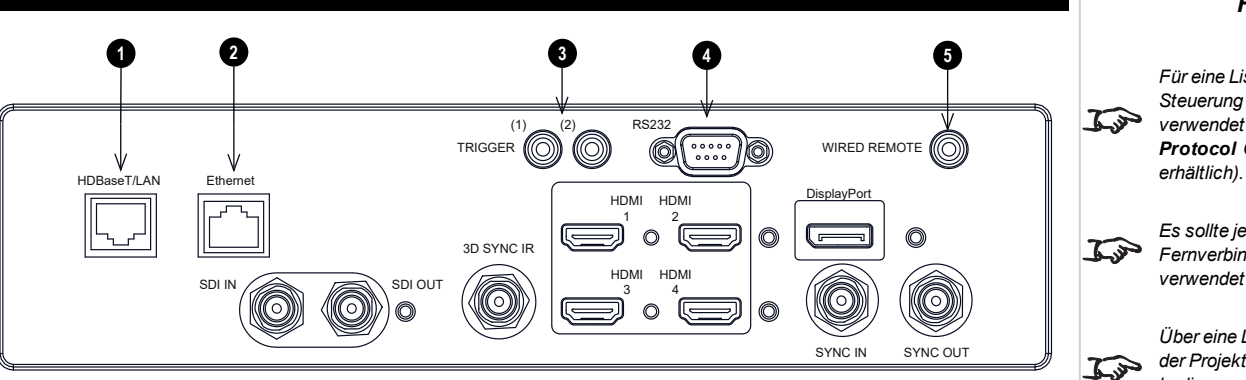

- <sup>l</sup> **Bildschirm-Trigger**. Ein Trigger-Ausgang kann zur Steuerung einer elektrisch betriebenen Projektionswand verwendet werden. Beim Einschalten des Projektors wird die Leinwand automatisch ausgefahren, beim Ausschalten wird sie wieder eingefahren.
- <sup>l</sup> **Seitenverhältnis-Trigger**. Ein Trigger-Ausgang kann zur Steuerung des Screen Shuttering für verschiedene Seitenverhältnisse verwendet werden.
- RS232-Trigger. Ein Trigger-Ausgang kann zur Steuerung der Leinwand oder des Screen Shuttering bei Eingang eines RS232-Befehls verwendet werden.

#### 4. **RS232**

Alle Funktionen des Projektors können über eine serielle Verbindung gesteuert werden. Dabei werden die im **Protocol Guide** beschriebenen Befehle verwendet.Verwenden Sie zur unmittelbaren Verbindung mit einem Computer ein direktes Netzwerkkabel.

#### 5. **Wired Remote**

Die Fernbedienung kann über ein Standardkabel mit Minibuchse (3,5 mm; Tip-Ring-Sleeve, Spitze-Ring-Schaft – TRS) angeschlossen werden.

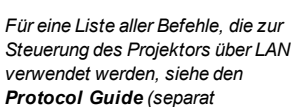

*Hinweise*

*Es sollte jeweils nur eine Fernverbindung (RS232 oder LAN) verwendet werden.*

*Über eine LAN-Verbindung kann der Projektor eine Website bedienen, die Status- und Projektorsteuerungen bietet.*

*Trigger 1 und Trigger 2 stehen*  $\mathcal{L}$ *mit HDMI 3- und HDMI 4- Eingängen nicht zur Verfügung.*

> *Projector Controller steht auf der Website von Digital Projection zum kostenlosen Download bereit.*

*Hinweise*

#### <span id="page-30-0"></span>**LAN-Anschlüsse – Beispiele**

Die Funktionen des Projektors können über eine LAN-Verbindung mithilfe der **Projector Controller**-Anwendung von Digital Projection oder eines Terminalemulationsprogramms gesteuert werden.

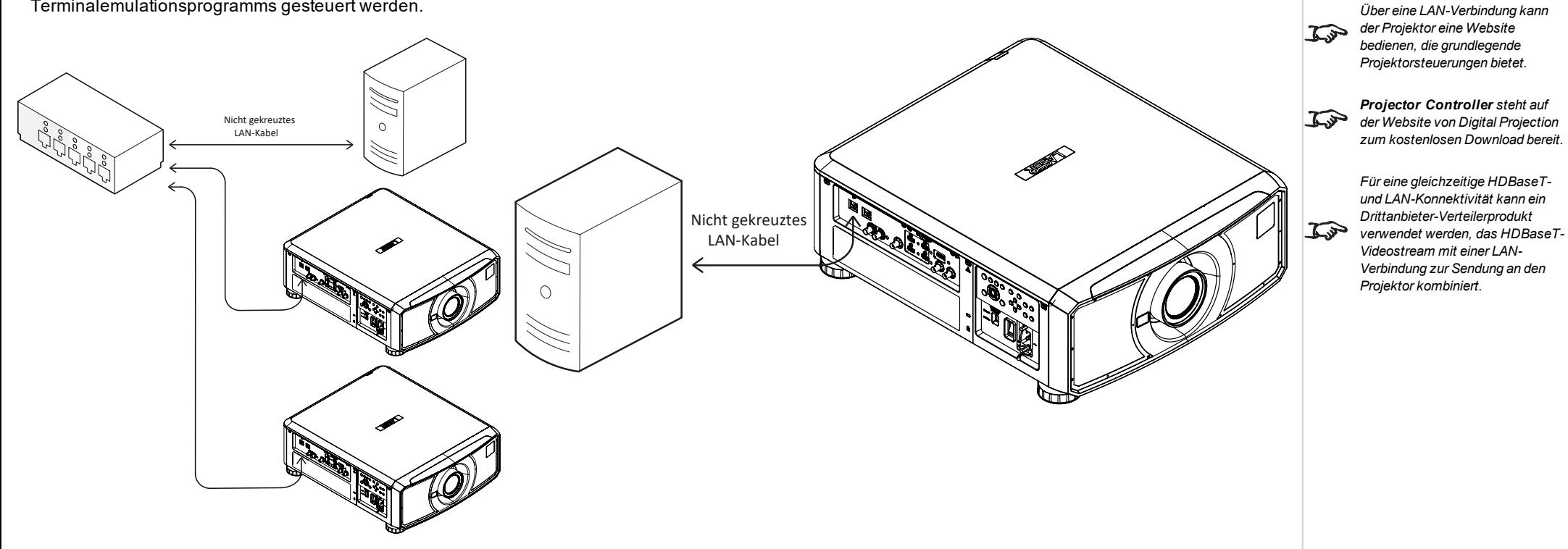

### <span id="page-31-0"></span>**RS232-Anschluss – Beispiel**

Alle Funktionen des Projektors können über eine serielle Verbindung gesteuert werden. Dabei werden die im **Protocol Guide** beschriebenen Befehle verwendet.

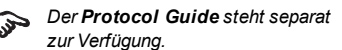

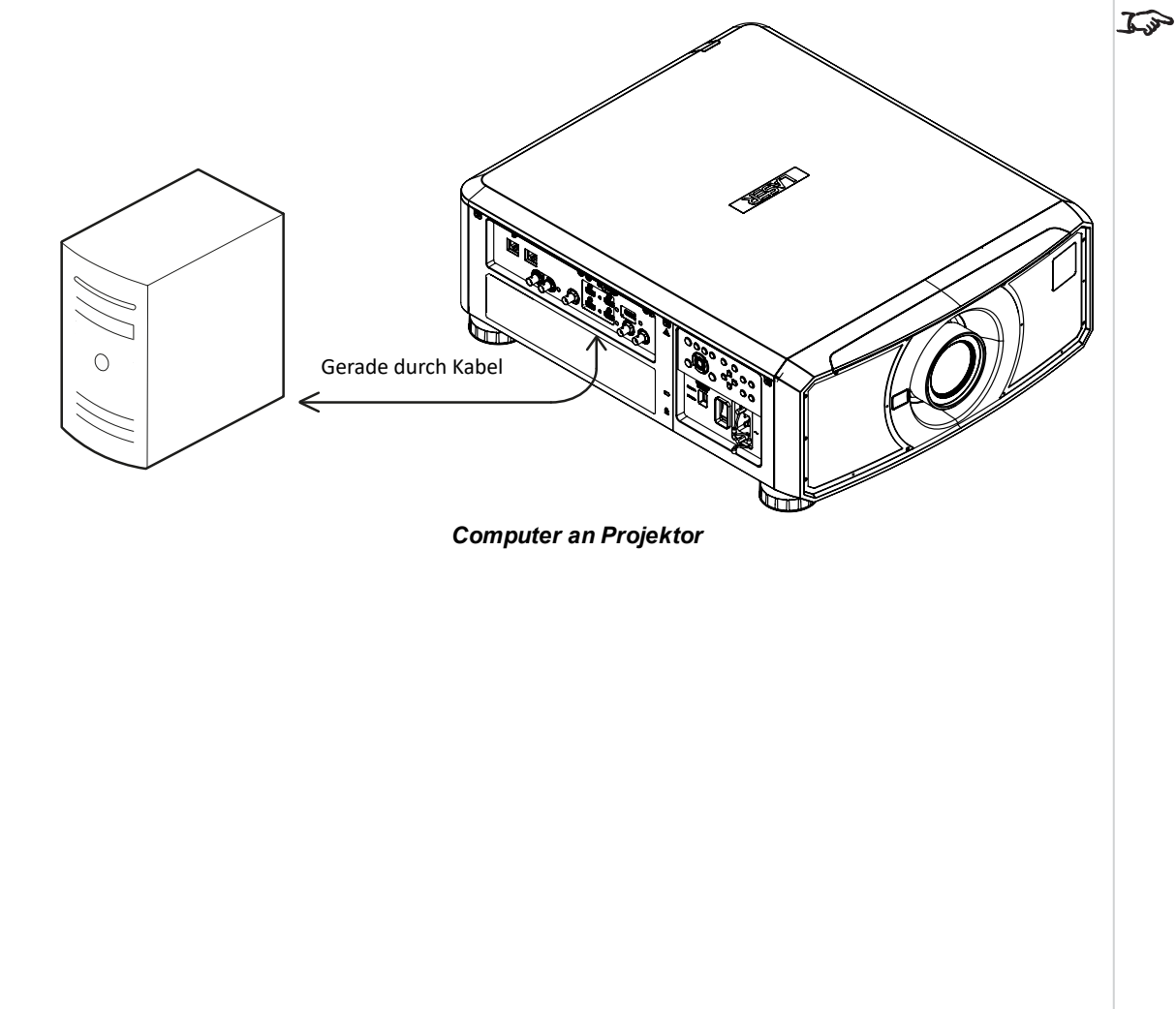

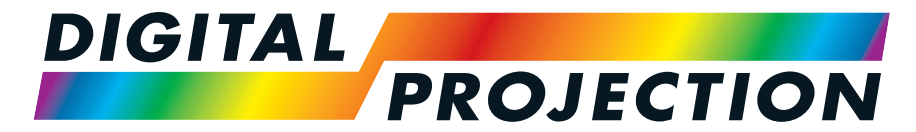

A Delta Associate Company

## E-Vision Laser 11000 4K-UHD Serie

## Digitaler Videoprojektor mit hoher Lichtleistung

BEDIENUNGSANLEITUNG

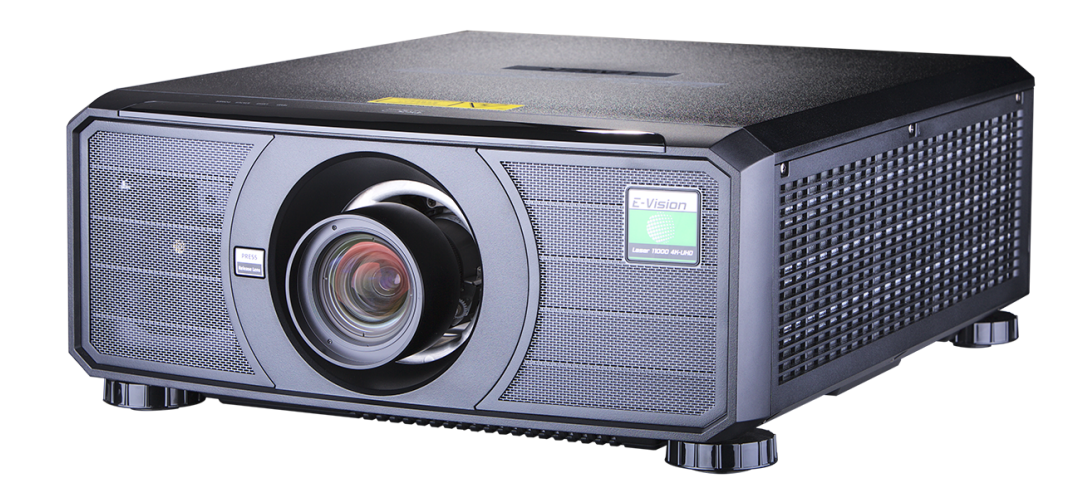

## <span id="page-33-1"></span><span id="page-33-0"></span>**Nutzung der Menüs**

## **Das Menü aufrufen**

Um auf die verschiedenen Menüs zuzugreifen, können Sie entweder das Bedienfeld des Projektors oder die Fernbedienung verwenden. Drücken Sie an einem der beiden Geräte:

> <span id="page-33-2"></span>1. Die **MENU**-Taste. Dann öffnet sich die Bildschirmanzeige und zeigt die Liste der verfügbaren Menüs an.

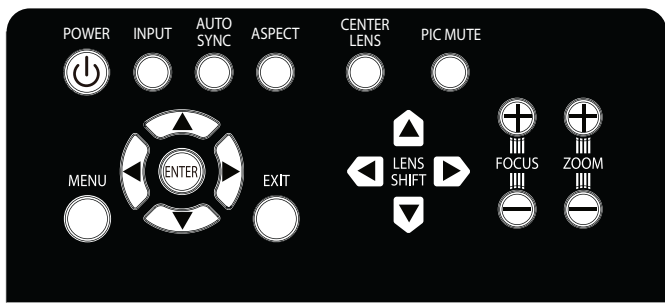

*Bedienfeld des Projektors*

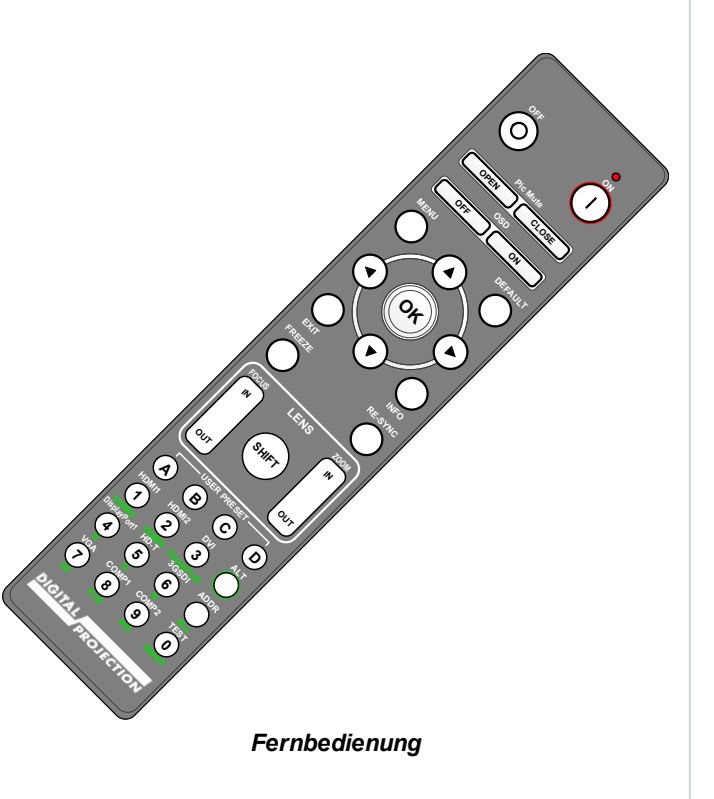

## **Ein Untermenü aufrufen**

Bewegen Sie sich mithilfe der Pfeiltasten **AUF** und **AB** durch die Liste.

Um ein Untermenü aufzurufen,

1. Drücken Sie im Bedienfeld **ENTER** oder auf der Fernbedienung **OK**.

In dieser Anleitung werden diese beiden Buttons als **ENTER/OK** bezeichnet.

<span id="page-34-1"></span><span id="page-34-0"></span>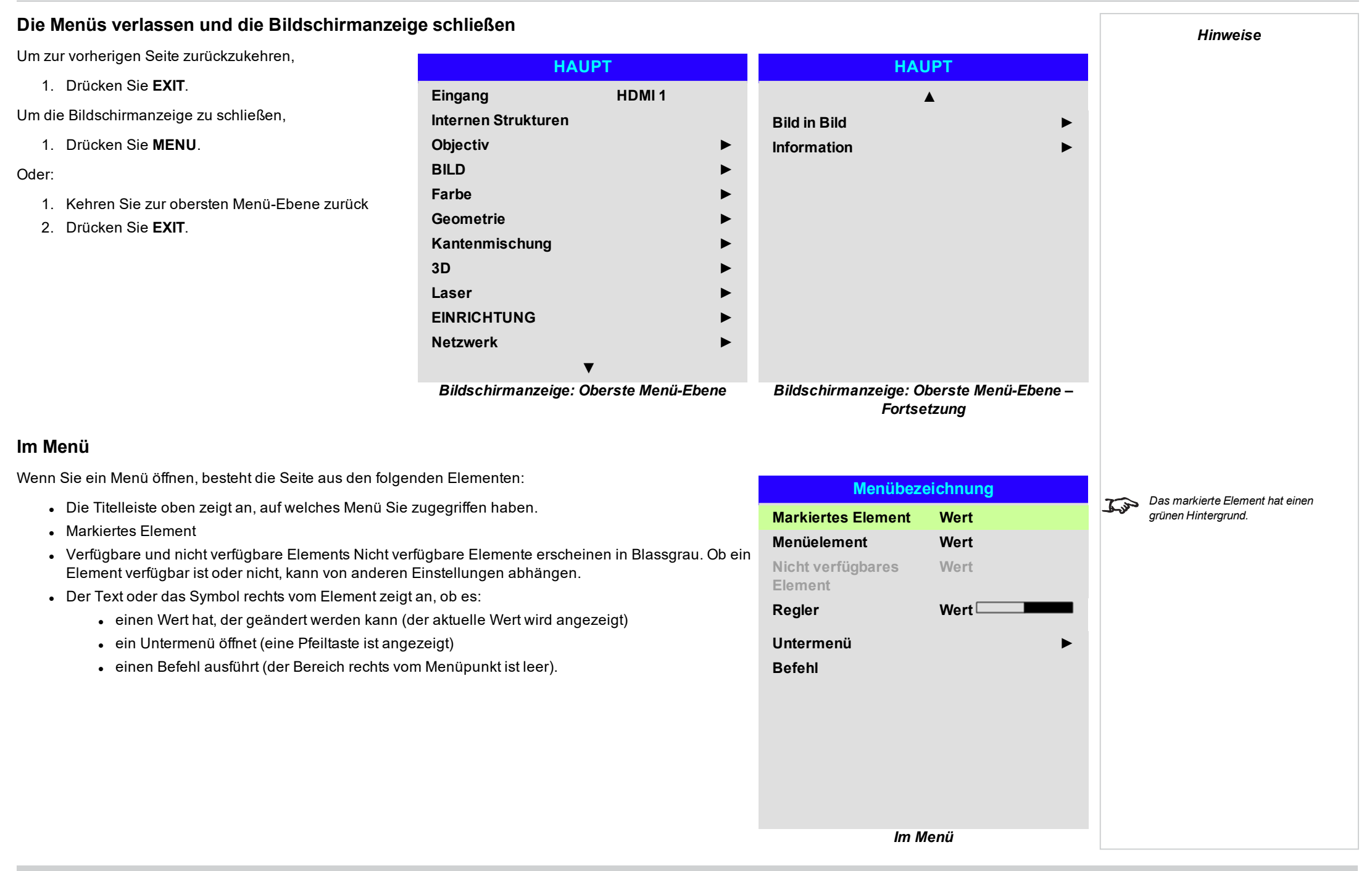

## <span id="page-35-0"></span>**Auf Untermenüs zugreifen**

<span id="page-35-1"></span>Markieren Sie mithilfe der Pfeiltasten **AUF** und **AB** das Untermenü und drücken Sie dann **ENTER/OK**.

## **Befehle ausführen**

Enthält das Element einen Befehl, erscheint eine **OK**-Taste, wenn Sie ihn markieren.

Drücken Sie **ENTER/OK**, um den hervorgehobenen Befehl auszuführen.

Es kann sein, dass Sie um eine Bestätigung gebeten werden. Bestätigen Sie mit **ENTER/OK** oder brechen Sie den Vorgang mit **EXIT** ab.

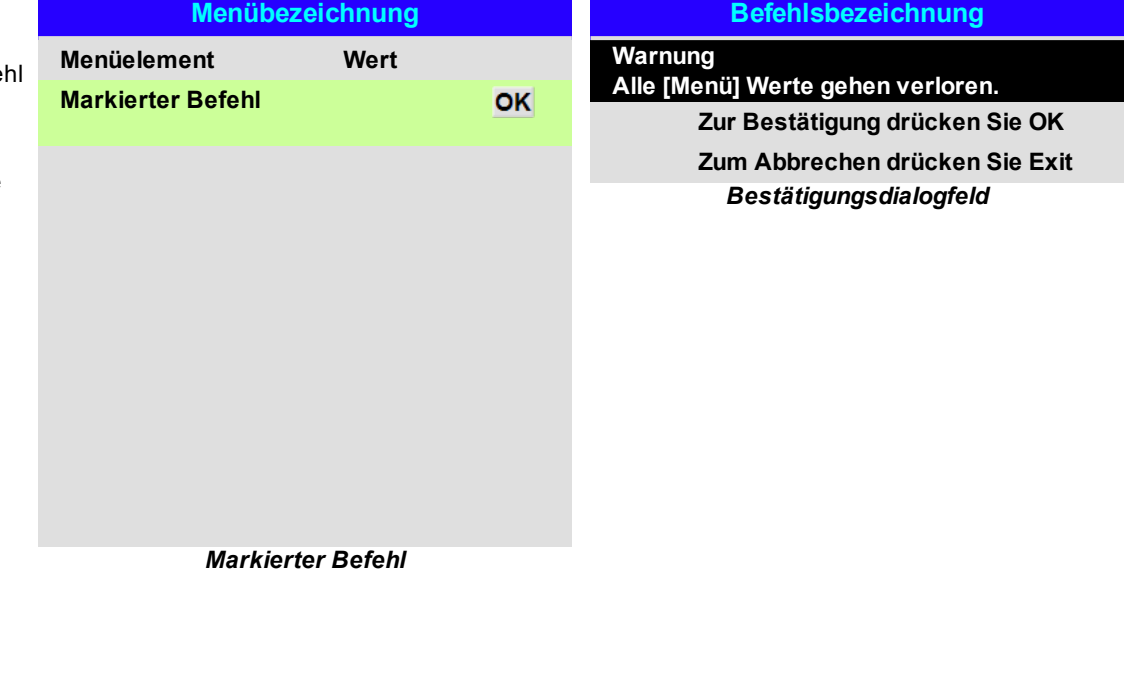
*Hinweise*

### **Projektoreinstellungen vornehmen**

Enthält das markierte Menüelement eine Liste von auswählbaren Werten, können Sie den Wert wie folgt ändern:

1. Markieren Sie das Menüelement und drücken Sie **ENTER/OK**.

**Einen Regler zur Einstellung eines Werts verwenden**

verlassen, ohne das Menü erneut anzuzeigen.

Anfangswert zu ändern.

Manche Parameter öffnen einen Regler. Um einen solchen Parameter einzustellen:

2. Nutzen Sie die Pfeiltasten **LINKS** und **RECHTS**, um den Regler einzustellen.

2. Markieren Sie in der Liste der Werte, die dann erscheint, einen Wert mithilfe der Pfeiltasten **AUF** und **AB** und drücken Sie dann erneut **ENTER/OK**, um den markierten Wert auszuwählen.

1. Drücken Sie die Pfeiltasten **LINKS** oder **RECHTS** oder **ENTER/OK**. Die Pfeiltasten rufen den Regler auf und passen gleichzeitig auch den Wert an. **ENTER/OK** ruft den Regler auf, ohne dabei den

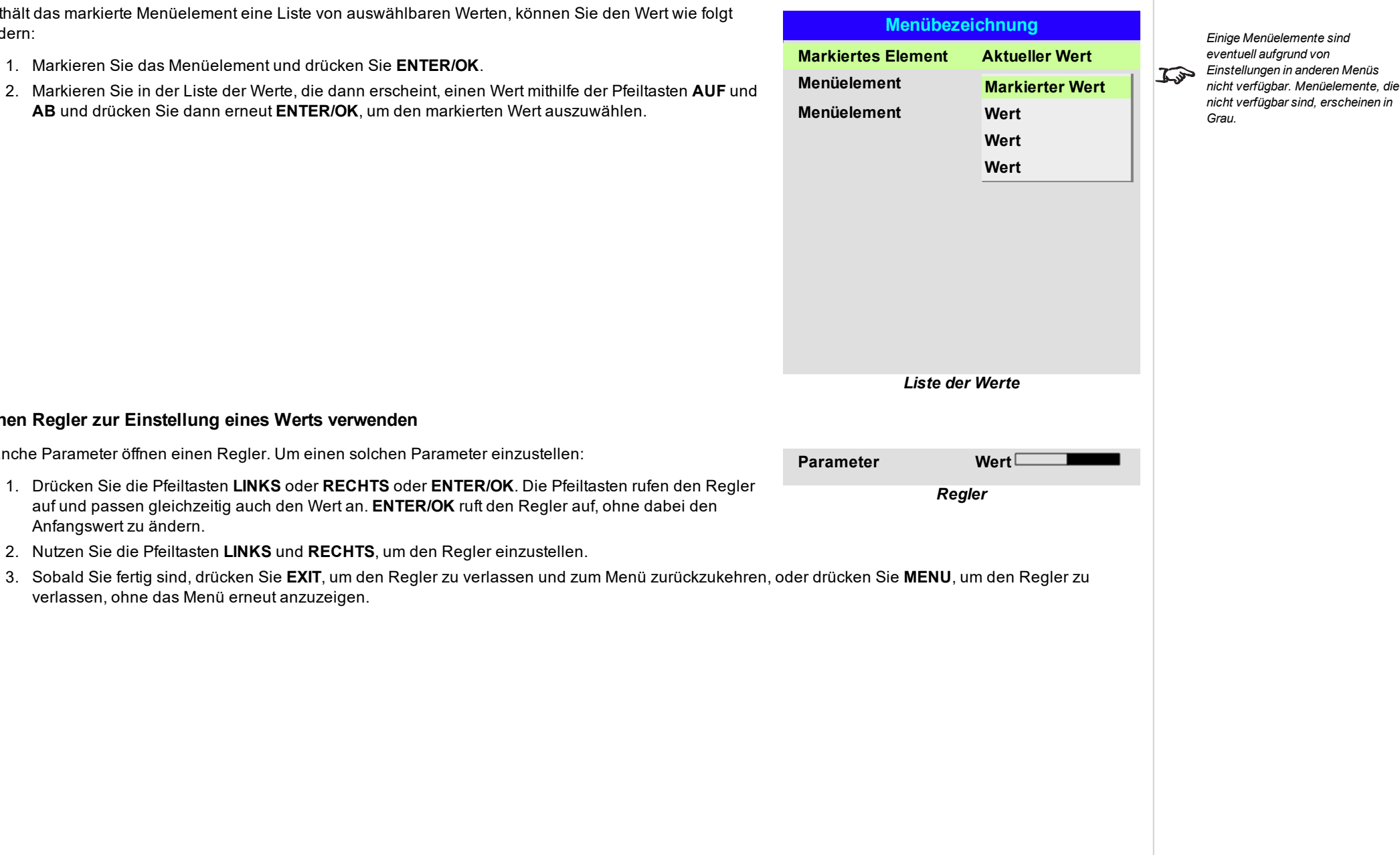

### **Numerische Werte bearbeiten**

Manche Parameter bestehen aus numerischen Werten, für die kein Regler genutzt wird – zum Beispiel Farbabstimmungswerte oder IP-Adressen.

- 1. Markieren Sie mithilfe der Pfeiltasten **AUF** und **AB** die Zeile mit dem numerischen Feld, das Sie bearbeiten möchten.
- 2. Drücken Sie **ENTER/OK**, um in den Bearbeitungsmodus zu schalten. Im Bearbeitungsmodus besteht ein numerisches Feld aus weißem Text auf blauem Hintergrund.
- 3. Im Bearbeitungsmodus:
	- **.** Verwenden Sie die Pfeiltaste AUF, um den numerischen Wert zu erhöhen.
	- **·** Verwenden Sie die Pfeiltaste AB, um den numerischen Wert zu reduzieren.
- 4. Verwenden Sie die Pfeiltasten **LINKS** und **RECHTS**, um das nächste oder das vorherige numerische Feld in der gleichen Zeile zu bearbeiten.
- 5. Wenn Sie fertig sind, drücken Sie **ENTER/OK**, um den Bearbeitungsmodus zu verlassen.

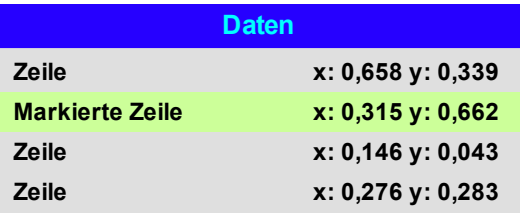

### **Nutzung des Projektors** *Hinweise***HAUPT** <sup>l</sup> **Eingang HAUPT HAUPT** Drücken Sie **ENTER/OK**, um die Liste der *Siehe [Signaleingänge](#page-25-0) auf Seite 26* verfügbaren Eingänge aufzurufen. Wählen Sie **Eingang HDMI 1** *für Informationen über die* **▲**  $\mathbb{Z}$ mithilfe der Pfeiltasten **AUF** und **AB** einen Eingang *verfügbaren Eingänge und* **Internen Strukturen Bild in Bild ►** *Anschlüsse.* aus der Liste aus und drücken Sie **ENTER/OK**, um **Objectiv ► Information ►** ihre Auswahl zu bestätigen. Drücken Sie **EXIT**, um *Durch die Auswahl eines* zum Main-Menü zurückzukehren. **BILD ►** *Testmuster wird die* <sup>l</sup> **Internen Strukturen** *Bildschirmanzeige ausgeblendet.* **Farbe ►**  $\mathcal{L}$ *Drücken Sie EXIT, um das* Wählen Sie aus folgenden Optionen: *Weiß,* **Geometrie ►** *Testmuster auszublenden, und Schwarz, Rot, Grün, Blau, Schachbrett, Gitternetz, V drücken Sie MENU, um die* **Kantenmischung ►** *Burst, H Burst, Color Bar, Bildschirmauflösungen, Bildschirmanzeige einzublenden. Aus.* Wechseln Sie mithilfe der Pfeiltasten **LINKS 3D ►** und **RECHTS** zwischen den einzelnen Optionen. **Laser ►** <sup>l</sup> **Objectiv, BILD, Farbe, Geometrie, EINRICHTUNG ► Kantenmischung, 3D, Laser, EINRICHTUNG, Netzwerk. Netzwerk ►** Drücken Sie **ENTER/OK**, um diese Menüs **▼** aufzurufen und auf verschiedene Einstellungen *Main-Menü, Seite 1 Main-Menü, Seite 2* zuzugreifen. Drücken Sie unten auf der Seite die Pfeiltaste **AB**, um auf zusätzliche Untermenüs zuzugreifen: <sup>l</sup> **Bild in Bild, Information.** Drücken Sie **ENTER/OK**, um diese Menüs aufzurufen und auf verschiedene Einstellungen zuzugreifen. Drücken Sie die Pfeiltaste **AUF**, um zur vorherigen Seite zurückzukehren.

### **Objectiv-Menü**

### <sup>l</sup> **Linsenverriegelungs** Ist diese Funktion auf **On** gesetzt, sind alle anderen Menüpunkte im Lens-Menü deaktiviert.

### <sup>l</sup> **Objektivsteuerung** Öffnet ein Untermenü, siehe unten.

- <sup>l</sup> **Objectiv zentrieren** Zentriert die Linse.
- **.** Linsentyp Wählen Sie eine UST- oder eine non-UST-Linse.
- <sup>l</sup> **Objektivspeicher** Öffnet ein Untermenü, siehe nächste Seite.

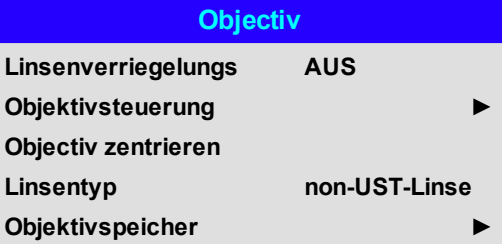

### **Einstellen der Linse**

**Objectiv Control** Einstellungen werden in den Modi **Zoom/Fokus Adjustment** und **Shift Adjustment** ausgeführt. Drücken Sie **ENTER/OK**, um von einem Modus in den anderen zu schalten.

Im **Zoom/Fokus Adjustment**-Modus:

- **.** Nutzen Sie die Pfeiltasten AUF und AB, um den Zoom einzustellen.
- <sup>l</sup> Nutzen Sie die Pfeiltasten **LINKS** und **RECHTS**, um die Bildschärfe (**Fokus**) einzustellen.

Im **Shift Adjustment**-Modus können Sie mithilfe der Pfeiltasten **Shift**-Einstellungen vornehmen, sprich die Linse verstellen.

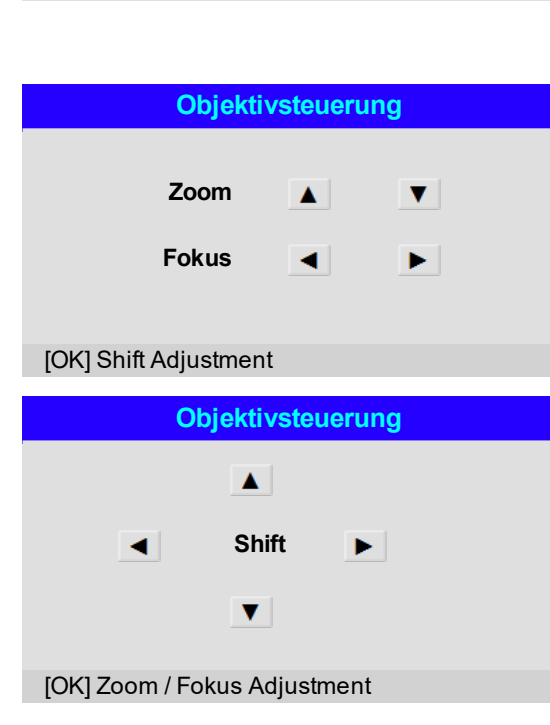

 $S$ eite $40$ 

*Hinweise*

### **Objektivspeicher**

Über dieses Menü können Sie bis zu zehn Linsen-Voreinstellungen in Bezug auf Position, Zoom, Bildschärfe und Linseneinstellung laden, speichern oder löschen.

Bei der Verwendung verschiedener Leinwandgrößen und Aspektratese können Sie zum Beispiel Zoom-, Bildschärfen- und Positionseinstellungen für jede Leinwandgröße und jedes Aspektrate in einer entsprechenden Voreinstellung speichern.

Mit **Linsenspeicher Gelöscht** lässt sich eine gespeicherte Voreinstellung löschen, falls Sie eine neue Kombination aus Linseneinstellungen an deren Stelle speichern müssen. Das Überschreiben einer gespeicherten Voreinstellung ist allerdings nicht möglich.

### **Objektivspeicher**

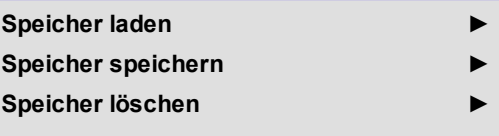

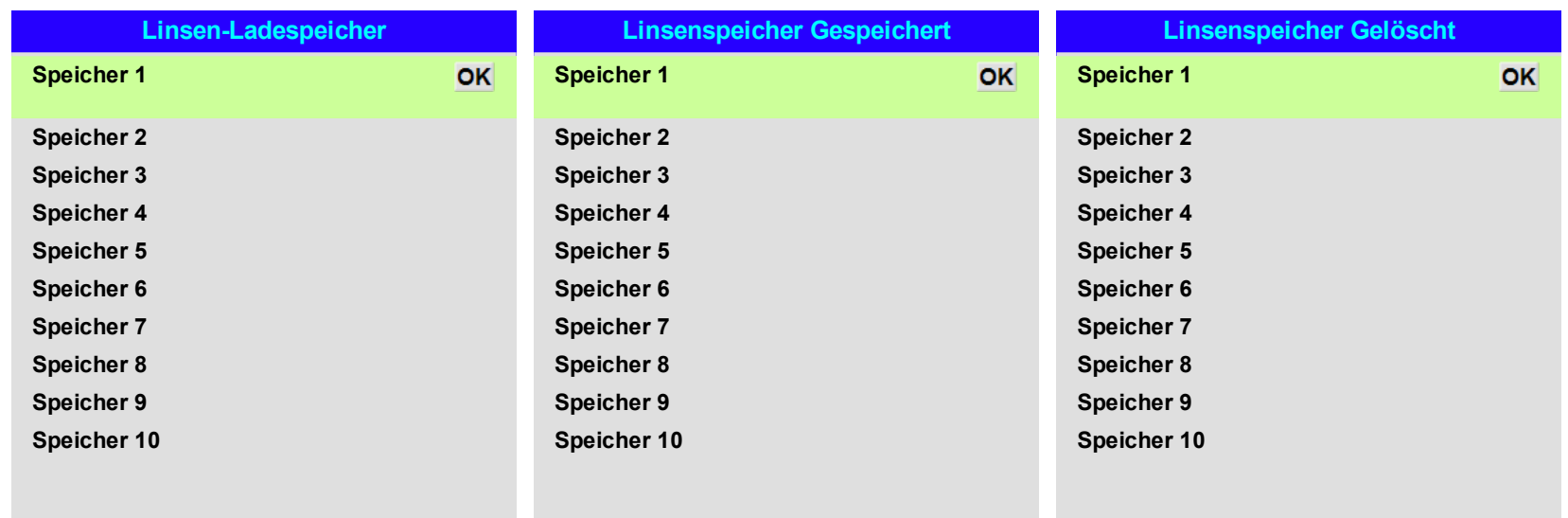

Digital Projection Ltd. E-Vision Laser 11000 4K-UHD Serie Nutzungdes Projektors

### **BILD**

### <sup>l</sup> **Bildmodus**

Wählen Sie zwischen **High Bright**, **Presentation** und **Video**. Sie können je nach Eingangsquelle eine unterschiedliche Einstellung verwenden.

Drücken Sie **ENTER/OK**, um die Liste aufzurufen.

Wählen Sie mithilfe der Pfeiltasten **AUF** und **AB** einen Bildmodus aus der Liste aus und drücken Sie **ENTER/OK**, um Ihre Auswahl zu bestätigen.

Drücken Sie **EXIT**, um zum Main-Menü zurückzukehren.

### <sup>l</sup> **Dynamisches Schwarz**

Setzen Sie diesen Modus auf On, um bei dunkleren Szenen den Kontrast durch Modulation der Lichtquelle zu erhöhen.

### <sup>l</sup> **Light Off Timer**

Wenn **Dynamic Black** auf **On** gestellt ist, bestimmt der **Light Off Timer**, ob sich die Laserlichtquelle nach einer gewissen Zeit ausschaltet. Die Optionen sind: **Deaktivieren, 0,5, 1,0, 1,5, 2,0, 3,0, 4,0** Sekunden.

### <sup>l</sup> **Weiches Bild**

Wenn diese Funktion auf **On** gestellt ist, passt der Projektor die Größe des eingehenden Signals für die Anzeige in 4K-UHD-Auflösung an.

Ist sie auf **Off** gestellt, werden Quellen innerhalb von WQXGA+-Auflösung angezeigt.

Auto stellt 4K-UHD-Quellen bei Smooth Picture auf **On** in 4K-UHD-Auflösung dar.

Quellen mit geringerer Auflösung werden innerhalb von WQXGA+-Auflösung angezeigt, wenn Smooth Picture auf **Off** gesetzt ist.

Die Auswahl des Seitenverhältnisses gilt für Smooth Picture-Einstellung auf **On** sowie auf **Off**.

### <sup>l</sup> **Gamma**

Wählen Sie aus **1.0, 1.8, 2.0, 2.2, 2.35, 2.5, S-Curve** und **DICOM** eine DeGamma-Kurve aus. Bei richtiger Verwendung kann anhand der **Gamma**-Einstellung der Kontrast verbessert und gleichzeitig ein guter Schwarz- und Weißabgleich beibehalten werden.

Wenn übermäßiges Umgebungslicht das Bild auswäscht und Details in dunkleren Bereichen schwieriger zu erkennen sind, sollte die **Gamma**-Einstellung verringert werden, um dies zu

kompensieren. So wird der Kontrast erhöht und gleichzeitig ein guter Schwarzwert beibehalten.

Umgekehrt gilt: Ist das Bild ausgewaschen und erscheint unnatürlich mit übermäßigem Schwarzwert in dunkleren Bereichen, sollte die Einstellung erhöht werden.

**S-Curve** ist ein verbessertes Mittelton-Gamma.

**DICOM** ist eine simulierte DICOM-Anzeige, die für die Schulungsanwendungen genutzt werden kann.

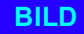

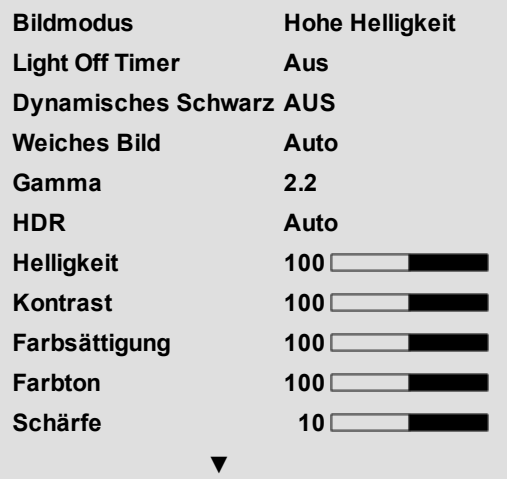

## **Bild ▲ Resync Rausch-Red. AUS**

**Bild stoppen**

### *Hinweise*

*Die folgenden Einstellungen sind mit Eingang HDMI 3 oder HDMI 4 nicht verfügbar: BILD >Dynamisches Schwarz, Weiches Bild, Helligkeit, Kontrast, Farbsättigung, Farbton, Schärfe, Rausch-Red., Bild stoppen, Resync. Farbe >Farbraum. Geometrie >Aspektrate, Digitalzoom, Overscan. EINRICHTUNG >Bildschirmeinstellung, Auto-Quelle, Trigger-1, Trigger-2. Bild in Bild > alle Einstellungen.*

 $\mathcal{L}$ 

### <sup>l</sup> **HDR**

### Wählen Sie aus *AUTO, HDRPQ-400, HDRPQ500, HDRPQ1000* und *HDRHLG.*

HDR (High Dynamic Range) ist eine neue Form von Gamma, die bei der Betrachtung von Bildern mit diesem Format ein realistischeres Erlebnis erzeugt, zum Beispiel bei Szenen mit hellem Sonnenlicht. Anders als beim herkömmlichen Gamma ist HDR nicht geräte- oder installationsunabhängig. HDR-Inhalte werden mit einer empfohlenen Helligkeit unabhängig von der Leinwandgröße bereitgestellt. Um die besten Ergebnisse zu erzielen, werden die folgenden Leinwandgrößen empfohlen.

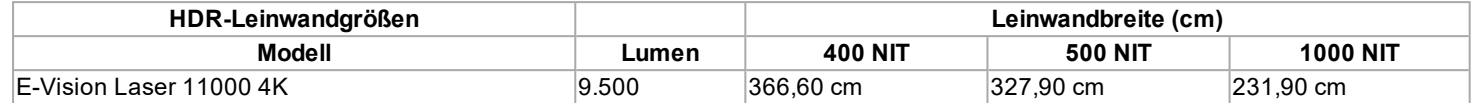

HDR-Optionen sollten nur mit Mediaplayern und Quellen, die mit HDR und HDR-Inhalten ausgestattet sind, verwendet werden. Perceptual Quantizer (PQ) ist das Digitalisierungskonzept für die Erfassung und Darstellung. Es stellt Metadaten bereit, damit die Anzeige die Verschlüsselung der Inhalte verstehen kann.

Der NIT-Wert bezieht sich auf die Helligkeit der Sichtverhältnisse in NIT. NIT ist die Einheit der Helligkeitsmessung für Bildschirme und LED-Wände, die Licht abgeben, statt es wie Projektionswände zu reflektieren. Allerdings bezieht sich der Wert auf die Helligkeit, die man für eine bestimmte Umgebung wählen würde.

HDRHLG ist High Dynamic Range – Hybrid Log Gamma. Dies ist der HDR-Standard für Broadcast – also Inhalte, die Sie bei Live-Fernsehen und -Events empfangen.

### <sup>l</sup> **Helligkeit, Kontrast, Farbsättigung, Farbton, Schärfe**

Markieren Sie die Einstellung, die Sie bearbeiten wollen, und drücken Sie **ENTER/OK** bzw. die Pfeiltasten **LINKS** oder **RECHTS**, um den Regler aufzurufen.

Nutzen Sie die Pfeiltasten **LINKS** und **RECHTS**, um den Regler einzustellen.

Drücken Sie **EXIT**, um den Regler zu schließen und zum Menü zurückzukehren, oder **MENU**, um den Regler zu schließen und zum projizierten Bild zurückzukehren.

### <sup>l</sup> **Resync**

Drücken Sie **ENTER/OK**, um eine Neusynchronisierung des Projektors mit der aktuellen Eingabe zu erzwingen.

### <sup>l</sup> **Rausch-Red.**

Wählen Sie die Stufe der Noise Reduction (Rauschminderung) aus **Off, Low, Middle** und **High**.

### <sup>l</sup> **Bild stoppen**

Friert das aktuelle Bild ein.

### *Hinweise*

*Die Auswahl einer HDR-Einstellung deaktiviert die Gamma-Einstellung.*  $\mathcal{L}$ *Falls HDR auf Auto gestellt ist, ist die Gamma-Einstellung nur bei HDR-Bildquellen deaktiviert.*

*Die HDR AUTO-Einstellung steht nur bei HDR-kompatiblen Eingangssignalen zur Verfügung.*

*Helligkeit, Kontrast, Farbsättigung, Farbton, Schärfe und Rauschminderung sind mit den HDMI 3- und HDMI 4-Eingängen nicht verfügbar.*

### **Farbraum**

In den meisten Fällen bestimmt die Auto-Einstellung den korrekt zu verwendenden Farbraum. Ist dies nicht der Fall, können Sie einen bestimmten Farbraum aus folgenden Optionen auswählen:

**Auto**, **YPbPr**, **YCbCr**, **RGB PC** und **RGB Video**.

# **Farbraum Auto Farbmodus Farbmaximum Farbmaximum Spitze Manueller Farbabgleich ► Farbtemperatur Nativ Verstärkungen und Steigerungen ►**

**Farbe**

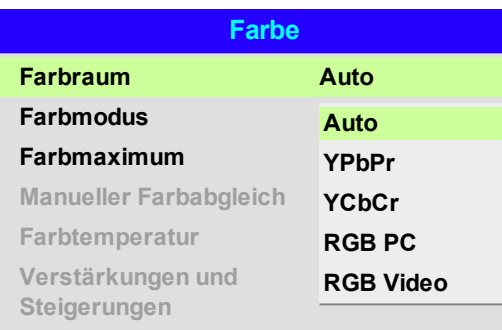

*Farbraum ist mit HDMI 3 oder HDMI 4 nicht verfügbar.*

*Hinweise*

Rev AOktober 2019

### **Farbmodus**

Der Projektor kann in den folgenden Farbmodi arbeiten:

- <sup>l</sup> **Farbmaximum**
- <sup>l</sup> **Manueller Farbabgleich**
- <sup>l</sup> **Farbtemperatur**
- <sup>l</sup> **Verstärkungen und Steigerungen**

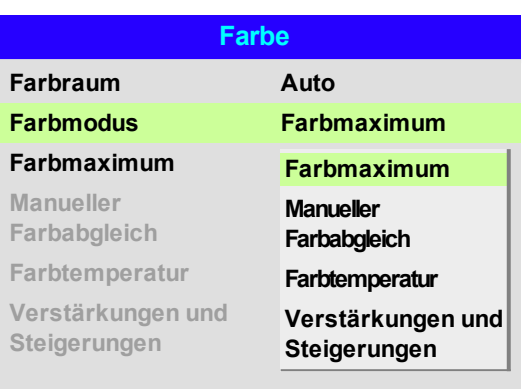

*Hinweise*

*Es kann jeweils nur ein Farbmodus ausgewählt werden. Die*  $\mathbb{Z}$ *Einstellungen der anderen Farbmodi sind deaktiviert.*

### **Farbmaximum**

- 1. Setzen Sie **Farbmodus** auf **Farbmaximum**.
- 2. Navigieren Sie zur **Farbmaximum**-Einstellung.
- 3. Wählen Sie zwischen **HDTV, Spitze, User 1** und **User 2**. **User 1** und **User 2** sind benutzerdefinierte Farbskalen, die über das Menü **Setup > Farbmaximum** eingestellt werden.

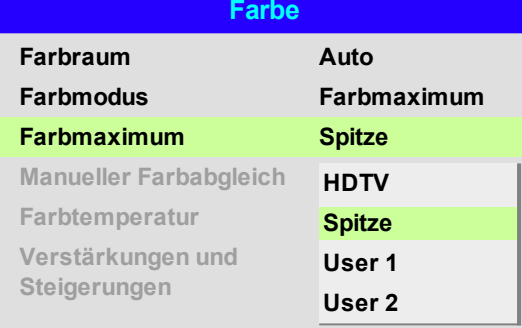

*Siehe [Setup-Menü](#page-70-0) auf Seite 71 für weitere Informationen über die*  $\mathcal{L}$ *Einrichtung der Farbskalen User 1 und User 2.*

Digital Projection Ltd. E-Vision Laser 11000 4K-UHD Serie Nutzungdes Projektors

### **Manueller Farbabgleich**

- 1. Stellen Sie **Farbmodus** auf **Manueller Farbabgleich**.
- 2. Öffnen Sie das Untermenü **Manueller Farbabgleich**.

### Hier können Sie:

- <sup>l</sup> **Auto-Testmuster aktivieren (EIN)** und **deaktivieren (AUS)**.
- <sup>l</sup> **Farbton**, **Farbsättigung** und **Verstärkung** für jede einzelne Farbe einstellen, um den Farbausgleich des projizierten Bildes zu verbessern.
- RGB-Werte zum Weißabgleich einstellen.
- **Alle Werte zurücksetzen.**

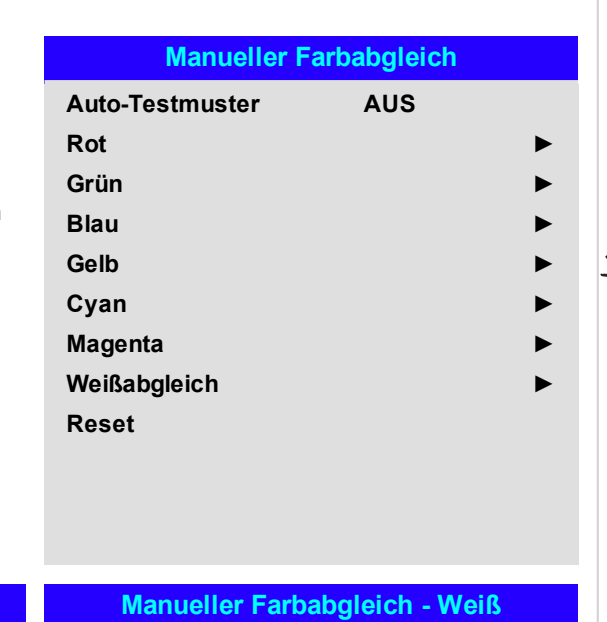

*Siehe [Farbabgleich-Parameter](#page-46-0) [erläutert](#page-46-0) Auf der [gegenüberliegenden](#page-46-0) Seite für weitere Details über die Einstellungen Farbton, Farbsättigung und Verstärkung.*

*Hinweise*

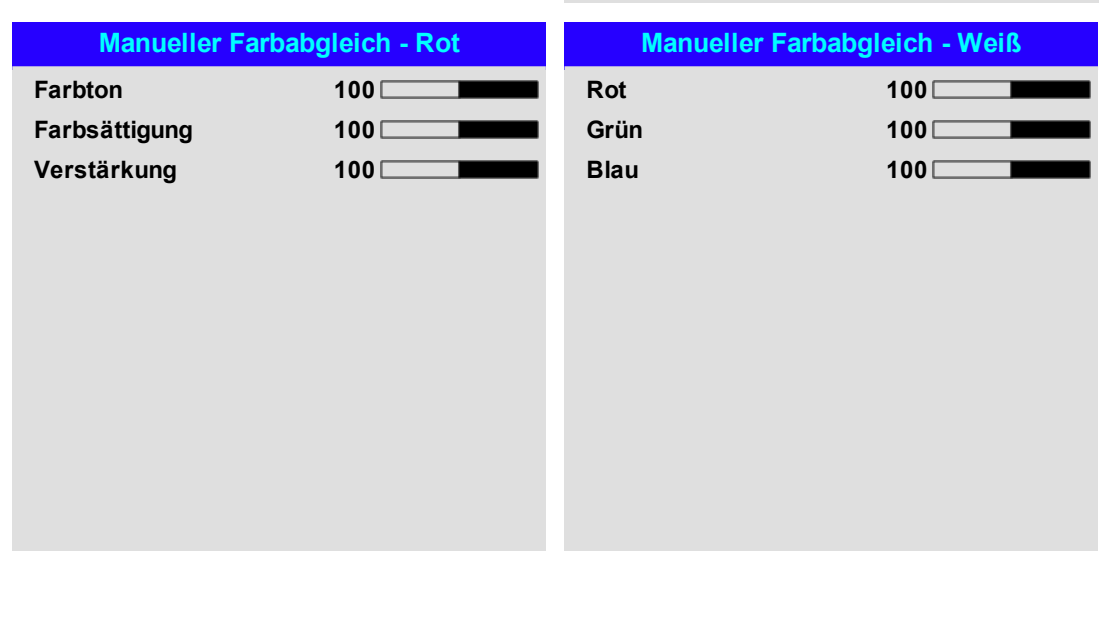

Rev AOktober 2019

*Hinweise*

### <span id="page-46-0"></span>**Farbabgleich-Parameter erläutert**

Mit Färbung, Farbsättigung und Verstärkung im Menü Manueller Farbabgleich lassen sich die Farbwerte wie folgt verändern:

- 1. **Farbton** Bestimmt die Position jeder Farbe (Rot, Gelb, Grün, Türkis, Blau und Magenta) im Verhältnis zu den benachbarten Farben.
- 2. **Farbsättigung** Bestimmt den Weißgrad jeder Farbe (d. h. wie "blass" die jeweilige Farbe ist).
- 3. **Verstärkung** Kontrolliert die Lichtmenge, die in jede Farbe einfällt, d. h. die geringste Verstärkung bzw. Lichtausbeute würde Schwarz erzeugen.

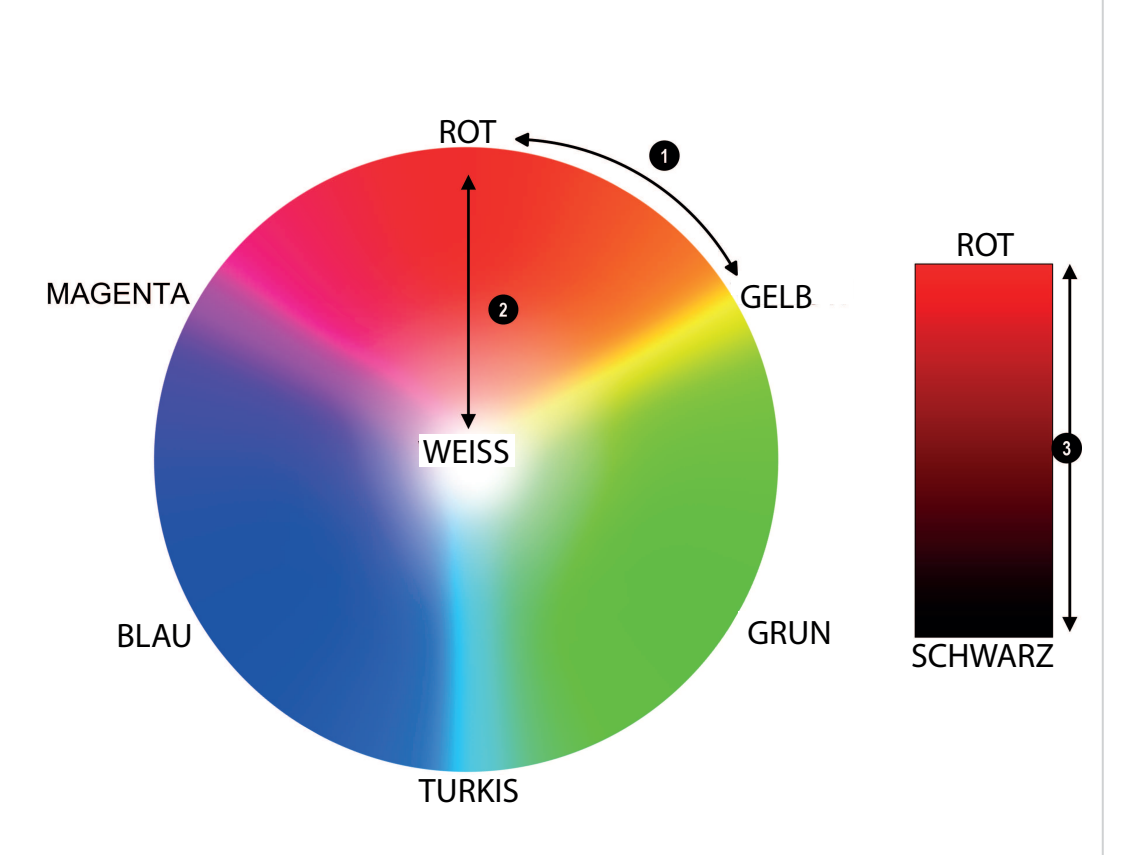

### **Farbtemperatur**

- 1. Setzen Sie **Farbmodus** auf **Farbtemperatur**.
- 2. Navigieren Sie zur **Farbtemperatur**-Einstellung. Wählen Sie einen Wert zwischen **3200K** (wärmer) bis **9300K** (kühler) oder **Nativ** (keine Korrektur).

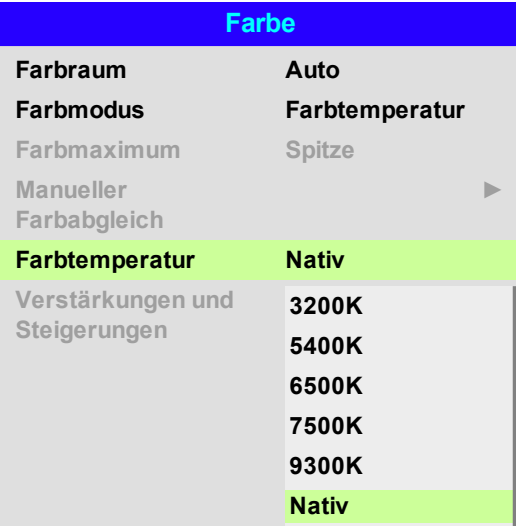

### **Verstärkungen und Steigerungen**

- 1. Setzen Sie **Farbmodus** auf **Verstärkungen und Zunahmen**.
- 2. Öffnen Sie das Untermenü **Verstärkungen und Zunahmen**.

Die Lift-Einstellungen ermöglichen eine Anpassung der Schwarzwerte der jeweiligen Farben, während die hellen Bereiche der Skala durch die Verstärkung-Einstellungen angepasst werden.

Stellen Sie die Regler nach Bedarf ein.

## **Verstärkungen und Steigerungen Rotverstärkung 100 Grünanhebung 100 Blauversatz 100 Rotverstärkung 100 Grünverstärkung 100 Blauverstärkung 100**

### <span id="page-48-0"></span>**Geometrie**

Dieses Menü ermöglicht eine Kompensation von Bildverzerrungen, die durch einen unüblichen Projektionswinkel oder eine unebene Leinwandfläche verursacht werden.

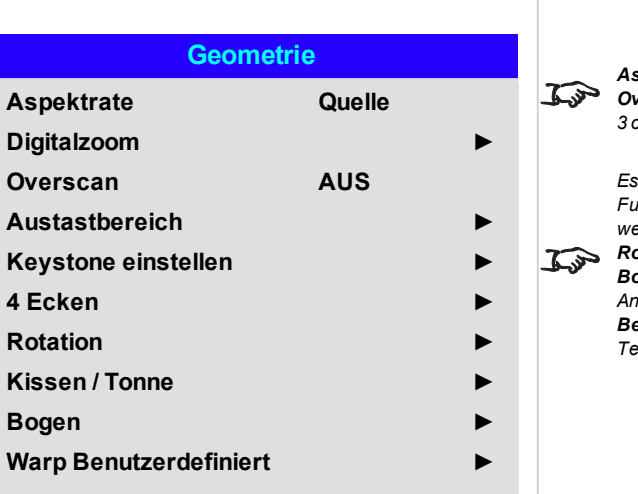

*Hinweise*

*Aspektrate, Digitalzoom und Overscan sind mit Eingang HDMI 3 oder HDMI 4 nicht verfügbar.*

*Es sollte nur eine der folgenden Funktionen auf einmal verwendet werden: Keystone, 4 Ecken, Rotation, Kissen /Tonne und Bogen. Für komplexere Anpassungen verwenden Sie Warp Benutzerdefiniert im späteren Teil dieses Abschnitts.*

### **Aspektrate**

Über diese Einstellung wird das Aspektrate der Quelle festgelegt. Nutzen Sie zur Festlegung des Aspektrateses der Leinwand die Option **Setup > Bildschirmeinstellung**.

Ein dort voreingestelltes Aspektrate bietet Ihnen die beste Option für Ihre Auswahl.

Wählen Sie aus folgenden Optionen:

- <sup>l</sup> **5:4**
- <sup>l</sup> **4:3**
- <sup>l</sup> **16:10**
- <sup>l</sup> **16:9**
- <sup>l</sup> **1.88**
- <sup>l</sup> **2,35**
- <sup>l</sup> **TheaterScope**
- <sup>l</sup> **Quelle**
- <sup>l</sup> **Unskaliert**

*EINRICHTUNGDie Bildskalierung und das Aspektrate werden auch*  $\mathbb{Z}^2$ *von Setup > Bildschirmeinstellung beeinflusst.*

*Siehe [Theaterscope-Einstellung](#page-49-0) Auf der [nächsten](#page-49-0) Seite für weitere*  $\mathcal{L}$ *Informationen über das TheaterScope-Aspektrate.*

### <span id="page-49-0"></span>**Theaterscope-Einstellung**

Die **TheaterScope**-Einstellung wird in Kombination mit einem Anamorphot genutzt, um Bilder im Format 2,35:1, die in einen 16:9-Rahmen eingepasst werden, wiederherzustellen. Solche Bilder werden mit schwarzen Balken an der Ober- und Unterseite der 16:9-Leinwand projiziert, um die Differenz im Aspektrate auszugleichen.

Werden kein Anamorphot und keine TheaterScope-Einstellung verwendet, erscheint eine 16:9-Quelle, die ein 2,35:1-Bild enthält, wie folgt:

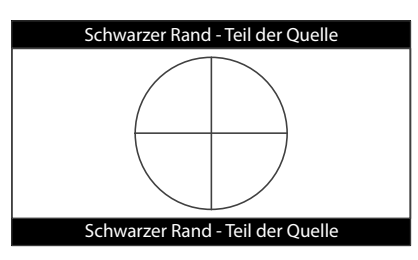

Ändert man die Einstellung auf TheaterScope, verschwinden die schwarzen Balken zwar, aber das Bild wird vertikal gestreckt, damit es die Ober- und Unterseite des DMD™ erreicht:

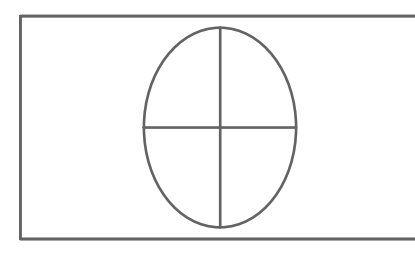

Ein Anamorphot streckt das Bild horizontal und stellt das ursprüngliche 2,35-Verhältnis wieder her:

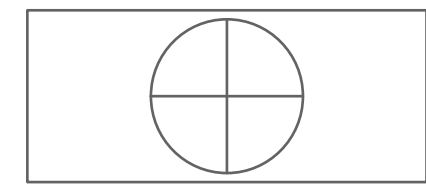

### *Hinweise*

 $\mathcal{I}$ *TheaterScope wird mit einem Anamorphot verwendet.*

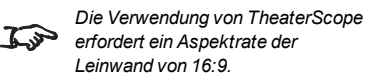

### **Digitalzoom**

Beim digitalen Zoomen wird ein Bildabschnitt vergrößert und der Bereich außerhalb des vergrößerten Abschnitts ausgeschnitten, um die Gesamtbildgröße beizubehalten.

- <sup>l</sup> **Digitalzoom** definiert die erforderliche Zoomstufe. Wird **Digitalzoom** auf 0 gesetzt, werden die anderen Einstellungen im Menü deaktiviert.
- <sup>l</sup> **Digitale Pan** und **Digital Scan** legen den zu vergrößernden Bereich fest:
	- <sup>l</sup> **Digitale Pan** passt die horizontalen Koordinaten an.
	- <sup>l</sup> **Digital Scan** passt die vertikalen Koordinaten an.

Der Befehl **Zurücksetzen** stellt die Standardwerte für **Digitalzoom, Digitale Pan** und **Digital Scan** wieder her.

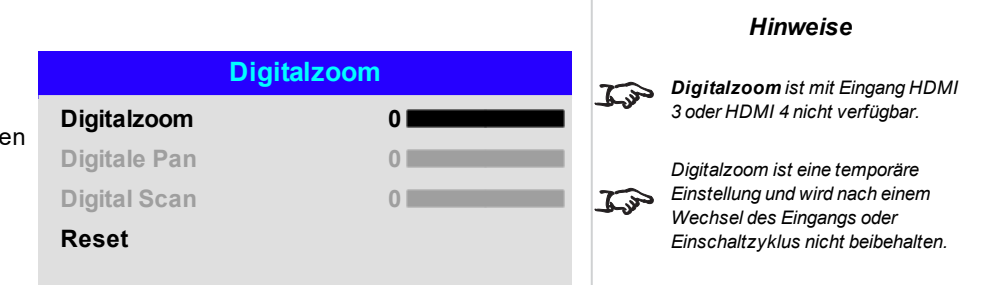

Digital Projection Ltd. E-Vision Laser 11000 4K-UHD Serie Nutzung des Projektors

### **Overscan**

Mit dieser Einstellung lassen sich Rauschen an den Kanten des Bildes und schlecht definierte Bildkanten korrigieren.

**Beschneiden** entfernt durch Ausschneiden der Kanten ungewollte Artefakte von den Kanten Ihres Bildes.

**Zoom** vergrößert das Bild und entfernt die Kanten zwangsweise von der Leinwand.

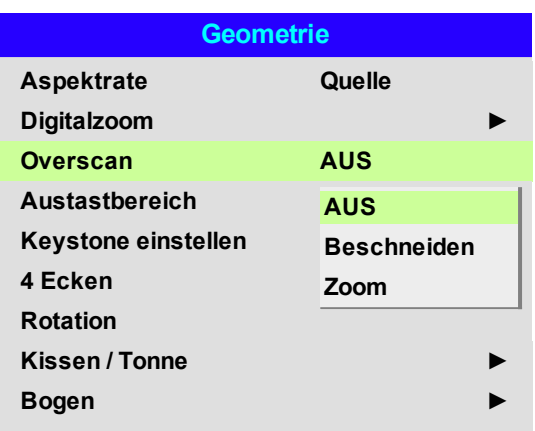

*Hinweise*

 $\mathcal{L}$ *Overscan ist mit Eingang HDMI 3 oder HDMI 4 nicht verfügbar.*

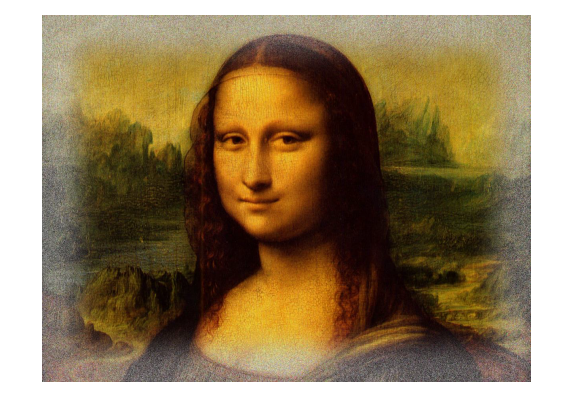

Bedienungsanleitung

Rev AOktober 2019

*Hinweise*

### **Austastbereich**

Nutzen Sie diese Funktion, um:

- das Bild an ungewöhnliche Leinwandgrößen anzupassen;
- Timecode-Punkte in der obersten Zeile eines Bildes abzuschneiden;
- Untertitel usw. abzuschneiden.

Wählen Sie die Kante, auf die das Blanking angewendet werden soll, und bestimmen Sie mit den Pfeiltasten **LINKS** und **RECHTS**, wie viel korrigiert werden soll.

Mit dem **Zurücksetzen**-Befehl können Sie das Blanking wieder rückgängig machen.

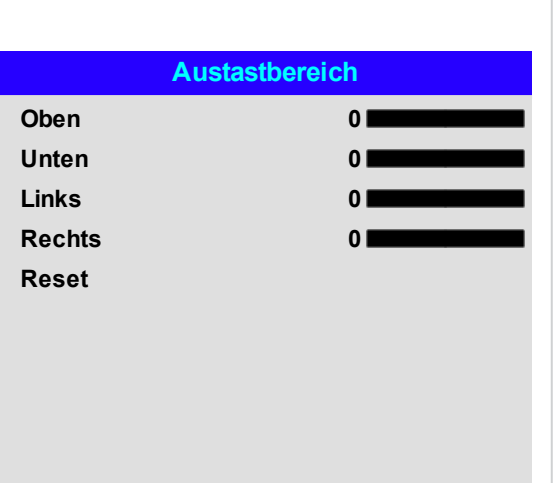

Digital Projection Ltd. E-Vision Laser 11000 4K-UHD Serie Nutzungdes Projektors **Keystone einstellen** *Bei Keystone ist die maximale* **Rotation** gegenüber der normalen *Rotation verringert.* **Keystone einstellen Horizontale Trapez 0 Vertikale Trapez 0 Rotation 0 Reset** Mit dieser Einstellung lassen sich Verzerrungen korrigieren, die dadurch entstehen, dass sich der Projektor in einer unterschiedlichen horizontalen oder vertikalen Richtung zur Leinwand befindet. *Hinweise*

*Hinweise*

### **Keystone – Beispiel**

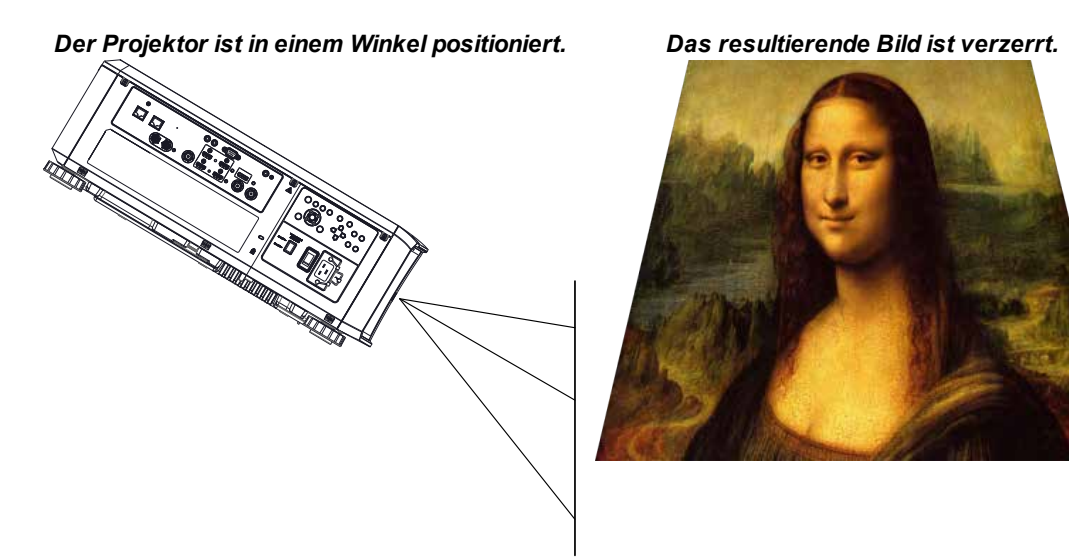

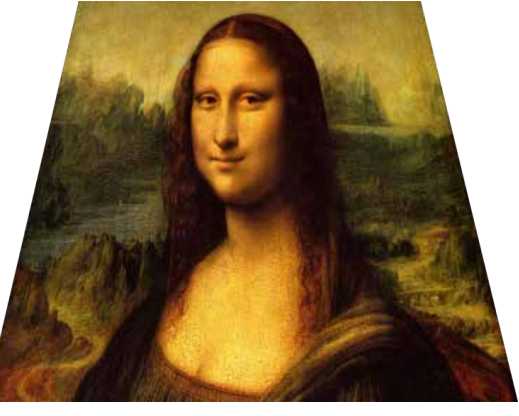

*Das Bild wird durch die Anwendung von Keystone korrigiert.*

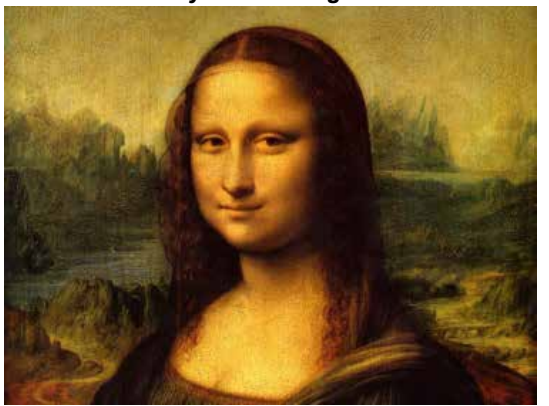

Bedienungsanleitung Rev AOktober 2019

### **Keystone-Einstellungen**

- 1. **Projektor links** Der Projektor ist links von der Leinwand aufgestellt. Für die Korrektur wenden Sie einen positiven **Horizontal Keystone**-Wert mithilfe der Pfeiltaste **RECHTS** an.
- 2. **Projektor rechts** Der Projektor ist rechts von der Leinwand aufgestellt. Für die Korrektur wenden Sie einen negativen **Horizontal Keystone**-Wert mithilfe der Pfeiltaste **LINKS** an.
- 3. **Projektor hoch** Der Projektor ist in nach unten geneigter Position oberhalb der Leinwand aufgestellt. Für die Korrektur wenden Sie einen negativen **Vertikal Keystone**-Wert mithilfe der Pfeiltaste **AB** an.
- 4. **Projektor tief** Der Projektor ist in nach oben geneigter Position unterhalb der Leinwand aufgestellt. Für die Korrektur wenden Sie einen positiven **Vertikal Keystone**-Wert mithilfe der Pfeiltaste **AUF** an.
- 5. **Projektor gerade** Der Projektor ist genau gegenüber der Leinwand in einem rechten Winkel (sowohl horizontal als auch vertikal) aufgestellt. Es ist keine Korrektur erforderlich.

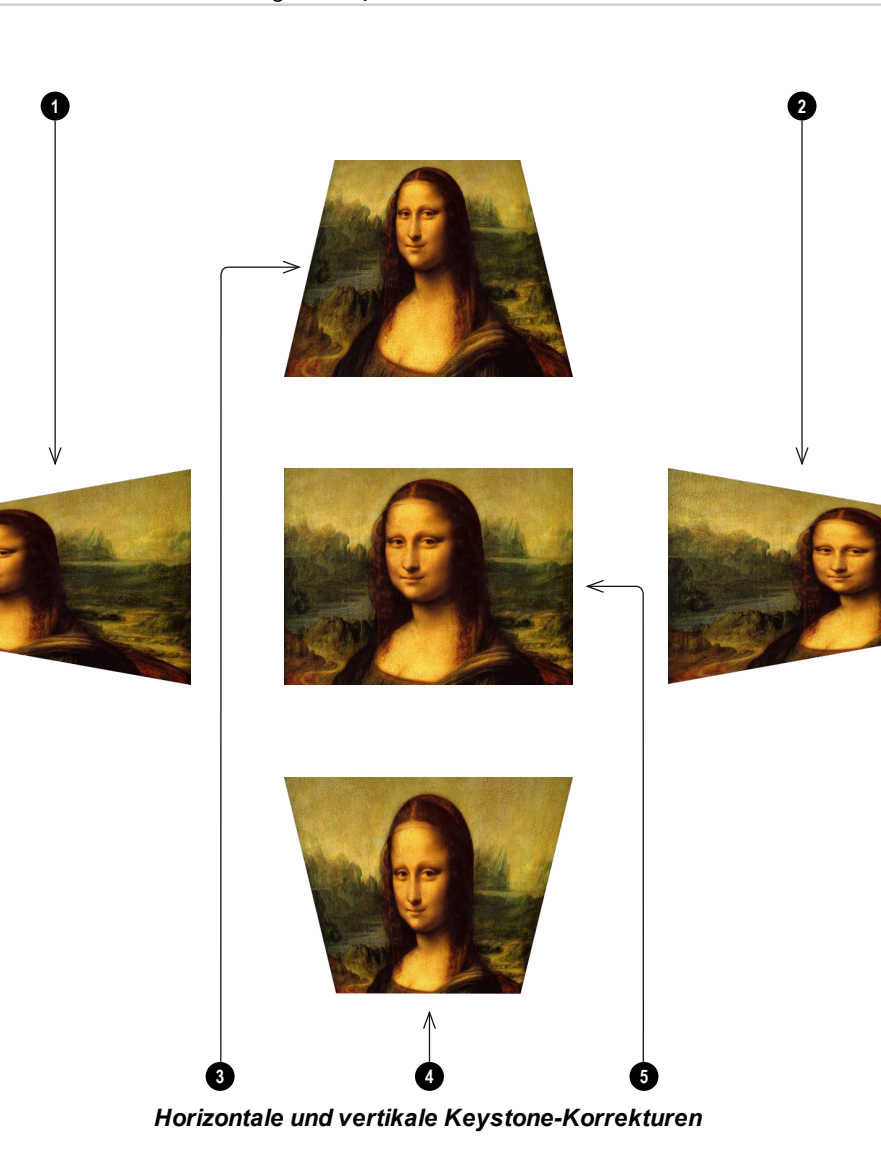

### **4 Ecken**

Nehmen Sie nach Bedarf für jede Ecke eine horizontale und/oder vertikale Korrektur vor, um die rechteckige Form des Bildes wiederherzustellen.

### **4 Ecken**

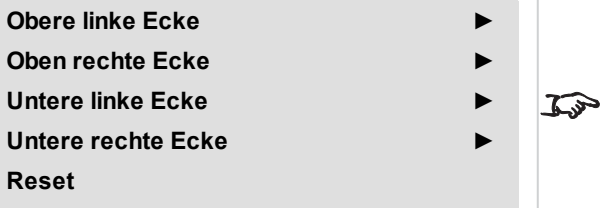

*Die Eckenkorrektur bietet eine einfache Einstellung für ungewöhnliche Installationen und unregelmäßig geformte Leinwände, die eine Verzerrung des Bildes zur Folge haben können. Für eine ähnliche (aber weniger flexible) Korrektur bei gleichzeitiger Beibehaltung des ursprünglichen Bildseitenverhältnisses verwenden Sie das Keystone-Menü.*

*Hinweise*

Bedienungsanleitung Rev AOktober 2019

### **Oben rechte Ecke – Beispiel**

In dieser Abbildung erfordert die obere rechte Ecke sowohl eine horizontale als auch eine vertikale Korrektur.

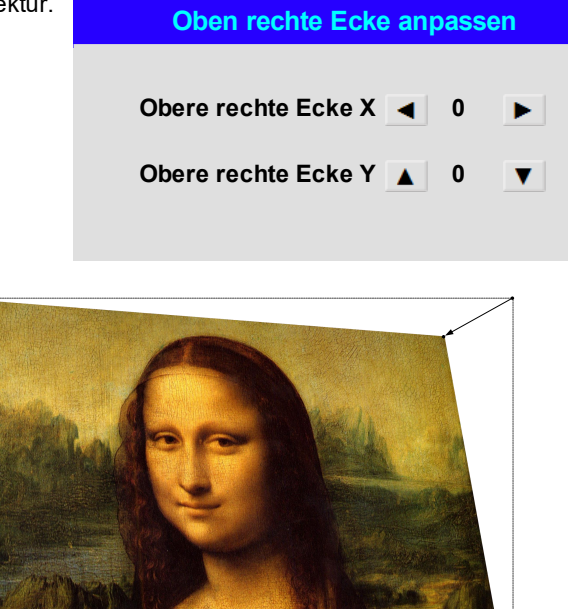

Rev AOktober 2019

# **Rotation Rotation Rotation 0 Reset** Mit diesem Feature lässt sich zum Beispiel eine falsche Aufstellung des Projektors ausgleichen, durch die das Bild nicht auf der gleichen Ebene wie die Leinwand liegt. *Hinweise*

### **Rotation – Beispiel**

### 1. **DMD™-Bereich**

Das DMD™ ist nicht rotiert. Es deckt weiterhin den Bereich ab, der ohne Korrektur von dem Bild eingenommen werden würde.

### 2. **Rotiertes Bild**

Das Bild ist kleiner als der DMD™-Umgebungsbereich. Es ist skaliert, um im DMD™- Bereich zu bleiben.

### 3. **Rotationswinkel**

Jede Stufe des Reglers entspricht einem Viertel der Rotation-Einstellung. In diesem Beispiel liegt der Winkel bei 5°. Entsprechend gilt: Rotation = 20.

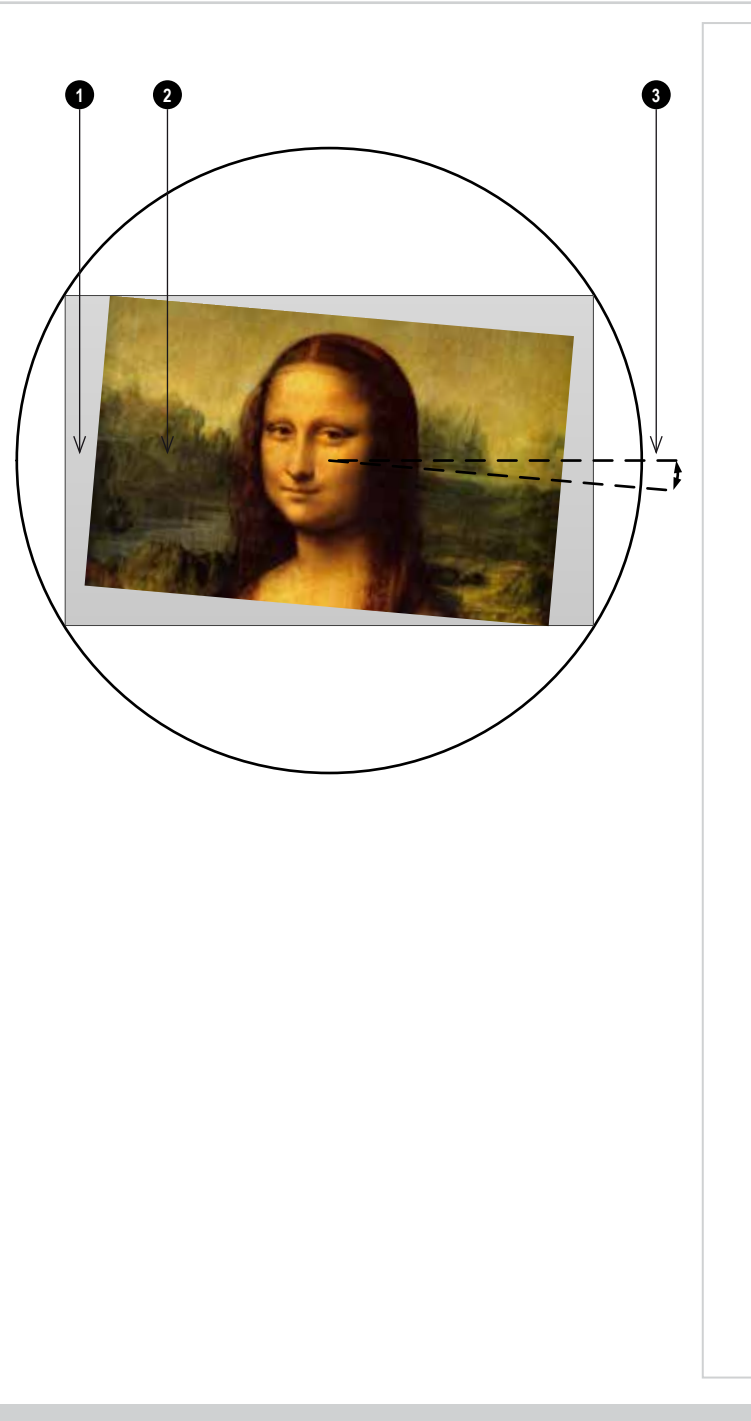

Rev AOktober 2019

### **Kissen / Tonne**

Kissenförmige oder tonnenförmige Verzeichnungen sind das Ergebnis einer unzureichenden oder inkorrekten Verspannung der Leinwand oder der Verwendung einer unebenen Oberfläche.

Nutzen Sie die **Kissen / Tonne**-Regelung, um solche Verzerrungen elektronisch auszugleichen.

Über dieses Menü lassen sich zudem einfache Panorama-Leinwand-Korrekturen ohne externe Prozessoren vornehmen.

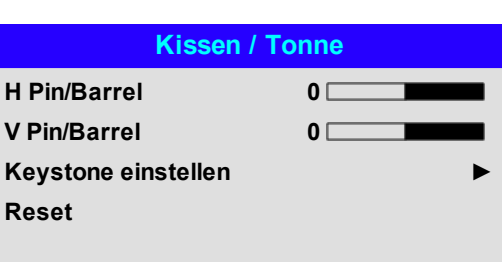

### **Kissen / Tonne – Beispiel**

Die Abbildung zeigt die horizontale und vertikale Korrektur von kissen- bzw. tonnenförmigen Verzeichnungen.

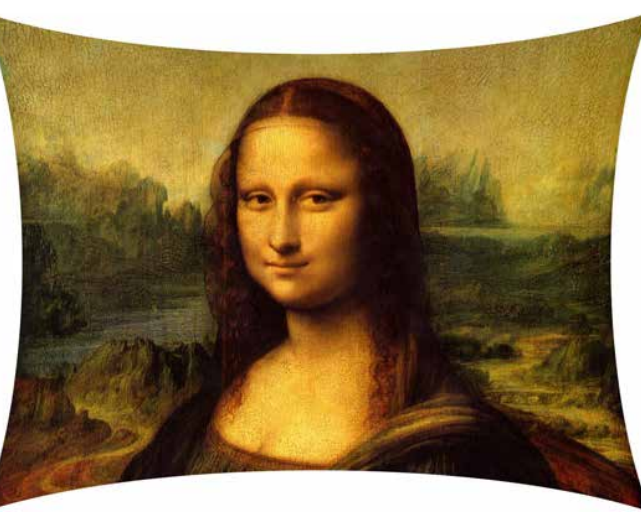

*Kissen Tonne*

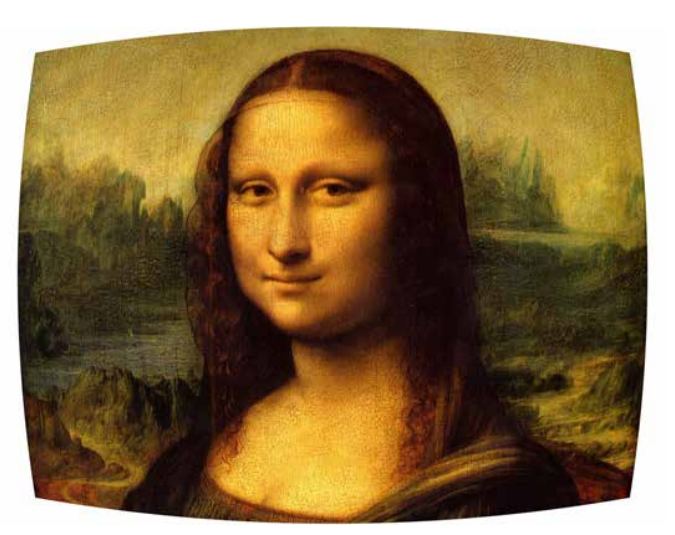

Digital Projection Ltd. E-Vision Laser 11000 4K-UHD Serie Nutzungdes Projektors

### **Bogen**

Diese Funktion ähnelt **Kissen / Tonne**, bietet aber die Möglichkeit, unabhängig für jede Bildkante eine Krümmung einzustellen, sodass eine Kombination von Korrekturmaßnahmen verwendet werden kann.

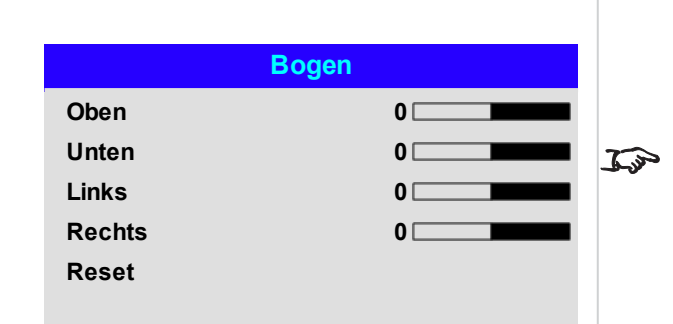

*Hinweise*

*Es wird darauf hingewiesen, dass ein positiver Bogen-Wert an einer Kante die Bildgröße verkleinert, da der Projektor das Aspektrate beibehalten muss. Ein negativer Arc-Wert beeinträchtigt die Gesamtgröße des Bildes nicht.*

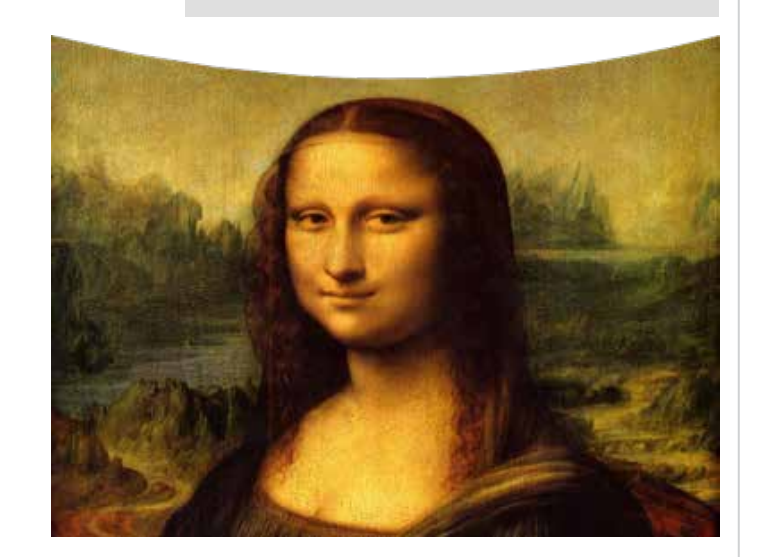

Rev AOktober 2019

**AUS Nutzer 1 Nutzer 2**

### **Warp Benutzerdefiniert**

Diese Funktion lässt die Auswahl vordefinierter Warp-Maps zu. Erstellen Sie die Warp Benutzerdefiniert-Maps mithilfe der Projektorsteuerungler-PC-Anwendung.

Warp Benutzerdefiniert-Maps dienen der nicht linearen Krümmungskorrektur für gekrümmte oder sphärische Leinwände und andere unregelmäßig geformte Oberflächen wie Gebäude.

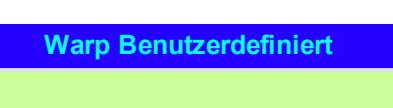

Digital Projection Ltd. E-Vision Laser 11000 4K-UHD Serie Nutzung des Projektors

### **Kantenmischung**

Über dieses Menü lassen sich Bilder von einem Array von zwei oder mehr Projektoren verschmelzen. Das Feature verschmilzt die mit anderen Projektoren des Arrays überlappenden Kanten, sodass auf der Leinwand nicht ersichtlich ist, wo ein Projektor beginnt und der andere aufhört. In der Folge sind die sich überschneidenden Kanten gleichmäßig beleuchtet und passen sich harmonisch in das übrige Bild ein.

### <sup>l</sup> **Kantenmischung**

Aktivierung und Deaktivierung von **Kantenmischung**

### <sup>l</sup> **Linien anpassen**

Hinzufügen von Markern zum Bild, die die Kanten des Blendbereichs anzeigen und die Überschneidungen besser sichtbar machen, um so die physikalische Position des Projektors im Array leichter anpassen zu können.

<sup>l</sup> **Mischungsbreite**

Bestimmung der Breite der Blendbereiche.

<sup>l</sup> **Schwarzlevel**

Anpassung der Schwarzwerte, falls die Blendbereiche heller als der Rest des Bildes erscheinen.

<sup>l</sup> **Reset**

Zurücksetzung sämtlicher **Kantenmischung**-Einstellungen auf die werkseitigen Voreinstellungen.

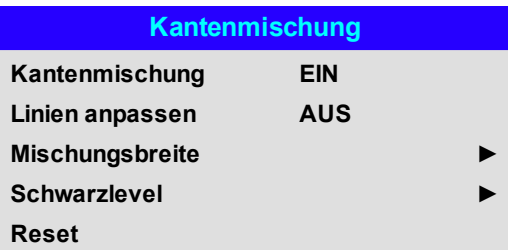

*Ist Kantenmischung deaktiviert (AUS), sind alle anderen*  $\mathbb{Z}$ *Kantenmischung-Einstellungen deaktiviert.*

*Hinweise*

*Das Bild im Blendbereich muss an alle überlappenden Projektoren* To *gesendet werden, was unter Umständen ein spezielles Set-up der Quelle erfordert.*

### Rev AOktober 2019

*Hinweise*

### **Mischungsbreite**

Stellen Sie mithilfe der Pfeiltasten **LINKS** und **RECHTS** die Breite der Blendbereiche ein:

- 1. Oben
- 2. Unten
- 3. Links
- 4. Rechts

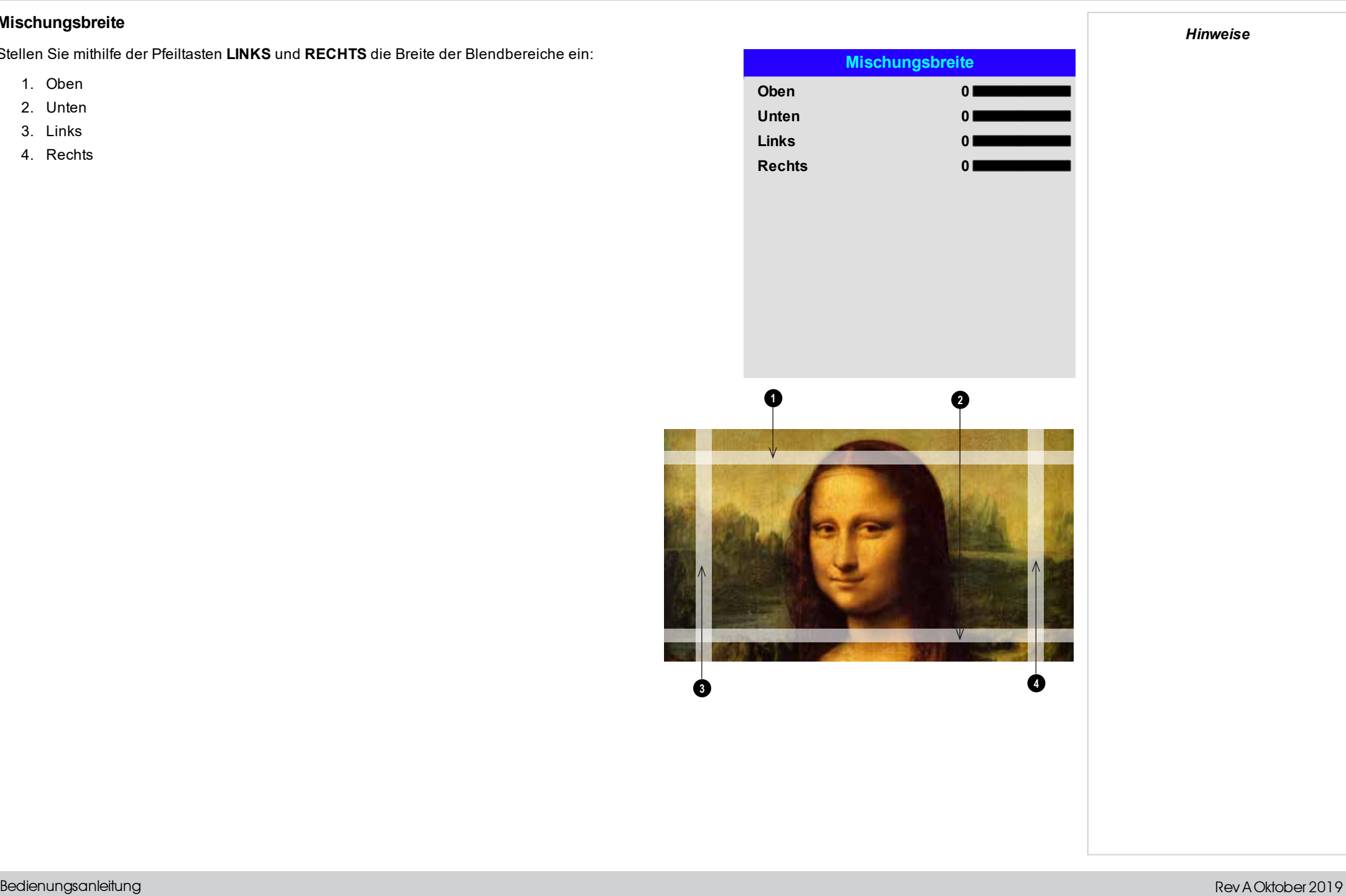

Bedienungsanleitung

### **Schwarzlevel**

Schwarz in den Blendbereichen erscheint weniger intensiv als in den übrigen Bildbereichen. Um dies auszugleichen, können über dieses Menü die Schwarzwerte des restlichen Bildes erhöht werden:

- <sup>l</sup> Stellen Sie **All** auf den erforderlichen Schwarzwert-Korrekturbetrag ein. Die Schwarzwerte sämtlicher Farben werden so gleichermaßen korrigiert.
- <sup>l</sup> Bei Bedarf verwenden Sie die Regler für die einzelnen Farben (**Red**, **Green** und **Blue**), um eine Feinabstimmung vorzunehmen.

An den Kanten, wo der Blendbereich eines Projektors sich mit dem *Spiegelteich* seines Nachbarn überschneidet, kann es zu Artefakten kommen. In dem nachfolgenden Beispiel stammt das gemischte Bild von *zwei Projektoren*, **1** und **<sup>2</sup>** . An beiden Bildern wurde ein Schwarzlevel angewandt. In der Folge sind **Artefakte ❤ und ❤** an den Kanten entstanden, wo der Schwarzlevel-Bereich eines Projektors sich mit dem Spiegelteich des anderen überschneidet.

Um die Artefakte zu entfernen, muss die Größe des Schwarzlevel-Bereichs jedes Projektors geringfügig reduziert werden, sodass sich dieser nicht mit dem Spiegelteich des anderen Projektors überschneidet.

**1 2** <sup>l</sup> Je nach Array können Sie die Schwarzlevel-Größe mit **Oben**, **Unten**, **Links** und/oder **Rechts** verringern. Im nachstehenden Beispiel kann der **Right**-Regler des **Projektors auf der linken Seite 1** verwendet werden, um *Artefakte auf der rechten Seite* **4** zu entfernen, und der **Left**-Regler des

*Projektors auf der rechten Seite* **<sup>2</sup>** , um die *Artefakte auf der linken Seite* **3** zu entfernen.

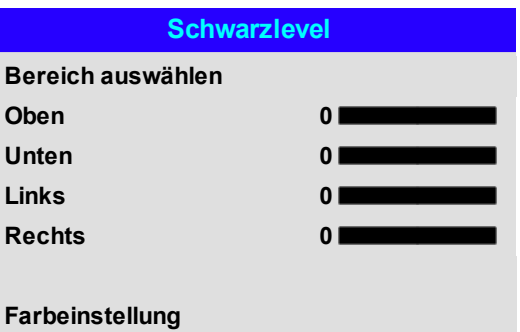

**Alle ◄ ►**

**Rot 0 Grün 0 Blau 0**

**3 4**

*Hinweise*

*Aktivieren Sie Align Pattern im*  $\mathbb{Z}^2$ *Kantenmischung-Menü, um den Schwarzlevel-Bereich einzusehen.*

### **3D-Menü**

Über dieses Menü lässt sich der 3D-Eingang wie folgt aktivieren, deaktivieren und einrichten:

<sup>l</sup> 3D Format

**Off, Dual Pipe** und **Frame Sequential**.

**Frame Sequential** ist für Quellen, bei denen Bilder abwechselnd für das linke und das rechte Auge von einem einzigen Eingang bereitgestellt werden. **Dual Pipe** ist für Quellen, bei denen Bilder für das linke und das rechte Auge von getrennten Eingängen bereitgestellt werden.

. DLP Link

### **AUS / EIN**.

**DLP Link On** sendet über das projizierte Bild einen Synchronisierimpuls für die 3D-Brillen. **DLP Link AUS** sendet den Synchronisierimpuls an den Sync-Out-Anschluss zur Verwendung mit einem externen Sender.

**Links-Rechts-Tausch** 

### **Normal** und **Reverse**.

(auf **Reverse** setzen, wenn das linke und das rechte Bild in der verkehrten Reihenfolge angezeigt werden)

• Dunkelzeit

### **0,65 ms, 1,3 ms** und **1,95 ms**.

Zur Reduzierung des Effekts der Streifenbildung und sich überschneidender Bilder bei Betrachtung durch eine 3D-Brille.

**.** Synch-Offset.

Nutzen Sie die Pfeiltasten **LINKS** und **RECHTS**, um sich überschneidende Bilder (Ghosting) bei Betrachtung durch eine 3D-Brille auszugleichen.

• Sync-Referenz

### **External** und **Internal**.

Wählen Sie die Quelle für den 3D-Sync. Internal bezieht sich auf das eingehende Video. External ist für Frame Sequential 3D-Quellen und wird über die Grafikkarte oder den Player bereitgestellt.

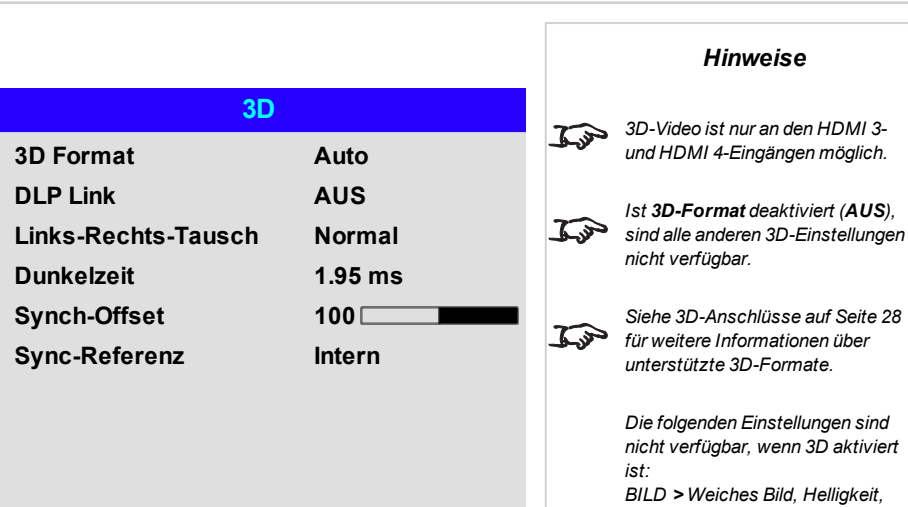

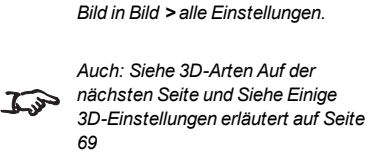

*Trigger-1, Trigger-2.*

 $\mathcal{L}$ 

*Kontrast, Farbsättigung, Farbton, Schärfe, Rausch-Red., Bild stoppen, Resync. Farbe > Farbraum. Geometrie > Aspektrate, Digitalzoom, Overscan. EINRICHTUNG >*

*Bildschirmeinstellung, Auto-Quelle,*

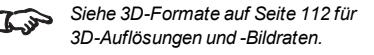

### <span id="page-67-0"></span>**3D-Arten**

Zur Anzeige eines 3D-Bildes muss zunächst das 3D-Format ausgewählt werden. Dies kann entweder Frame Sequential oder Doppelrohr sein. Diese Formate sind im Folgenden beschrieben:

- <sup>l</sup> **Doppelrohr (LINKS und RECHTS)** Die linken und rechten Bilder werden auf zwei separaten HDMI-Verbindungen geliefert, die der Projektor für die 3D-Anzeige verschachtelt.
- <sup>l</sup> **Frame Sequential** Beim sequenziellen 3D ist eine externe Synchronisation zur Bestimmung der linken und rechten Bilder erforderlich. Falls die sequenzielle Quelle die Synchronisation nicht bereitstellt, generiert der Projektor einen Ausgangs-Sync. Eventuell kann es dann aber notwendig sein, den Links-Rechts-Tausch bei jeder Inbetriebnahme des Players manuell einzustellen.

**Dunkelzeit** und **Synch-Offset** müssen zur Optimierung des Bildes für die verwendeten Brillen nur einmal eingestellt werden.

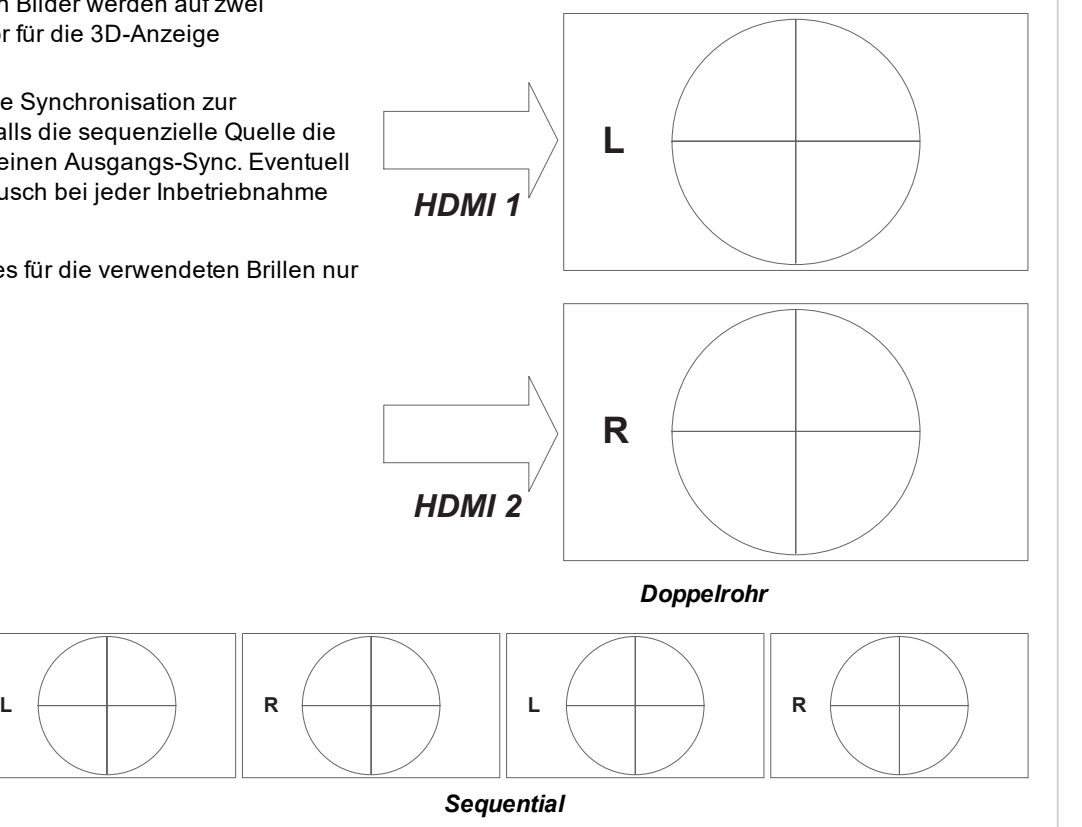

<span id="page-68-0"></span>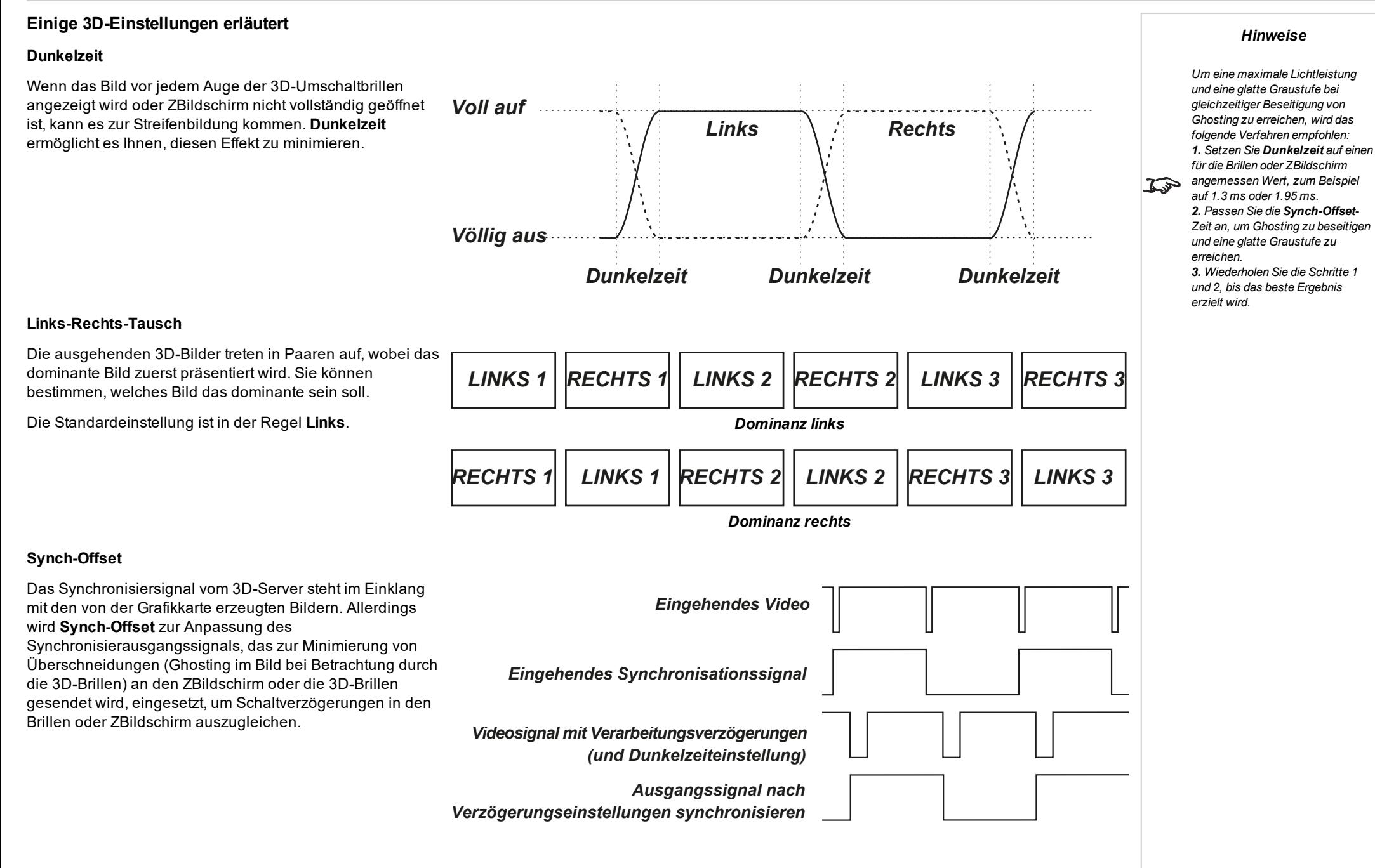

### **Laser**

### <sup>l</sup> **Power Mode**

- **Eco** schaltet die Laserleistung automatisch auf 80 %.
- **Normal** schaltet die Leistung auf 100 %.
- **.** Stellen Sie Custom ein, wenn Sie die Leistung manuell anpassen möchten.

### <sup>l</sup> **Leistungspegel**

Die Einstellung der Leistungspegel ist nur verfügbar, wenn **Power Mode** auf **Custom** gesetzt ist. Wählen Sie einen Wert zwischen 20 und 100 bzw. eine Bandbreite der Laserleistung von 20 % bis 100 %.

### <sup>l</sup> **Konstante Helligkeit**

Nach Einstellung eines **Custom Power Mode** kann Constant Brightness (für konstante Helligkeit) auf **ON** gesetzt werden.

Diese Einstellung behält die Helligkeit bei, bis die maximale Laserleistung erreicht wurde. Je geringer die Leistungspegel, umso länger wird sie beibehalten.

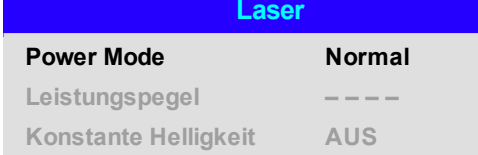

### <span id="page-70-0"></span>**Setup-Menü** *Hinweise***.** Ausrichtung **EINRICHTUNG** Wählen Sie zwischen **Tisch vorne, Decke vorne, Tisch hinten, Decke hinten** und **Auto-Front**. *Auto-Front erkennt automatisch* **Ausrichtung Auto-Front** *die Position des Projektors und* <sup>l</sup> **Kühlen Einstellung** *passt die Einstellung Orientation* Wählen Sie zwischen **Table, Ceiling, Freetilt** und **Auto**.  $\mathcal{L}$ **Kühlen Einstellung Auto** *(Ausrichtung) entsprechend auf* <sup>l</sup> **Große Höhen** *Table (Tischmontage) oder Ceiling* **Große Höhen Auto** *(Deckenmontage) an.* Wählen Sie zwischen **On, Auto** und **Quiet**. **Standby-SuperECO** <sup>l</sup> **Standby-Leistungsaufnahme Leistungsaufnahme** *Bildschirmeinstellung und* Wählen Sie zwischen **SuperECO**, **ECO** und **Normal**. *Auto-Quelle sind mit Eingang*  $\mathbb{Z}$ **Bildschirmeinstellung 16:9 SuperECO** zeichnet sich durch einen minimalen Stromverbrauch aus und deaktiviert Leistung ON *HDMI 3 oder HDMI 4 nicht verfügbar.* über LAN. **Farbmaximum ► ECO** zeichnet sich durch einen geringen Stromverbrauch aus, ermöglicht Leistung ON aber nur über **Einschalten/Ausschalten ►** *Bildschirmeinstellung ist bei* Ethernet-Port. IP *Aktivierung von Weiches Bild* **Uhreinstellung ► Normal** ermöglicht Leistung ON über HDBase-T/LAN und Ethernet-Ports. *automatisch auf 16:9 gestellt.* **Start-Logo EIN .** Bildschirmeinstellung Wählen Sie zwischen **16:10, 16:9** und **4:3**. **Kein Bild Logo** <sup>l</sup> **Farbmaximum Auto-Quelle AUS** Richten Sie benutzerdefinierte Farbraumwerte ein. **▼** <sup>l</sup> **Einschalten/AusschaltenEinschalten/Ausschalten** Rufen Sie das Untermenü auf, um das automatische Ein- und Ausschalten des Projektors einzurichten. <sup>l</sup> **Uhreinstellung** Rufen Sie das Untermenü auf, um das aktuelle Datum und die aktuelle Uhrzeit einzustellen. <sup>l</sup> **Start-Logo** Setzen Sie diese Einstellung auf **On**, wenn Sie möchten, dass das Digital Projection-Logo beim erstmaligen Einschalten des Projektors angezeigt wird. <sup>l</sup> **Kein Bild** Wählen Sie zwischen **Logo, Black, Blue** und **White**. **.** Auto-Quelle Ist diese Einstellung auf **On** gesetzt, sucht der Projektor automatisch nach einer aktiven Eingangsquelle. Markieren Sie die Pfeiltaste **AB** am Ende der Seite und drücken Sie **ENTER/OK**, um zur zweiten Seite des Setup-Menüs zu navigieren.

### <sup>l</sup> **Trigger-1** und **Trigger-2**

Wählen Sie zwischen **Bildschirm, 5:4, 4:3, 16:10, 16:9, 1.88, 2.35, TheaterScope, Quelle, Unskaliert** oder **RS232**, um festzulegen, wodurch der Trigger-Ausgang aktiviert wird.

### <sup>l</sup> **Infrarot-Fernbedienung**

Setzen Sie diese Einstellung auf **AUS**, wenn Sie die Fernbedienung deaktivieren möchten.

### <sup>l</sup> **IR-Code**

Der Projektor und die Fernbedienung benötigen einen einheitlichen IR-Code: eine zweistellige Nummer zwischen *00* und *99*.

Der Standard-IR-Code ist *00*. Dies ist gleichzeitig der Master-Code, der, falls er einer Fernbedienung zugewiesen ist, unabhängig davon funktioniert, welcher Wert dem Projektor zugeordnet ist.

- <sup>l</sup> **Zuweisung eines IR-Codes für den Projektor:** Wählen Sie IR Code. Nutzen Sie die Pfeiltasten AUF und AB, um die Werte zu verändern.
- <sup>l</sup> **Zuweisung eines IR-Codes für die Fernbedienung:** Drücken und halten Sie die **ADDR**-Taste an der Fernbedienung, bis die On-Anzeige zu blinken beginnt. Lassen Sie die **ADDR**-Taste los und geben Sie mithilfe der numerischen Eingabetasten eine zweistellige Adresse ein, während die Anzeige blinkt. Die Anzeige leuchtet zur Bestätigung der Änderung dreimal schnell auf.

### <sup>l</sup> **IR-Code zurücksetzen**

Nutzen Sie diesen Befehl, um die Zuweisung eines IR-Codes für den Projektor rückgängig zu machen.

Dies setzt den **IR Code** wieder zurück auf 00.

Um die Zuweisung eines IR-Codes für die Fernbedienung rückgängig zu machen: Drücken und halten Sie gleichzeitig ALT und ADDR, bis die Anzeige zu blinken beginnt und somit die Änderung bestätigt.

### <sup>l</sup> **OSD-Stellung**

Rufen Sie dieses Untermenü auf, um das Erscheinungsbild und die Position der Bildschirmanzeige anzupassen.

### <sup>l</sup> **Speicher**

Über dieses Untermenü können Sie bis zu vier Presets mit benutzerdefinierten Kombinationen von Bild-Einstellungen speichern oder ein gespeichertes Preset wieder aufrufen.

### <sup>l</sup> **Sofortiger Start**

Bei Schaltung auf **ON** schaltet der Laser nur aus, wenn Leistung AUS gewählt wird. Bei nachfolgender Auswahl von Leistung On schaltet der Laser merklich schnell ein.

### <sup>l</sup> **Standby Period**

In Verbindung mit Instant Startup. Ist Instant Startup (Sofortstart) auf **ON** gestellt und der Projektor abgeschaltet, dann schaltet der Projektor nach der festgelegten "Standby Period" (Standby-Zeit) von 30 Minuten, 60 Minuten bzw. 90 Minuten auf Standby.

### <sup>l</sup> **HDMI Equalizer**

Wählen Sie **ON**, um den HDMI Equaliser zu aktivieren. Bei Übertragung von Signalen über ein HDMI-Kabel kann Signalrauschen die vom Projektor empfangenen Informationen stören. Signale mit hoher Bandbreite, HDMI-Kabel von schlechter Qualität und längere HDMI-Kabel können das Signalrauschen verstärken. Mithilfe des HDMI Equaliser können Sie die HDMI-Signalerfassung verbessern.

### <sup>l</sup> **Bildlatenz**

Wählen Sie **Fast** zur Verbesserung der Latenz.

Erscheint das Bild beschädigt, wählen Sie **Normal**. Bei Einstellung einer hohen Warping-Stufe und Auswahl einer schnellen Latenz kann es zur Beschädigung des Bildes (Screen-Tearing, das "Zerreißen" von Einzelbildern) kommen. Siehe [Geometrie](#page-48-0) auf Seite 49 für Informationen über Bild-Warping.

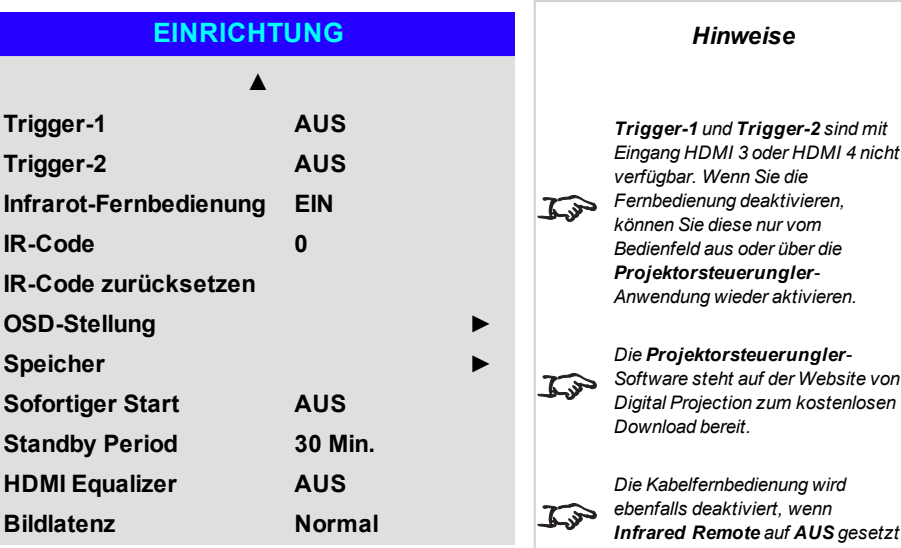

*wird.*

Rev AOktober 2019
$\widehat{a}$ 

Markieren Sie die Pfeiltaste **AUF** am Anfang der Seite und drücken Sie **ENTER/OK**, um zur ersten Seite des **Setup**-Menüs zurückzukehren.

#### **Farbmaximum**

**Farbmaximum** ermöglicht eine Sieben-Punkte-Farbabstimmung von Rot, Grün, Blau, Gelb, Türkis, Magenta und Weiß.

Hier können Sie individuelle Farbraumwerte eingeben oder Werte bearbeiten, die Sie über die **Projektorsteuerungler**-Software importiert haben.

Die Festlegung Ihres eigenen Farbraums mit individuellen X- und Y-Koordinaten für jede Farbe ermöglicht Ihnen nicht nur die Abstimmung von Weißtönen, sondern auch von allen Einzelfarben.

Markieren Sie das Untermenü, das Sie öffnen möchten, und drücken Sie zur Bestätigung Ihrer Auswahl **ENTER/OK**.

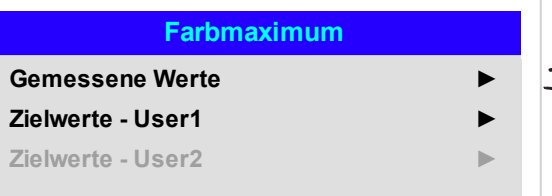

*Die Projektorsteuerungler-Software steht auf der Website von Digital Projection zum kostenlosen Download bereit.*

*Hinweise*

*Dieses Tool wird am besten in Verbindung mit einem speziellen Belichtungsmesser (einem Fotospektrometer) verwendet, um die Farbparameter innerhalb einer*  $\mathbb{Z}^2$ *bestimmten Installation zu messen. Allerdings führt der werkseitig vorgeladene generische Datensatz zu mehr als zufriedenstellenden Ergebnissen.*

#### **Measured Data/Target Data**

- 1. Nutzen Sie die Pfeiltasten **AUF** und **AB**, um eine Farbe zu markieren. Navigieren Sie dann mit den Pfeiltasten **LINKS** und **RECHTS** zur X- oder Y-Koordinate.
- 2. Nutzen Sie die Pfeiltasten **AUF** und **AB**, um die Werte zu erhöhen bzw. zu verringern.
- 3. Bearbeitungsmodus verlassen:
	- **Drücken Sie ENTER/OK, wenn Sie die** Änderungen speichern wollen.
	- **.** Drücken Sie EXIT, wenn Sie die Änderungen nicht speichern wollen.
- 4. Wenn nötig, markieren Sie eine andere Farbe und wiederholen Sie den Vorgang.

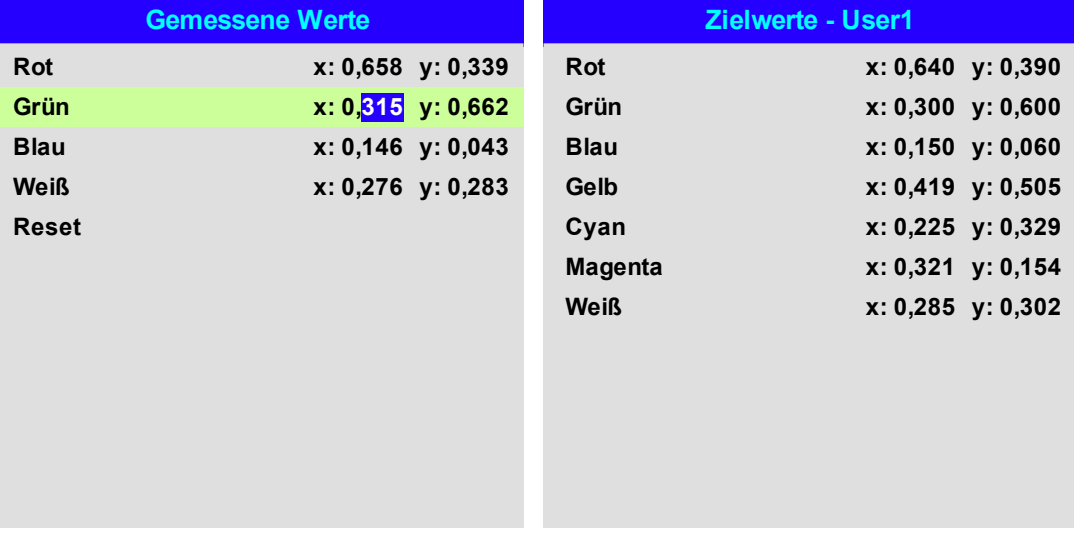

# **Einschalten/AusschaltenEinschalten/Ausschalten**

#### <sup>l</sup> **Auto. Abschalt.**

Setzen Sie diese Einstellung auf On, wenn Sie möchten, dass der Projektor in den Bereitschaftsmodus wechselt, wenn 20 Minuten lang keine Eingangsquelle erkannt wird.

#### <sup>l</sup> **Direkt Strom Ein**

Setzen Sie diese Einstellung auf **On**, wenn Sie möchten, dass der Projektor sofort hochfährt, sobald er ans Stromnetz angeschlossen wird. Setzen Sie diese Einstellung auf **AUS**, wenn Sie möchten, dass der Projektor in den Bereitschaftsmodus wechselt, wenn er ans Stromnetz angeschlossen wird. In diesem Fall fährt der Projektor erst dann hoch, wenn die **LEISTUNG**-Taste am Bedienfeld oder die **ON**-Taste an der Fernbedienung gedrückt wird.

#### <sup>l</sup> **Planmäßig An/Aus**

Rufen Sie dieses Untermenü auf, um einen wöchentlichen Zeitplan für automatische EIN- und AUS-Zeiten zu erstellen:

- 1. Zeitplan erstellen:
	- **.** Markieren Sie mithilfe der Pfeiltasten AUF und AB eine Reihe und drücken Sie dann **ENTER/OK**, um den Bearbeitungsmodus zu aktivieren.
	- <sup>l</sup> Innerhalb einer Reihe können Sie mit den Pfeiltasten **LINKS** und **RECHTS** navigieren. Mit den Pfeiltasten **AUF** und **AB** setzen Sie die Werte.
	- <sup>l</sup> Um den Bearbeitungsmodus zu verlassen, drücken Sie **ENTER/OK**. Oder drücken Sie **EXIT**, falls Sie die Änderungen verwerfen möchten. Bewegen Sie sich mithilfe der Pfeiltasten **AUF** und **AB** zwischen den Reihen hin und her.
- 2. Um den Zeitplan zu aktivieren, setzen Sie Schedule auf **On**.

**Einschalten/Ausschalten**

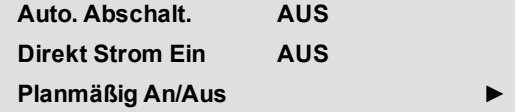

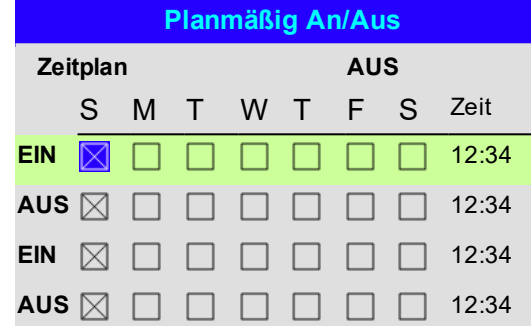

#### **Uhreinstellung**

In diesem Menü können Sie Datum (im Format **TT:MM:JJJJ**), Uhrzeit (im Format **HH:MM**) und Zeitzone einstellen.

Das Datum und die Uhrzeit, die Sie hier einstellen, beeinflussen jeden über das **Einschalten/Ausschalten**-Menü eingestellten Zeitplan.

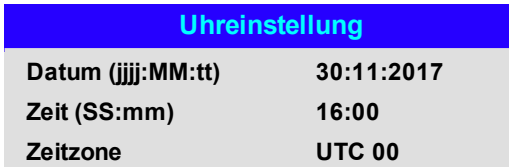

#### **OSD-Stellung**

- **.** Sprache wird die Sprache der Bildschirmanzeige eingestellt.
- **Menüposition** bestimmt, wo die Bildschirmanzeige bei Aktivierung auf der Leinwand erscheinen soll.
- <sup>l</sup> **Menütransparenz** kann die Transparenz der Bildschirmanzeige auf 0 % (keine Transparenz), 25 %, 50 % und 75 % eingestellt werden.
- **Eltabschaltung** bestimmt, wie lang die Bildschirmanzeige auf der Leinwand angezeigt werden soll, wenn keine Tasten gedrückt werden. Wählen Sie Always On, um diese Funktion zu deaktivieren.
- <sup>l</sup> **Hinweisfenster** legt fest, ob Projektor-Statusmeldungen auf der Leinwand erscheinen sollen.

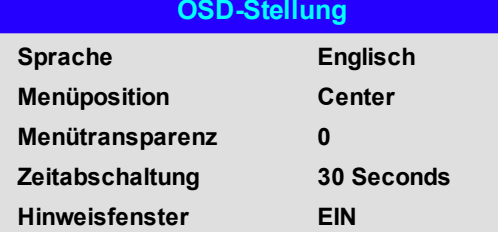

Digital Projection Ltd. E-Vision Laser 11000 4K-UHD Serie Nutzungdes Projektors

#### **Speicher**

Die aktuellen Bildeinstellungen können als Presets gespeichert werden, die zu einem späteren Zeitpunkt wieder abgerufen werden können. Die Standardeinstellungen sind auch jederzeit wieder abrufbar.

Für jeden Eingang können bis zu vier benutzerdefinierte Presets gespeichert werden.

In einem Preset werden die folgenden Einstellungen gespeichert:

- <sup>l</sup> Aus dem **Bild-Menü — Dynamisches Schwarz, Weiches Bild, Gamma, Helligkeit, Kontrast, Farbsättigung, Farbton, Schärfe, Rausch-Red.**
- <sup>l</sup> Aus dem **Color-Menü — Farbraum, Farbmodus, Farbmaximum, Farbtemperatur, Rotverstärkung, Grünanhebung, Blauversatz, Rotverstärkung, Grünverstärkung, Blauverstärkung**
- <sup>l</sup> Aus dem **Geometry**-Menü **Aspektrate, Overscan**

#### **Wiederabruf eines gespeicherten Presets:**

<sup>l</sup> Wählen Sie **Speicher abberufen** und drücken Sie **ENTER/OK**. Wählen Sie dann ein Preset aus **Preset A** bis **Preset D**. Wählen Sie **Grundzustand**, um die werkseitig eingestellten Werte zu laden.

**Speicherung eines Presets:**

<sup>l</sup> Wählen Sie **Einstellung speichern** und drücken Sie **ENTER/OK**. Wählen Sie dann zwischen **Preset A**, **Preset B, Preset C** und **Preset D**.

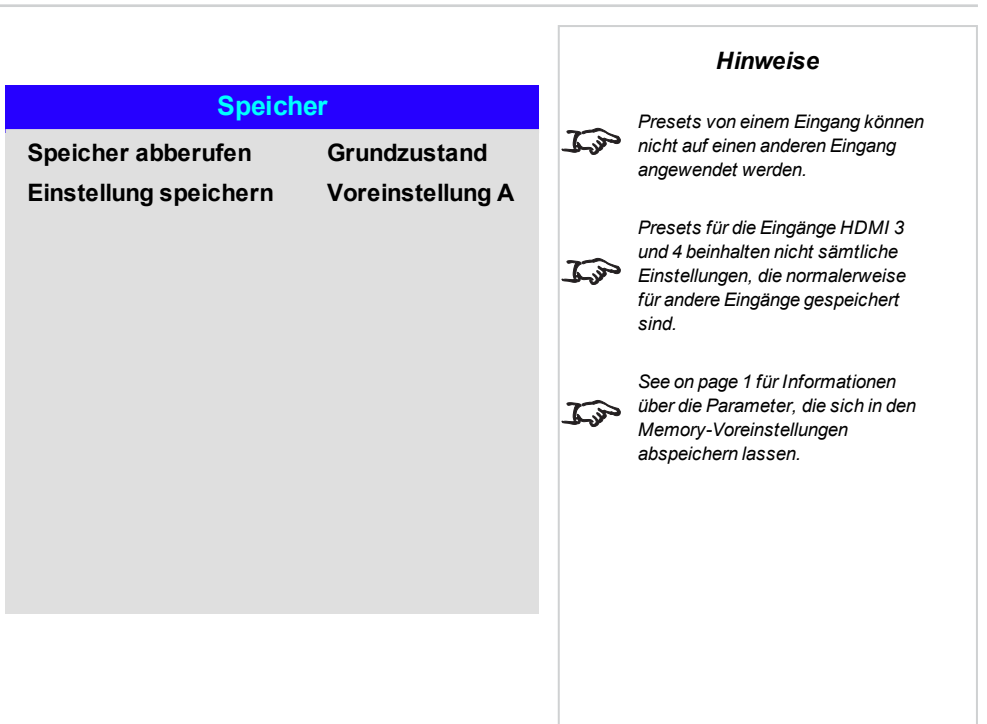

# **Netzwerk**

#### <sup>l</sup> **DHCP, IP, Subnet mask, Gateway, DNS**

Setzen Sie **DHCP** auf **On**, wenn die IP-Adresse von einem DHCP-Server vergeben werden soll, bzw. auf **Off**, wenn sie hier eingestellt werden soll.

Steht **DHCP** auf **On**, können IP Address, Subnet Mask, Gateway oder DNS nicht bearbeitet werden. Steht **DHCP** auf **Off**, bearbeiten Sie IP Address, Subnet Mask, Gateway und DNS wie benötigt.

- **MAC** Dieses Feld ist schreibgeschützt.
- **AMXAMX** Aktivieren oder deaktivieren.

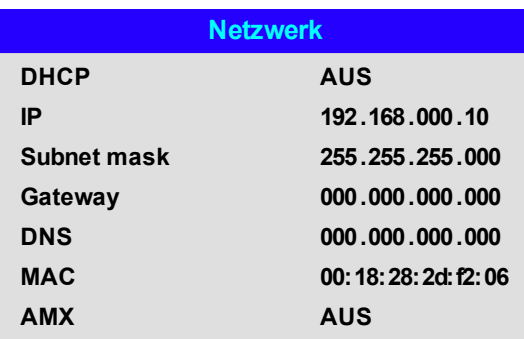

# **Bild in Bild**

#### <sup>l</sup> **Bild in Bild**

PIP ein- bzw. ausschalten.

<sup>l</sup> **Quelle**

Wählen Sie eine Eingangsquelle für das PIP-Bild. Alle Kombinationen von Haupt- und PIP-Eingangsquellen sind möglich, solange einer der Eingänge entweder **DisplayPort** oder **3G-SDI** ist.

**.** Position

Hier können Sie die Lage des PIP-Bildes auf der Leinwand festlegen. Wählen Sie zwischen **Oben Links, Oben Rechts, Unten Links, Unten Rechts** und **PBP**.

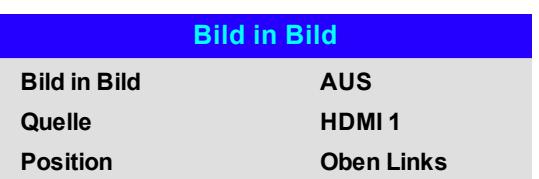

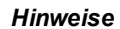

*FDie PIP-Funktion ist mit*  $\mathbb{Z}$ *Eingängen HDMI 3 und HDMI 4 nicht verfügbar.*

*Hinweise*

# **Information**

Dieses Menü enthält Informationen über die Software- und Hardware-Konfiguration, die Eingangsquelle und die Laser-Einsatzzeiten. Über dieses Menü können Sie das Gerät zudem auf die Werkseinstellungen zurücksetzen.

#### **Information**

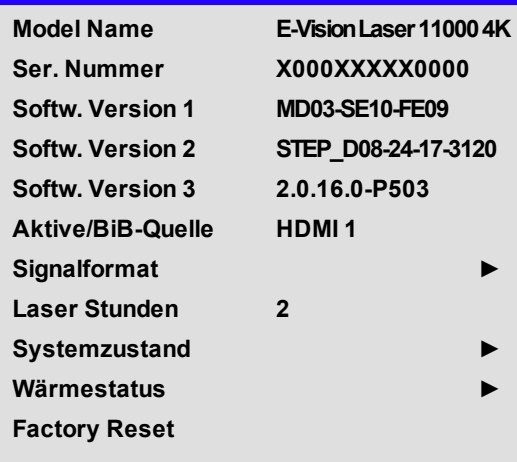

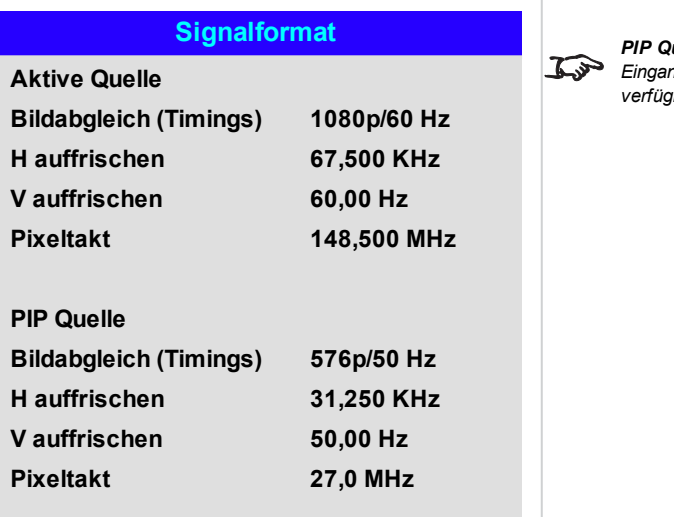

*PIP Quelle-Elemente sind mit Eingang HDMI 3 oder HDMI 4 nicht verfügbar.*

**Signalformat**

# **Systemzustand**

*Hinweise*

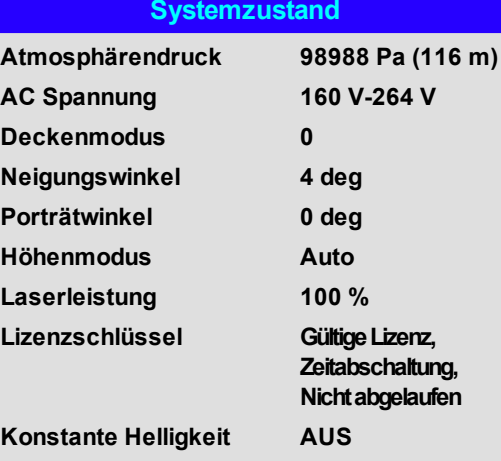

### **Wärmestatus**

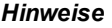

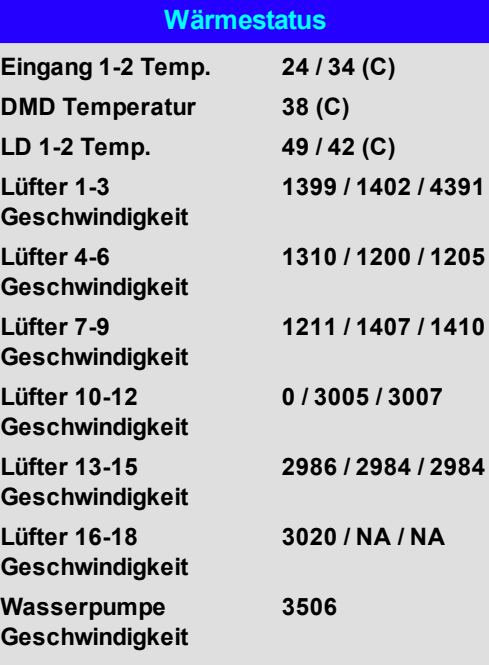

Bedienungsanleitung Rev AOktober 2019

Digital Projection Ltd. E-Vision Laser 11000 4K-UHD Serie Nutzungdes Projektors

#### **Factory Reset**

Zum Zurücksetzen auf die Werkseinstellungen:

- 1. Navigieren Sie zu **Factory Zurücksetzen** und drücken Sie **ENTER/OK**.
- 2. Wenn Sie dazu aufgefordert werden, drücken Sie **ENTER/OK**, um Ihre Auswahl zu bestätigen, oder drücken Sie **EXIT**, um den Vorgang abzubrechen.

#### **Information**

**Model Name E-VisionLaser110004K Ser. Nummer X000XXXXX0000 Softw. Version 1 MD03-SE10-FE09**

**Factory Reset**

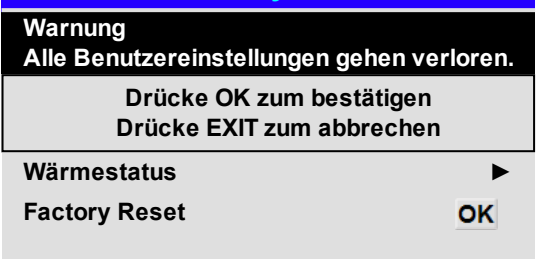

#### *Hinweise*

*Werkseinstellung setzt nicht die Netzwerkeinstellungen oder den*  $\widehat{\mathbb{Z}}$ *Betriebsmodus für höhere Lagen zurück*

*Hinweise*

# **Bediente Websites**

Mit den bedienten Websites lässt sich der Projektor über LAN fernsteuern.

Die Standard IP-Adresse lautet *192.168.0.100*.

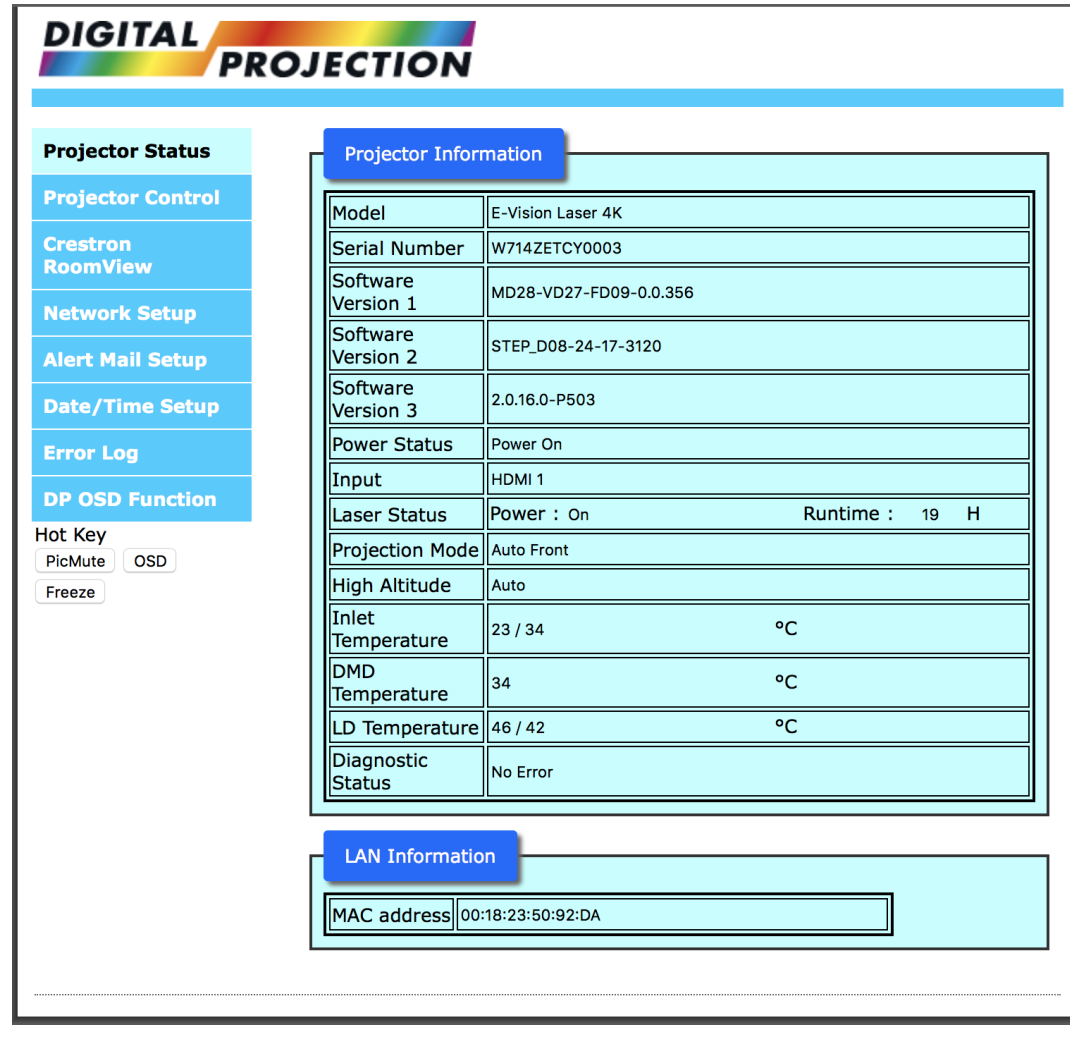

Bedienungsanleitung Rev AOktober 2019

... ۰

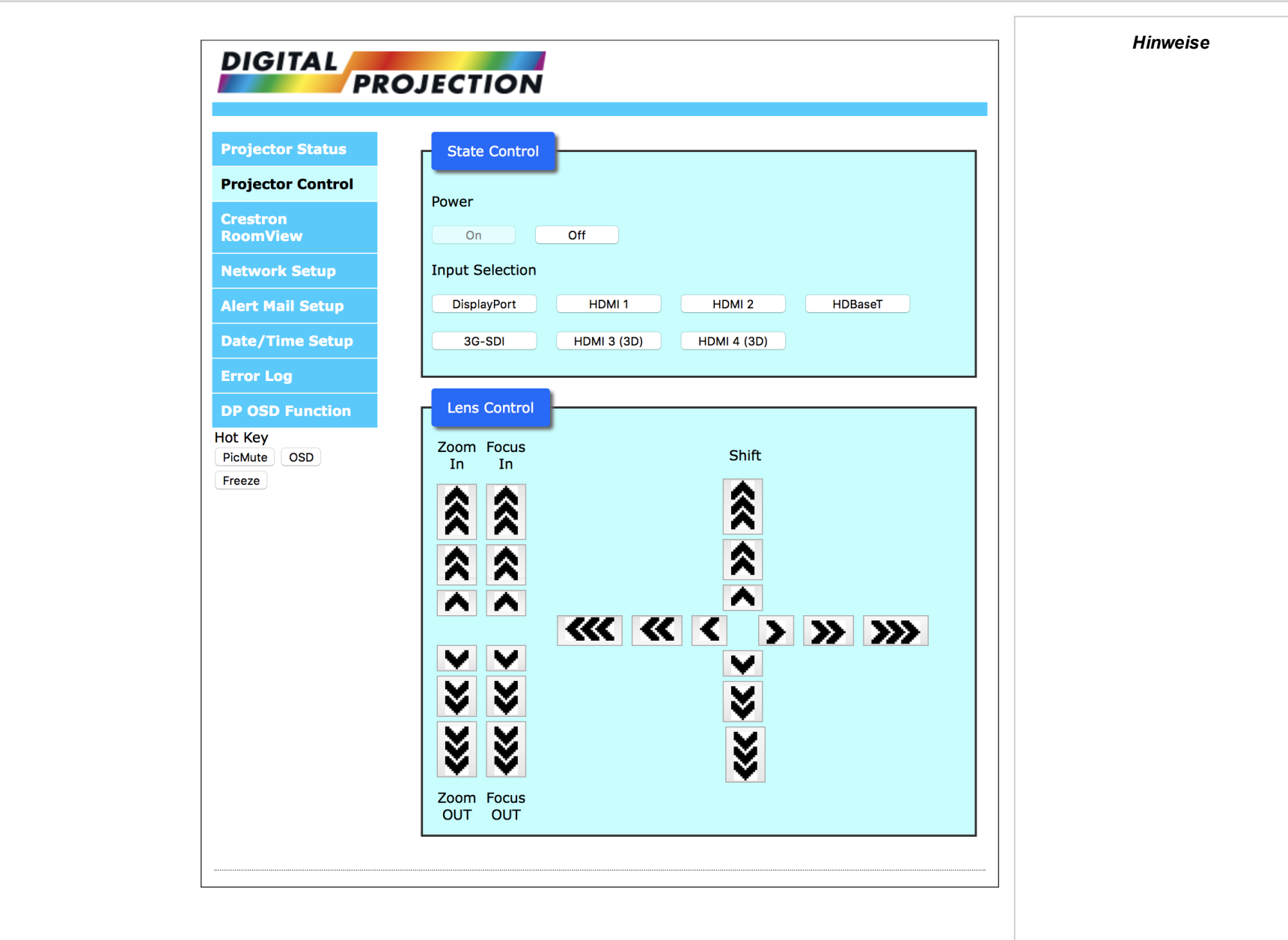

*Hinweise*

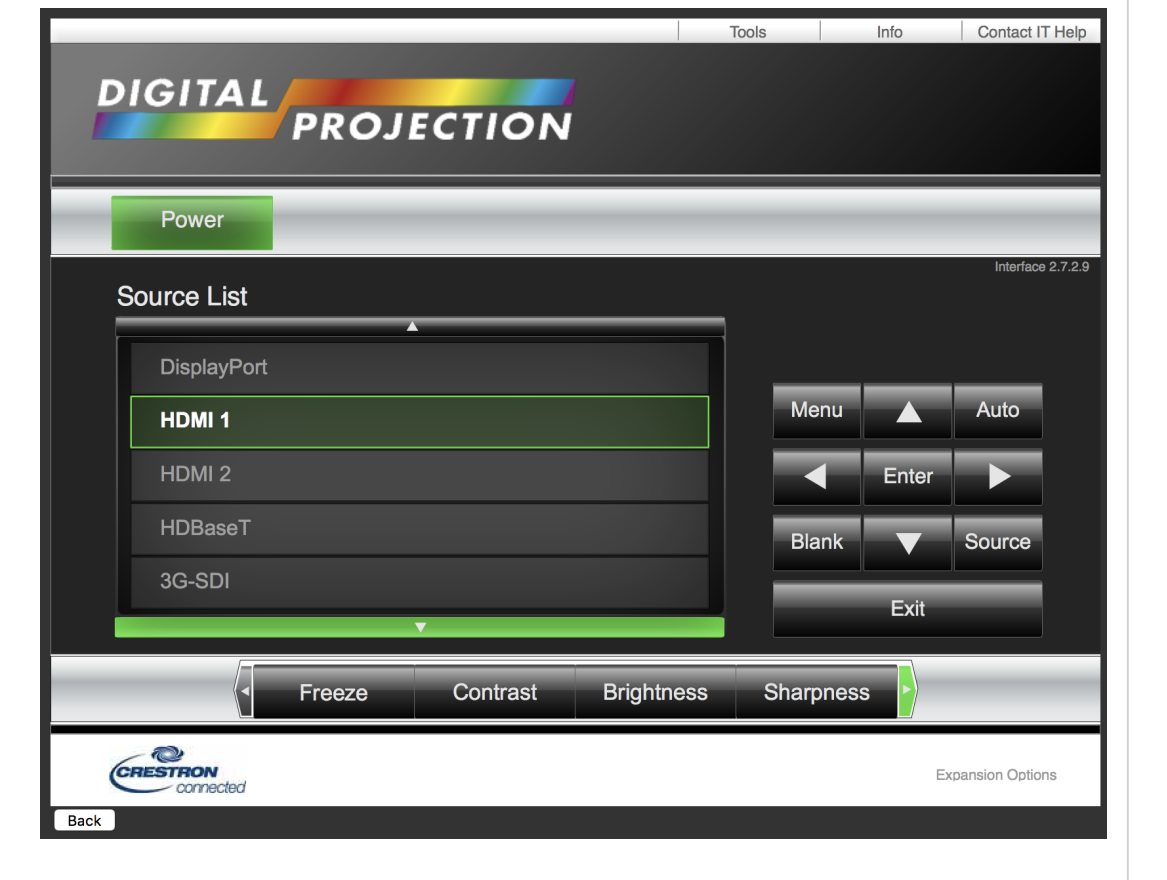

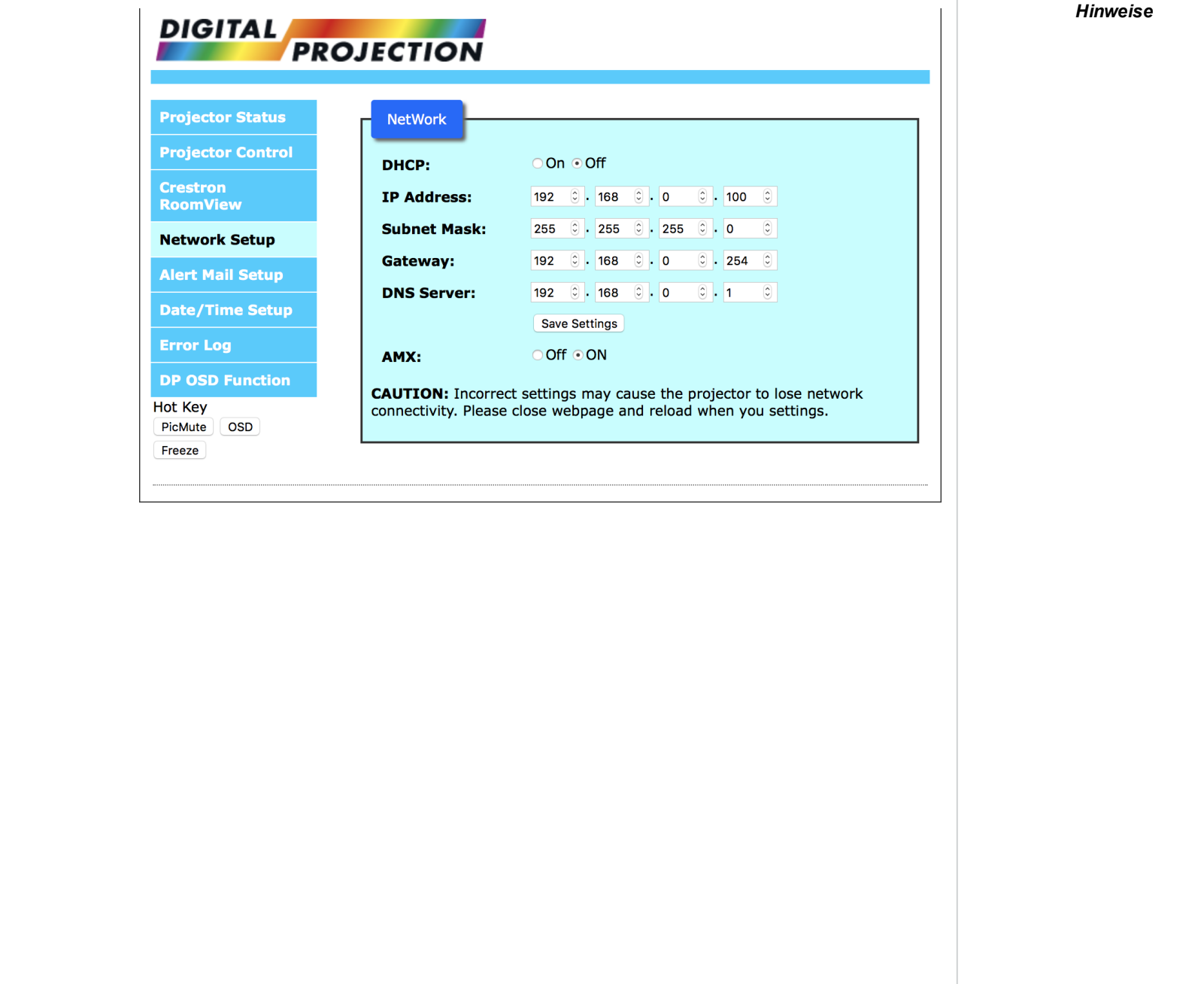

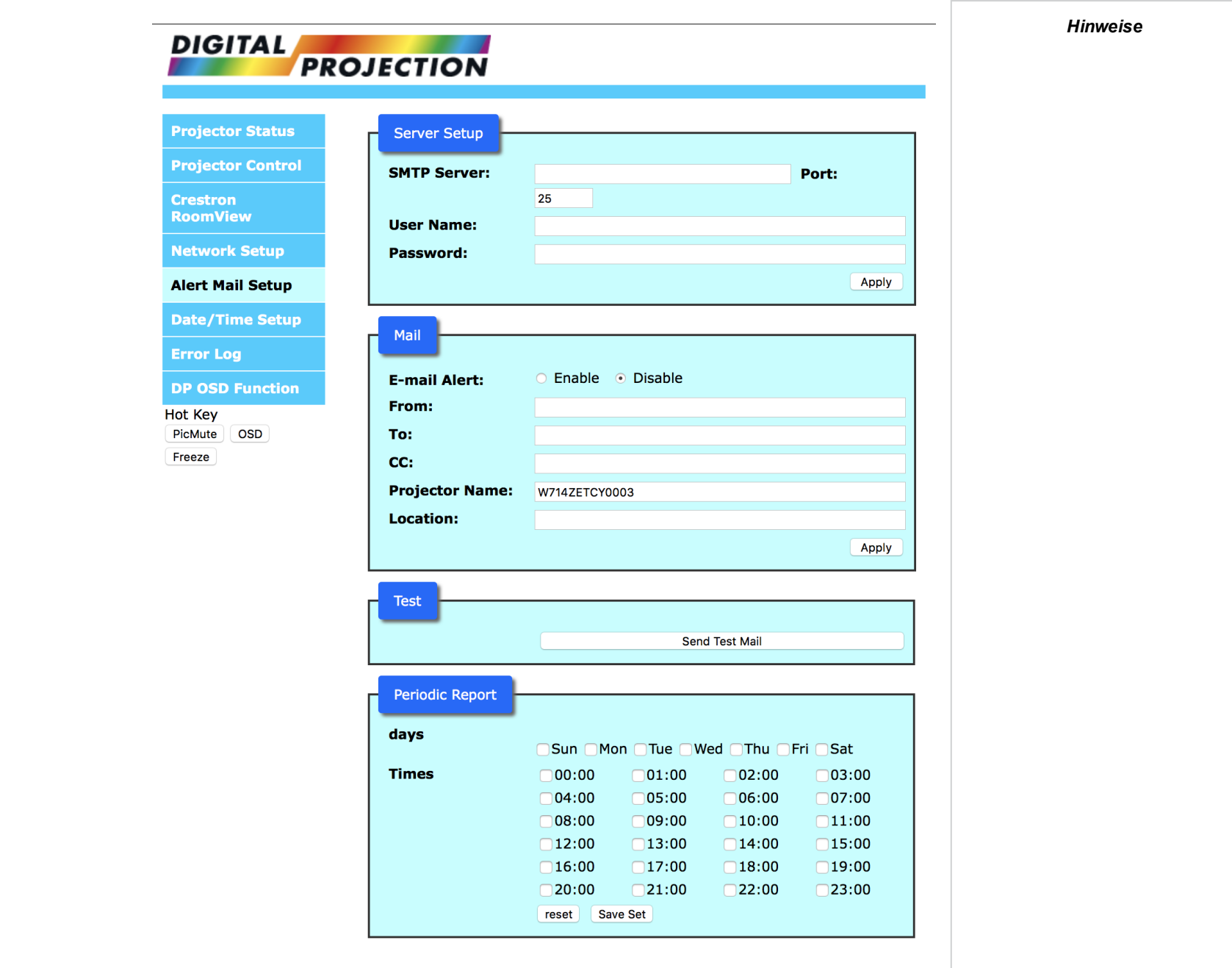

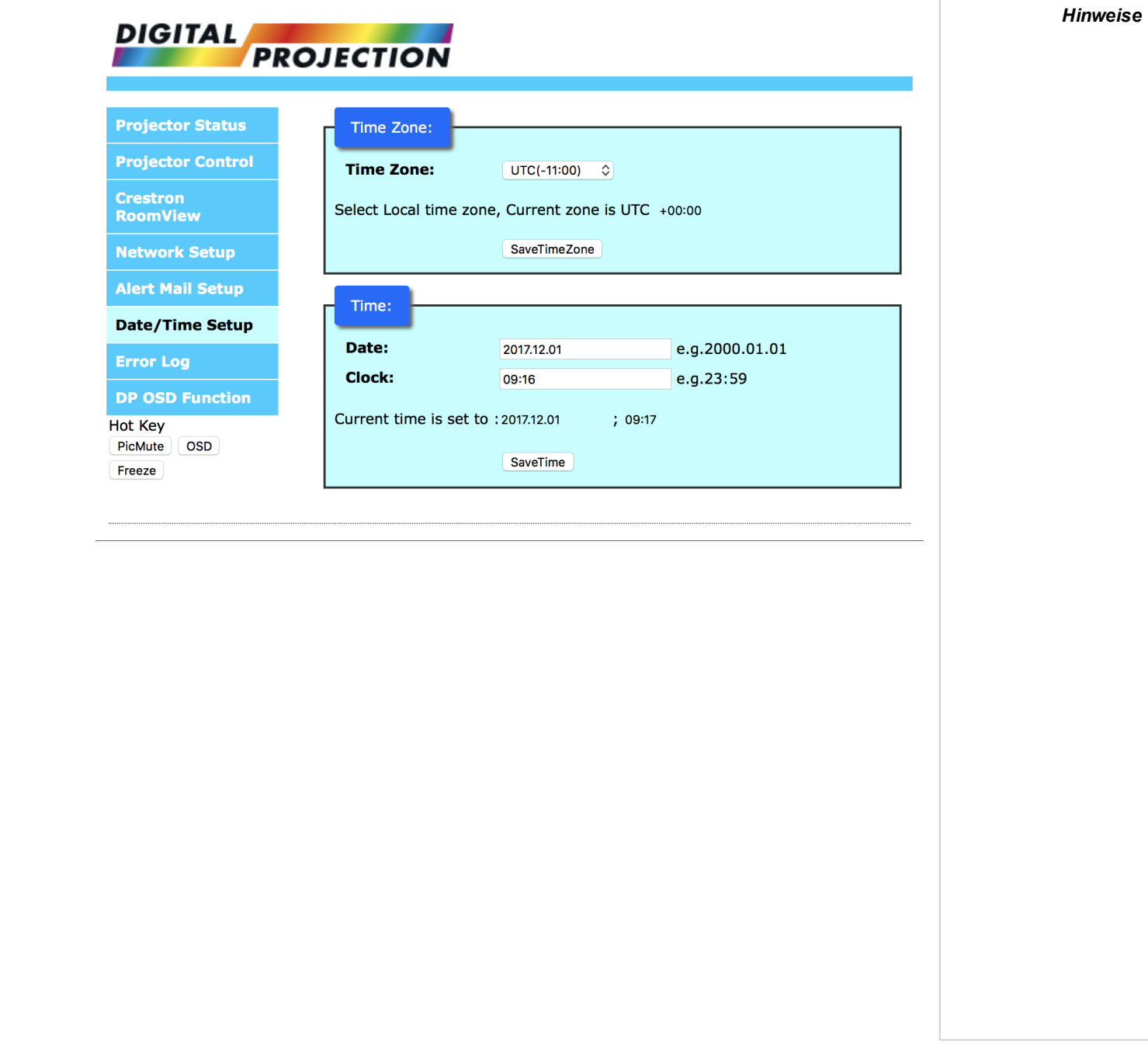

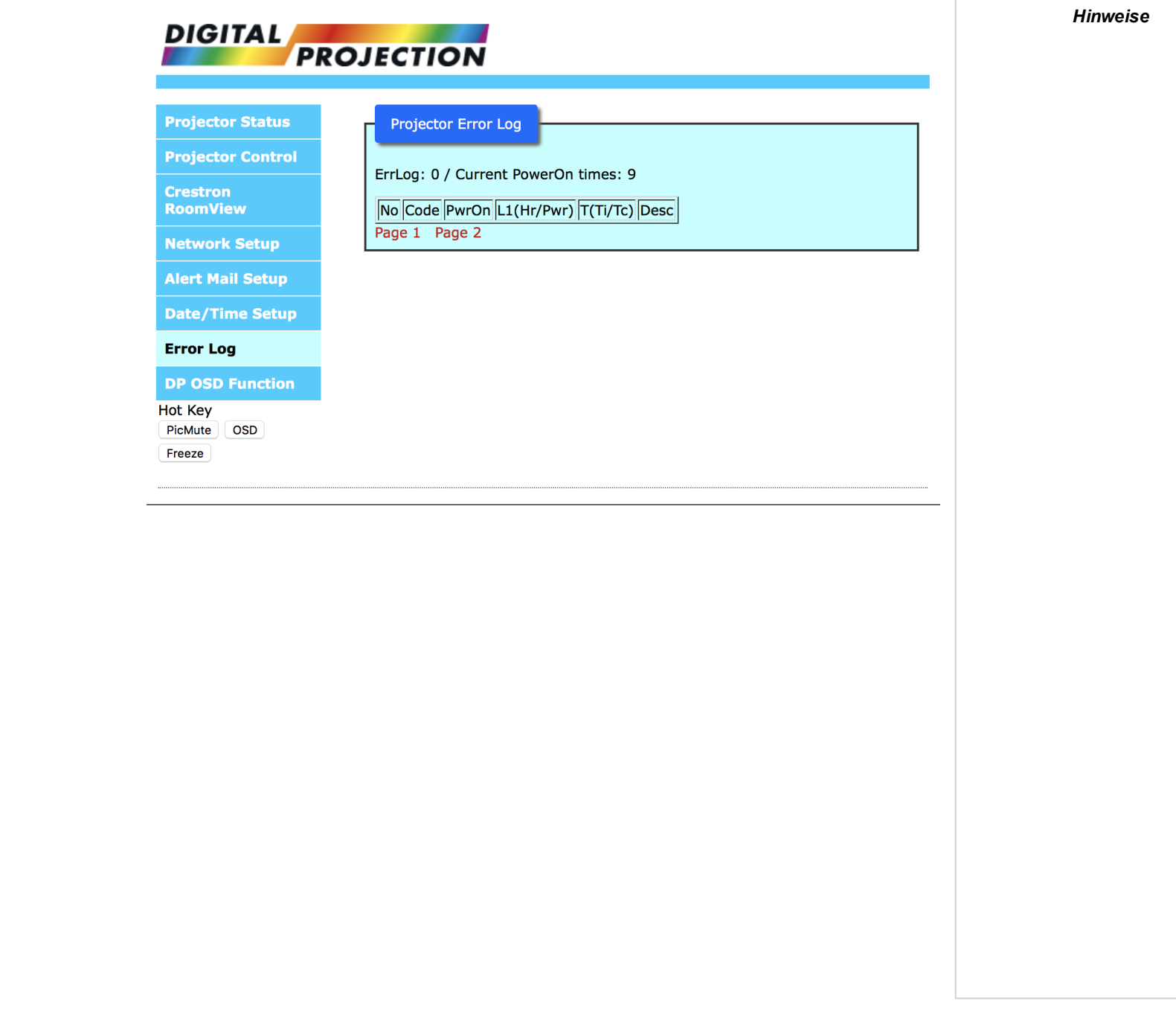

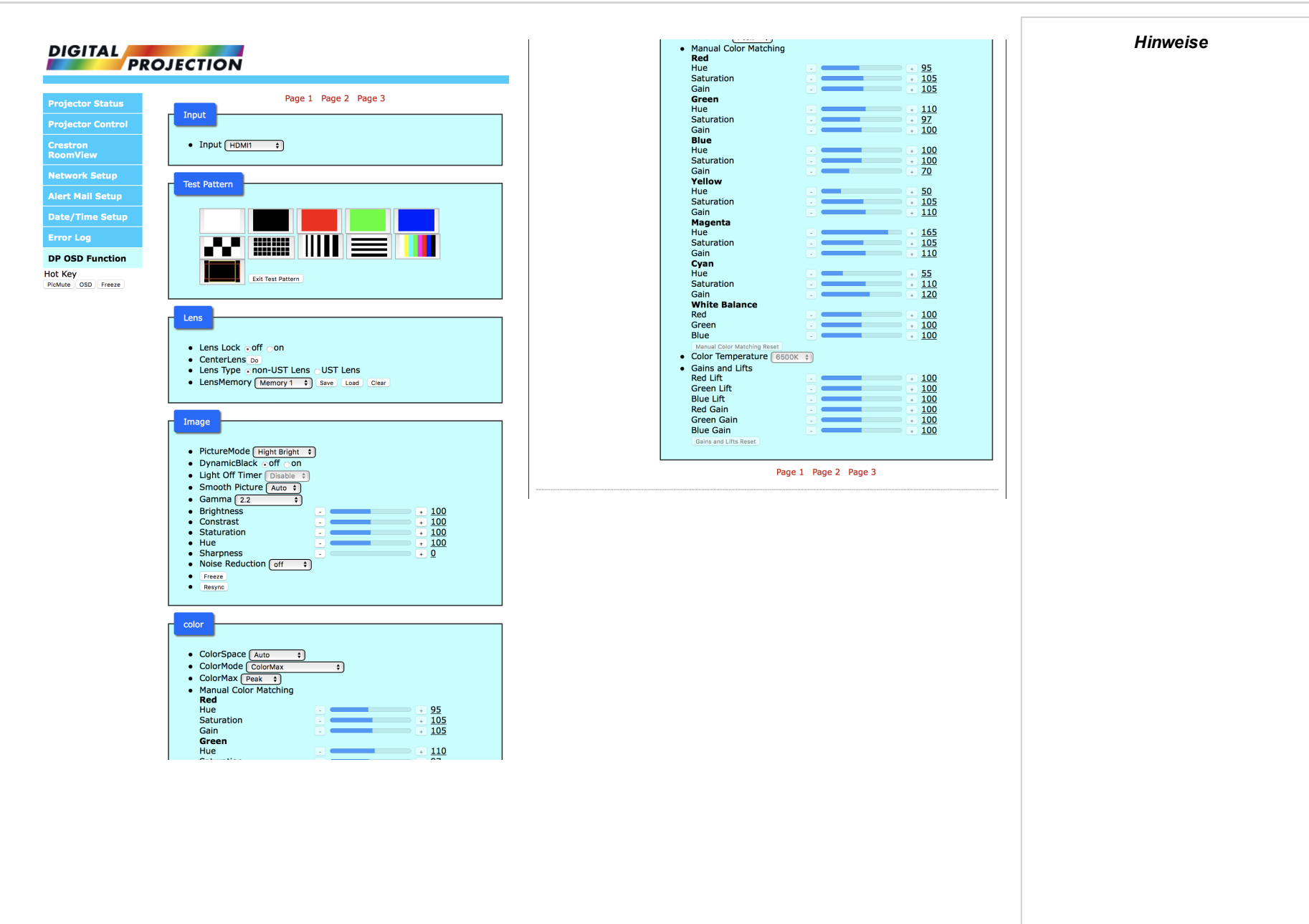

Rev AOktober 2019

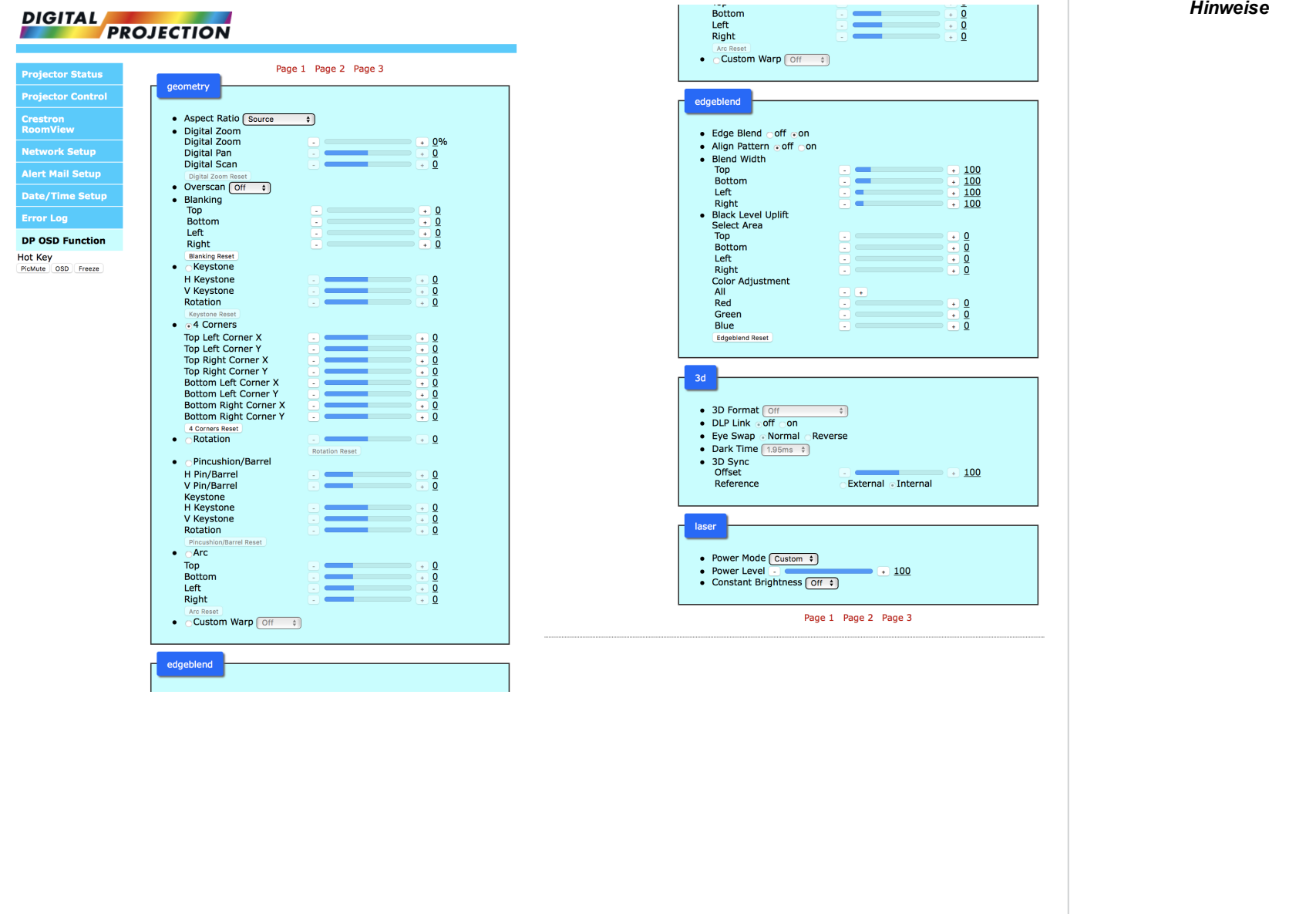

Bedienungsanleitung Rev AOktober 2019

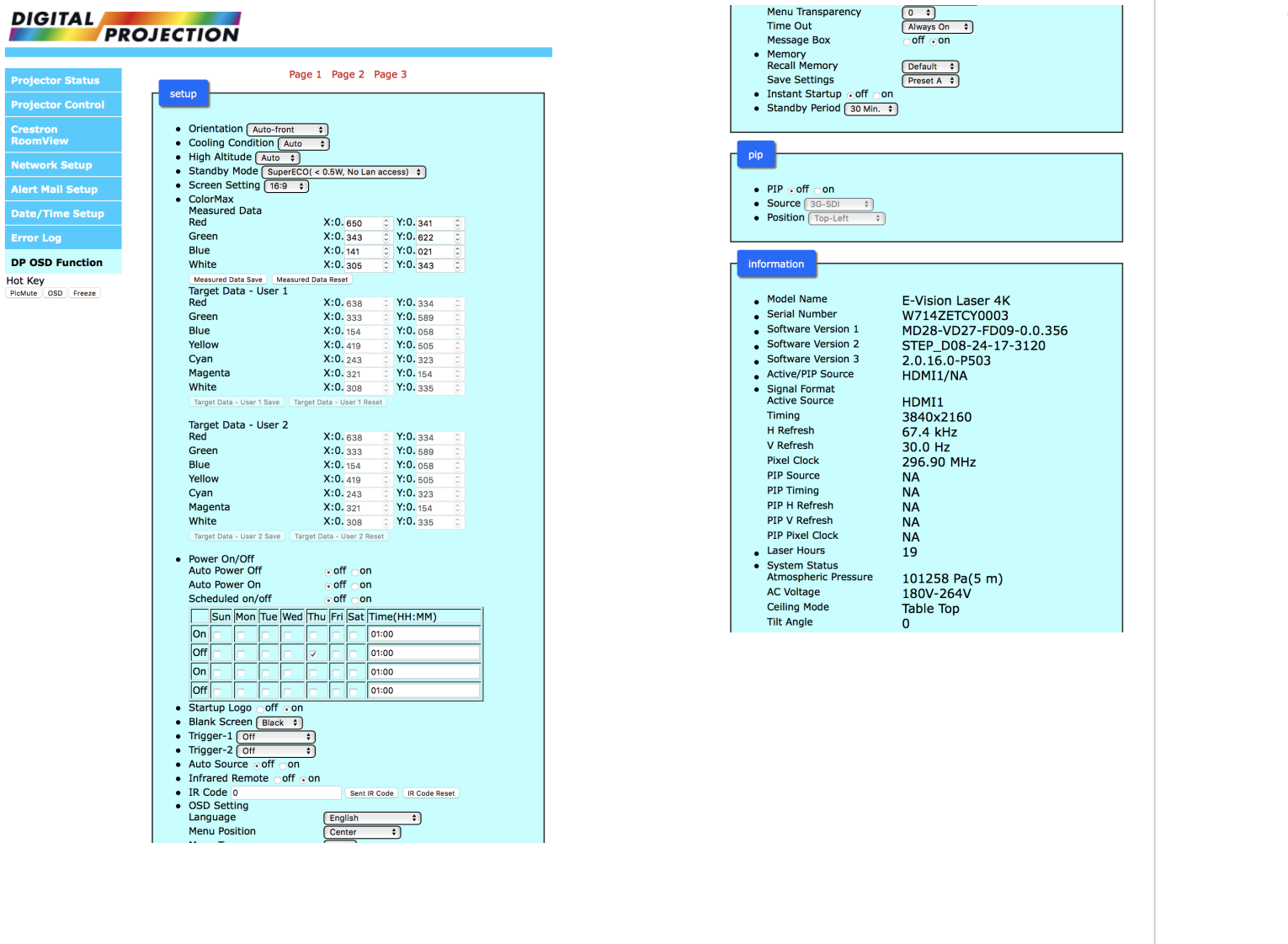

*Hinweise*

*Hinweise*

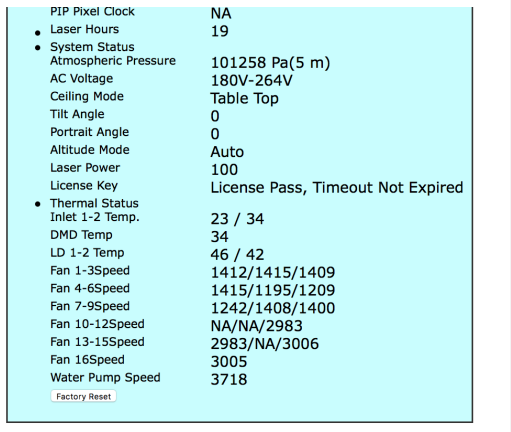

Page 1 Page 2 Page 3

Bedienungsanleitung Rev AOktober 2019

Diese Seite wurde mit Absicht frei gelassen.

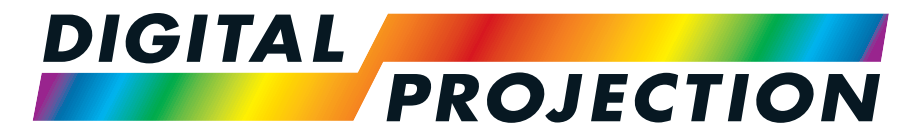

A Delta Associate Company

# E-Vision Laser 11000 4K-UHD Serie

# Digitaler Videoprojektor mit hoher Lichtleistung

REFERENZHANDBUCH

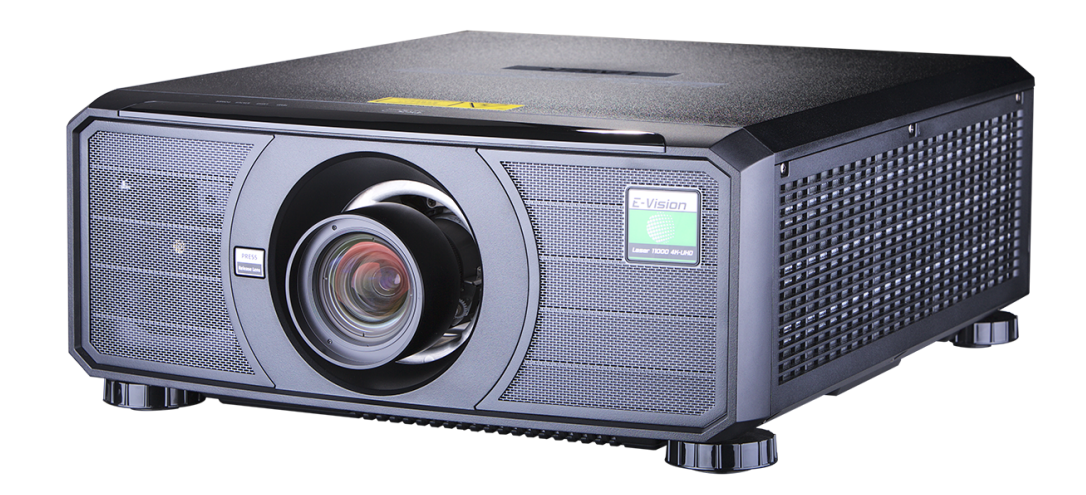

# <span id="page-95-0"></span>**Auswahl der Linse**

Es stehen verschiedene Linsen zur Verfügung. Welche Linse Sie wählen, hängt von Leinwandgröße, Bildseitenverhältnis, Projektionsabstand und Lichtleistung ab.

Die folgende Tabelle zeigt alle verfügbaren Linsen geordnet nach ihren Projektionsverhältnissen:

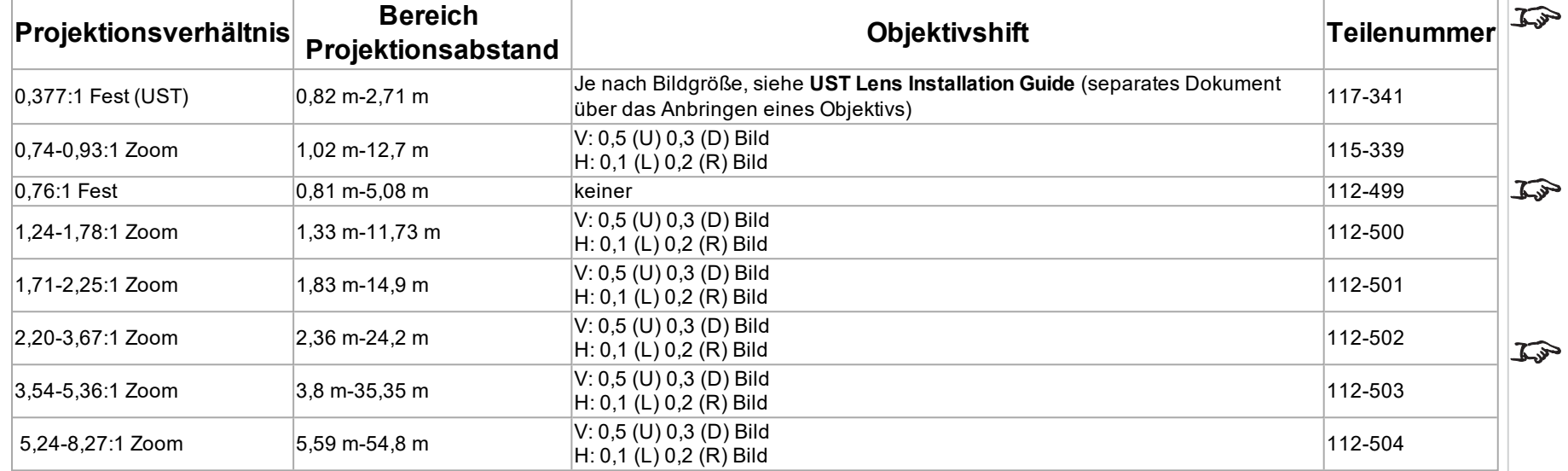

Um eine Linse auszuwählen, berechnen Sie das erforderliche *Projektionsverhältnis*. Lassen Sie bei der Berechnung des Projektionsverhältnisses eine Toleranz von +/- 3 % zu.

*Hinweise*

*Die Berechnung des Projektionsabstands erfolgt auf Grundlage des Abstands vom äußeren Ende der Linse, der je nach Linse unterschiedlich ausfällt. Der Objektivauszug ist der Abstand zwischen der Vorderseite des Projektorgehäuses und dem äußeren Ende der Linse, wenn sie vollständig ausgefahren ist.*

*Für Angaben zu einzelnen Objektivauszügen wird auf die CAD-Zeichnungen des Projektors verwiesen.*

*Die 0,377:1 Festlinse ist nicht mit einem einstellbaren Shift-Wert ausgestattet. Die Linse verfügt jedoch über einen dazugehörigen* E *Offset, der von der Bildgröße abhängt. Siehe die separat veröffentlichte UST-Dokumentation auf der Website von Digital Projection.*

*Die 0,74-0,93:1 Zoom Linse weist eine Funktion für die Korrektur der Bildschärfe bei gekrümmten Leinwandformen auf. Der Frontring der Linse wird manuell gesteuert.*  $\mathbb{Z}^2$ *Dies lässt die Krümmungsanpassung zu, um unterschiedliche Brennweiten zwischen Mitte und Ecken zu korrigieren.*

# **Grundlegende Berechnung**

Finden Sie heraus, welche Linse Sie benötigen, indem Sie das *Projektionsverhältnis* berechnen.

Das *Projektionsverhältnis* ist das Verhältnis von Projektionsabstand **2** zu Leinwandbreite **1** :

#### $Projectations verh<sub>i</sub> ltnis = Projektionsabstand/Leinwandbreite$

- 1. Verwenden Sie die Formel oben, um das erforderliche Projektionsverhältnis zu berechnen.
- 2. Lassen Sie bei der Berechnung des Projektionsverhältnisses eine Toleranz von +/- 3 % zu und suchen Sie in der Tabelle unten die passende Linse für das Projektionsverhältnis:

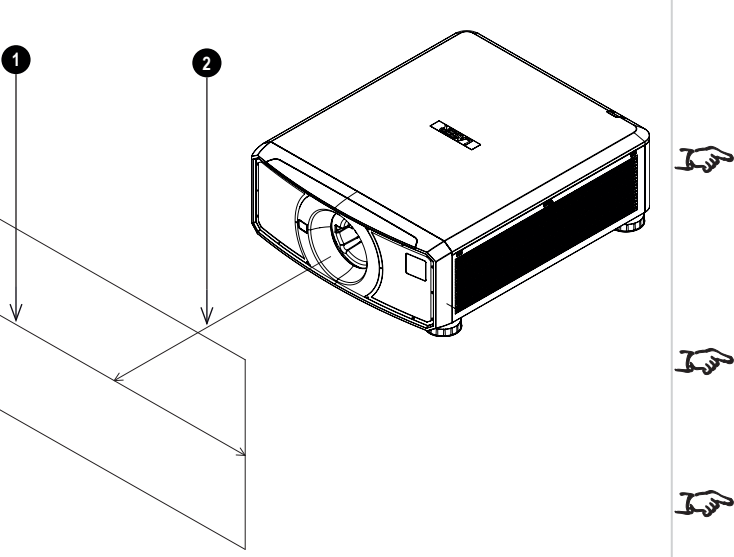

*Hinweise*

*Die grundlegende Berechnung auf dieser Seite berücksichtigt nicht DMD™ und Bildgröße, was Auswirkungen auf das Projektionsverhältnis haben könnte.Siehe [Vollständige](#page-98-0) [Linsenberechnung](#page-98-0) auf Seite 99 für eine komplexere und realistischere Berechnung.*

*Verwenden Sie bei der Berechnung des Projektionsverhältnisses für Projektionsabstand und Leinwandbreite identische Maßeinheiten.*

*Siehe [Auswahl](#page-95-0) der Linse Auf der [vorherigen](#page-95-0) Seite für Informationen über die Teilenummern einzelner Linsen.*

#### **Projektionsverhältnisse Bereich Projektionsabstand**

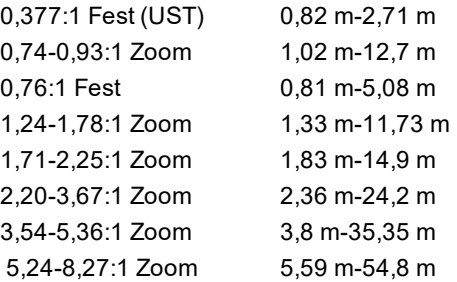

3. Stellen Sie sicher, dass der erforderliche Projektionsabstand im vom Objektiv abgedeckten Bereich liegt.

#### **Grundlegende Berechnung – Beispiel**

1. Berechnen Sie das Projektionsverhältnis mit der Formel.

Ihre Leinwand ist *4,5 m* breit und Sie möchten den Projektor ungefähr *11 m* von der Leinwand entfernt aufstellen. Das Projektionsverhältnis ergibt sich dann wie folgt:

*11 ÷ 4,5= 2,44*

- 2. Ordnen Sie das Ergebnis in der Linsentabelle zu. Die Linse, die einem Projektionsverhältnis von 2,44 entspricht, ist die *2,20-3,67:1 Zoom-Linse*.
- 3. **Überprüfen Sie, ob die Linse den erforderlichen Projektionsabstand abdeckt.**

Der für das 2,20-3,67:1 Zoom-Objektiv angegebene Projektionsabstand beträgt **2,36 m-24,2 m**. Der erforderliche Abstand von 11 m liegt innerhalb dieses Bereichs.

# **FÜR DIESE BERECHNUNG BENÖTIGTE INFORMATIONEN**

Die Formel für das Projektionsverhältnis:

# $Project to a user h<sub>i</sub> ltnis = Projektionsabstand/Leinwandbreite$

Lassen Sie bei der Berechnung des Projektionsverhältnisses eine Toleranz von +/- 3 % zu.

Die Linsentabelle:

#### **Projektionsverhältnisse Bereich Projektionsabstand**

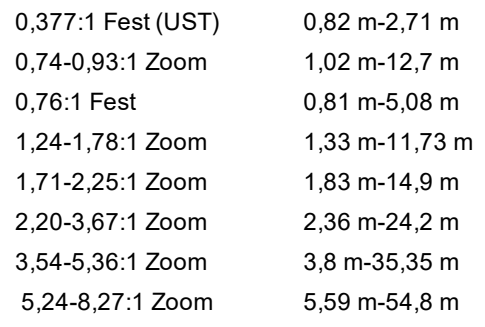

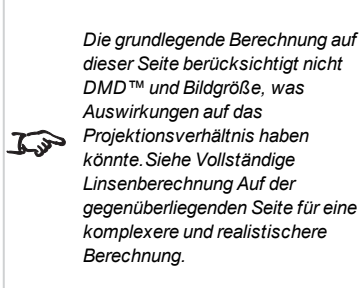

*Hinweise*

*Siehe [Auswahl](#page-95-0) der Linse auf Seite*  $\mathcal{L}$ *[96](#page-95-0) für Informationen über die Teilenummern einzelner Linsen.*

# <span id="page-98-0"></span>**Vollständige Linsenberechnung**

#### **TRC – Einführung**

Die Wahl der Linse hat einen Einfluss auf die Bildgröße und ermöglicht das Eingehen auf Diskrepanzen zwischen der DMD™-Auflösung und der Quelle.

Füllt ein Bild die Höhe des DMD™ aus, aber nicht die Breite, dann werden weniger als 100 % der DMD™-Fläche genutzt. Eine Linse, die anhand der grundlegenden Formel ausgewählt wurde, kann ein Bild produzieren, das wesentlich kleiner ist als die tatsächliche Leinwand.

Um in solchen Fällen den Verlust an Leinwandfläche zu kompensieren, muss das Projektionsverhältnis mithilfe der Projektionsverhältniskorrektur **(Throw Ratio Correction, TRC)** erhöht werden.

#### **Beispiel**

**Abb. 1** zeigt ein 4:3-Bild innerhalb einer 16:9-Anzeige

Wird ein 16:9-Projektor für ein 4:3-Bild verwendet, füllt das Bild nicht die Breite des DMD™ aus, was einen **Pillarbox**-Effekt hervorruft – leere Flächen links und rechts.

**Abb. 2** zeigt dasselbe Bild, das nun mit einer Standardlinse (ausgewählt anhand der grundlegenden Berechnung) auf eine 4:3-Leinwand projiziert wurde.

Das DMD™ füllt die Breite der Leinwand präzise aus, das Pillarbox-Format ist nun aber Teil des projizierten Bildes und wird auf die Leinwand übertragen.

Das DMD™ füllt nicht die Höhe der Leinwand aus, was durch den **Letterbox**-Effekt verursacht wird – weitere leere Flächen oben und unten auf der Leinwand.

Das Bild ist nun von leeren Flächen umgeben, die entfernt werden können, indem man das Projektionsverhältnis erhöht.

**Abb. 3** zeigt das Bild, das mit einer mithilfe der TRC ausgewählten Linse auf die gleiche Leinwand projiziert wurde. Dank des erhöhten Projektionsverhältnisses kann das 4:3-Bild nun die 4:3-Leinwand nahtlos ausfüllen.

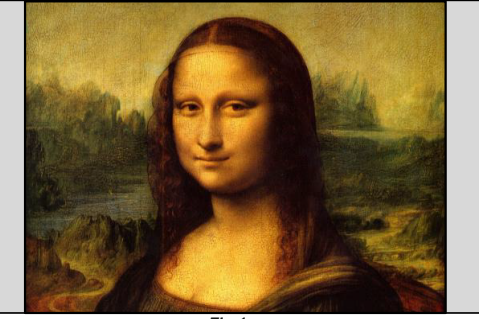

*Fig 1*

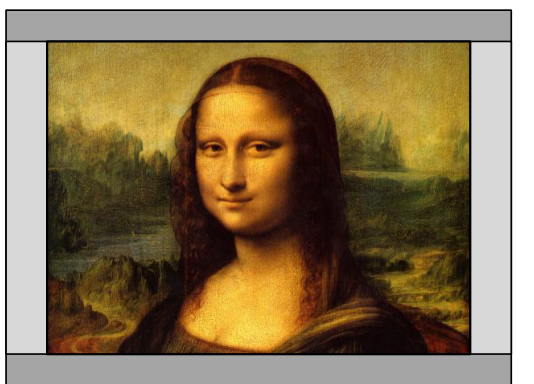

*Fig 2*

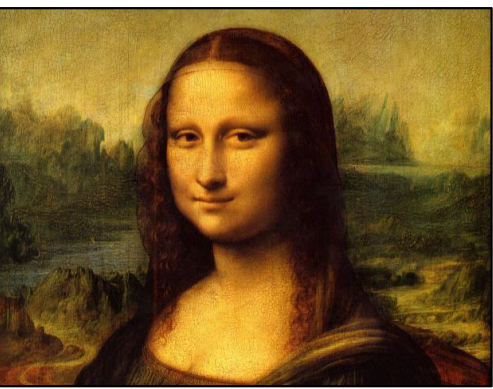

*Hinweise*

*TRC kann nur angewandt werden, wenn der Wert größer als 1 ist. Beträgt der TRC-Wert 1 oder weniger, lassen Sie ihn außer Acht und berechnen Sie das Projektionsverhältnis mithilfe der grundlegenden Formel.*

#### **TRC berechnen**

Um den TRC-Wert zu berechnen, verwenden Sie die folgende Formel:

#### $TRC = 1.78(DMD^{\pi_{M}} Seitenverh\omega ltnis)/Quell - Seitenverh\omega ltnis.$

#### **TRC-Tabelle**

Alternativ dazu können Sie auch Zeit sparen, indem Sie sich auf die folgende Tabelle beziehen; sie zeigt den TRC-Wert für einige gängige Bildformate.

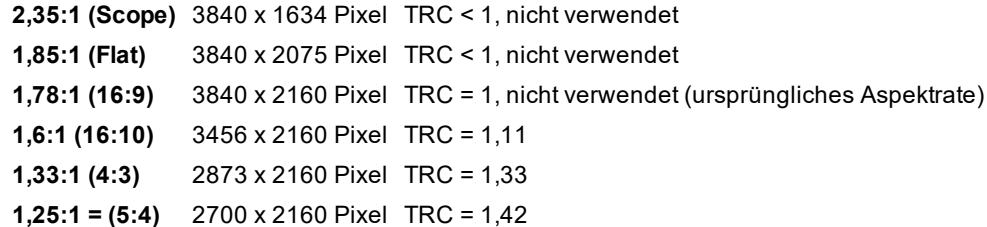

#### **Projektionsverhältnis mit TRC berechnen**

1. Für TRC > 1 passen Sie die grundlegende Formel für die Berechnung des Projektionsverhältnisses wie folgt an:

#### $Projectations verh1. It is = Projektionsabstand/Leinwandbreite * TRC$

Lassen Sie bei der Berechnung des Projektionsverhältnisses eine Toleranz von +/- 3 % zu.

2. Sobald das Projektionsverhältnis errechnet wurde, suchen Sie in der folgenden Tabelle die passende Linse:

#### **Projektionsverhältnisse Bereich Projektionsabstand**

0,377:1 Fest (UST) 0,82 m-2,71 m 0,74-0,93:1 Zoom 1,02 m-12,7 m 0,76:1 Fest 0,81 m-5,08 m 1,24-1,78:1 Zoom 1,33 m-11,73 m 1,71-2,25:1 Zoom 1.83 m-14.9 m 2,20-3,67:1 Zoom 2,36 m-24,2 m 3,54-5,36:1 Zoom 3,8 m-35,35 m 5,24-8,27:1 Zoom 5,59 m-54,8 m

3. Stellen Sie sicher, dass der erforderliche Projektionsabstand innerhalb des Bereichs des passenden Objektivs liegt.

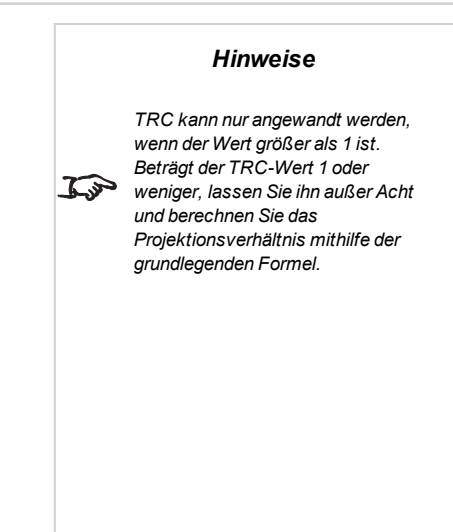

*TRC kann nur angewandt werden, wenn der Wert größer als 1 ist. Beträgt der TRC-Wert 1 oder*  $\mathcal{I}$ strong  $\mathcal{I}$ *weniger, lassen Sie ihn außer Acht und berechnen Sie das Projektionsverhältnis mithilfe der grundlegenden Formel.*

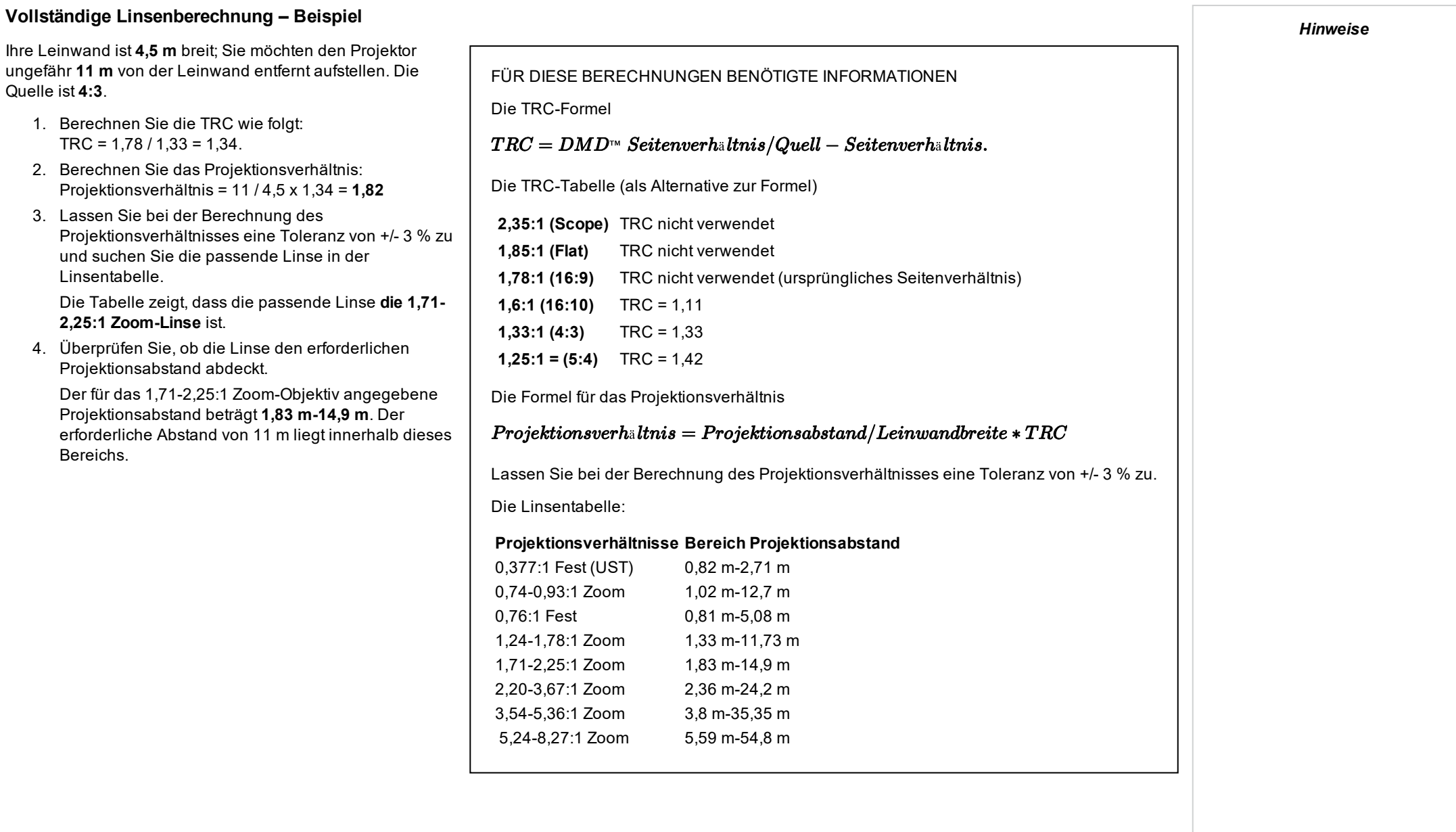

# **Anforderungen an die Leinwand**

# **Anpassung des Bildes an die Anzeige**

Wenn das an den Projektor gelieferte Quellbild kleiner ist als die 4K-Auflösung, füllt das Bild nicht die Anzeige aus. Die folgenden Beispiele zeigen, wie eine Reihe von gängigen Formaten angezeigt werden kann – je nach Ihrer DMD™-Auflösung.

# **In ganzer Breite angezeigte 4K-Bilder**

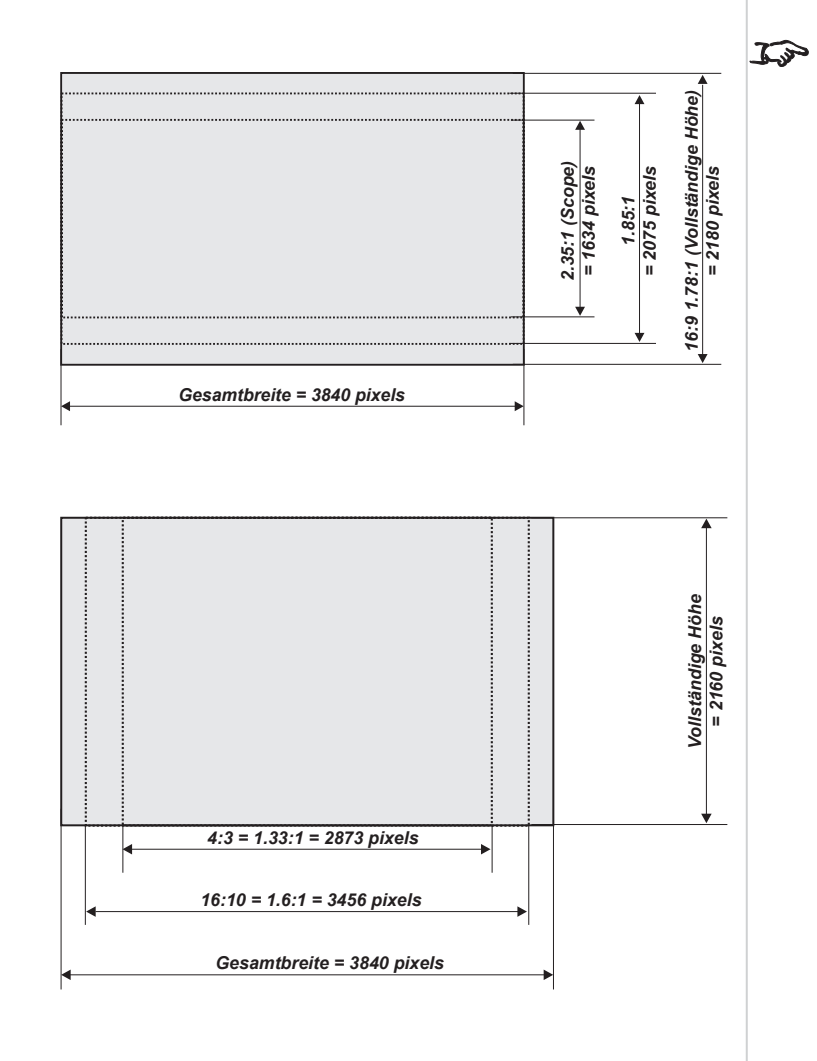

*Diese Pixeldimensionen sind korrekt, wenn Weiches Bild auf ON gestellt ist. Wenn Weiches Bild auf OFF gestellt ist, stützen sich diese Werte auf die vollständige, ursprüngliche DMD-Größe von 2716 x 1528.*

*Hinweise*

**Mit einer Höhe von 2160 Pixeln angezeigte 4K-Bilder**

#### **In ganzer Höhe angezeigte 4K-Bilder**

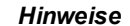

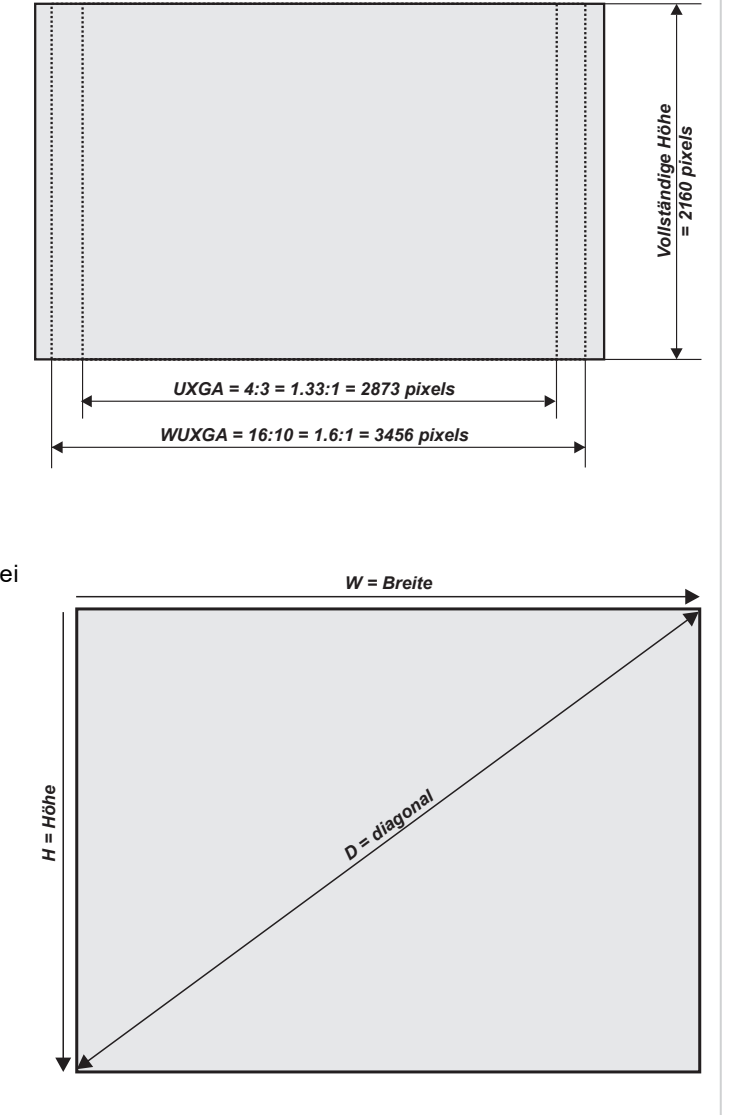

#### **Leinwanddiagonalen**

Die Größe von Leinwänden wird bisweilen in der entsprechenden Diagonale (D) angegeben. Bei großen Leinwänden und Projektionsabständen mit unterschiedlichen Aspektratesen ist es praktikabler, die Leinwandbreite (B) und die Leinwandhöhe (H) zu messen.

Die nachstehenden Beispielberechnungen zeigen, wie man die Leinwanddiagonale bei verschiedenen Aspektratesen in die Leinwandbreite bzw. -höhe umrechnet.

**2,35:1 (Scope)**  $B = D \times 0.92$  H = D  $\times 0.39$ 

**1,85:1**  $B = D \times 0,88$  H = D  $\times 0,47$ 

**16:9 = 1,78:1 (ursprüngliches Aspektrate für 4K-Projektoren)**  $B = D \times 0.87$  H = D  $\times 0.49$ 

**16:10 = 1,6:1**  $B = D \times 0.85 H = D \times 0.53$ 

Referenzhandbuch Rev AOktober 2019

# **Bildpositionierung**

Normalerweise wird der Projektor zur Mitte der Leinwand hin positioniert. Sie können den Projektor allerdings auch seitlich der Leinwand aufstellen oder so, dass er ober- oder unterhalb der Leinwandmitte ausgerichtet ist. Stellen Sie das Bild dabei anhand der **Lens Shift**-Funktion (bekannt als **ansteigende und abfallende Front**) so ein, dass ein geometrisch korrektes Bild beibehalten wird.

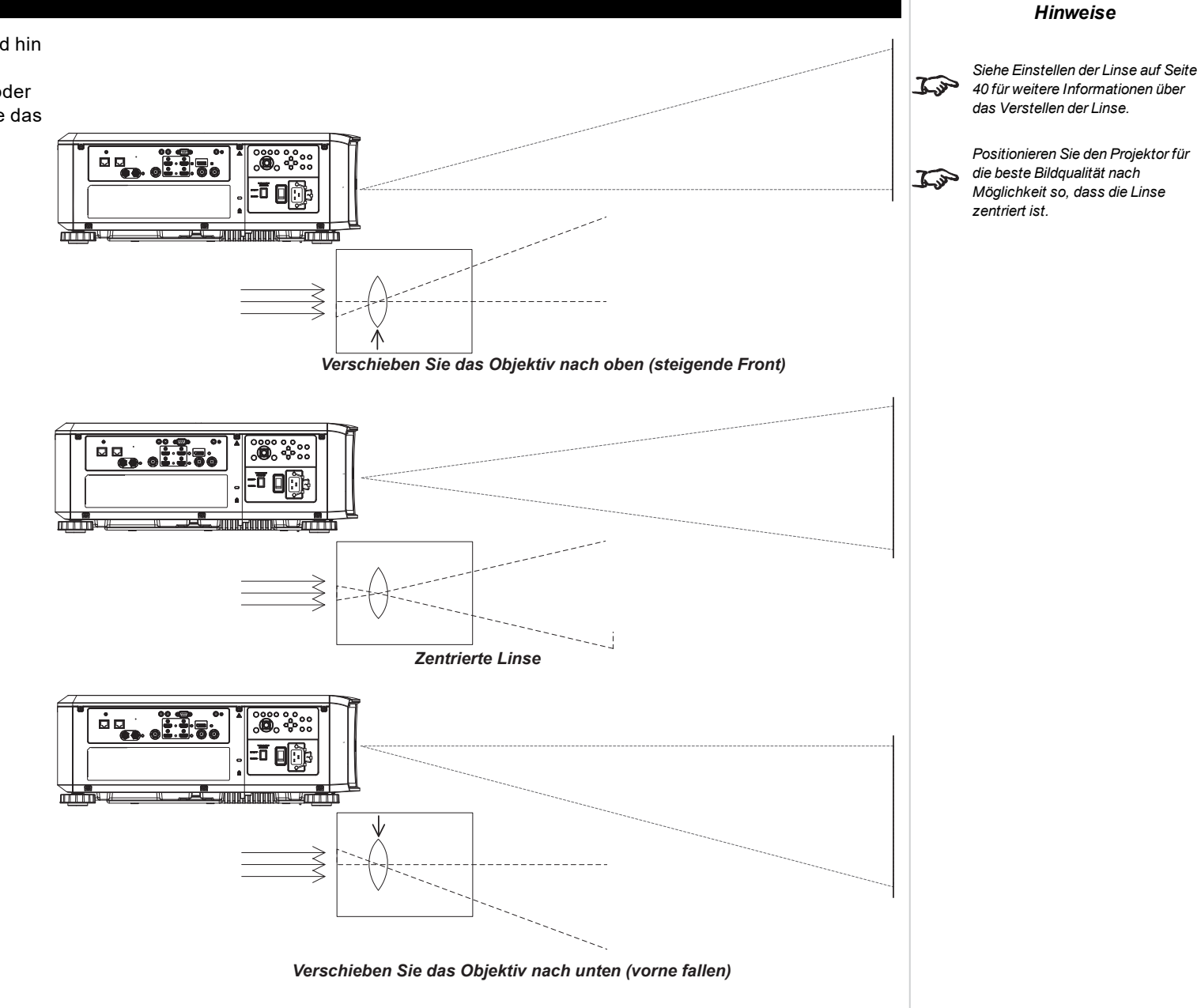

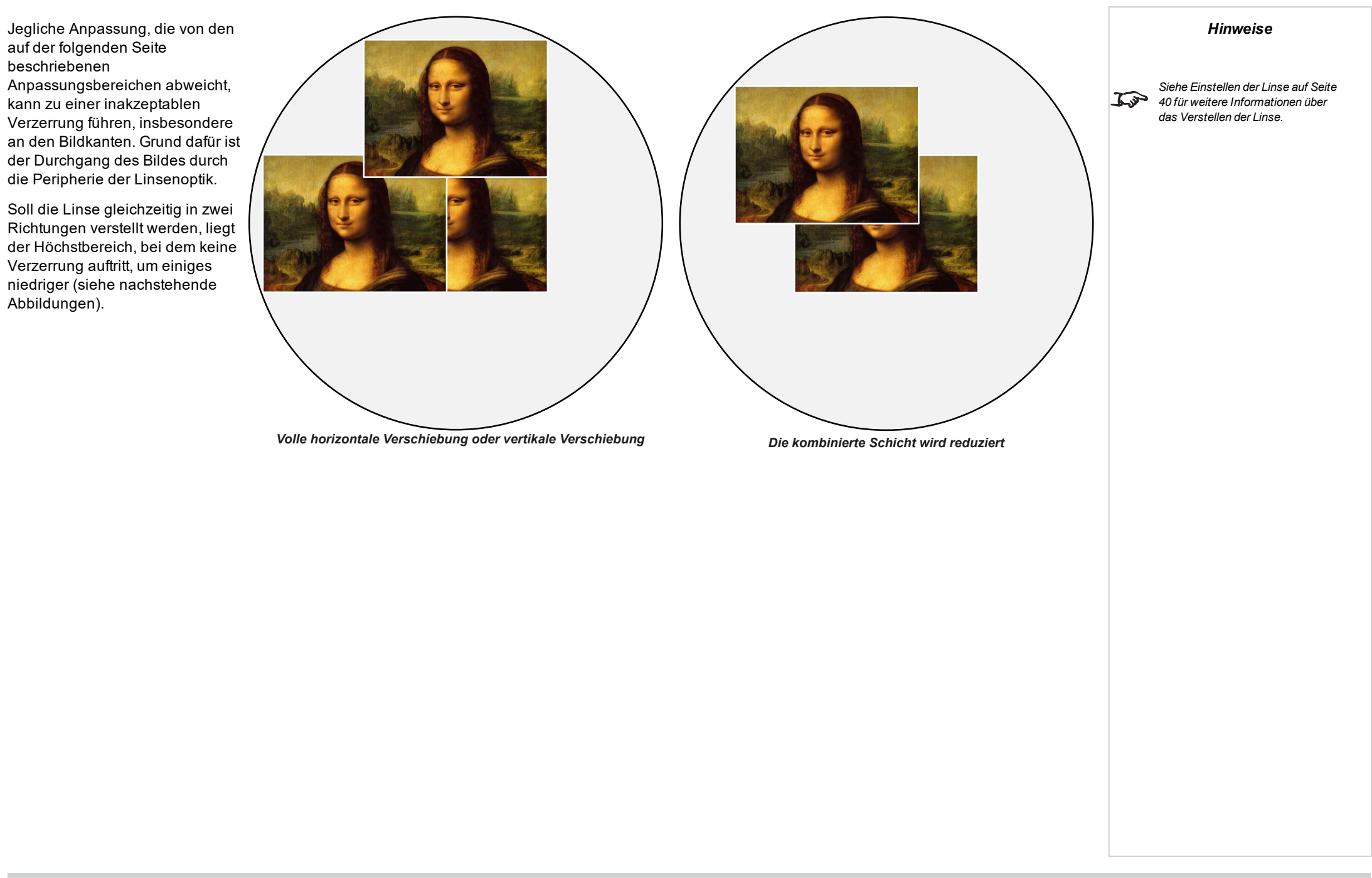

# **Aspektratese erläutert**

Das Erscheinungsbild eines projizierten Bildes auf einer Leinwand hängt von einer Kombination der folgenden Elemente ab:

- <sup>l</sup> Die Anzeigeauflösung ist **4K-UHD** mit einer Auflösung von 1920 x 2160, was einem Aspektrate von 16:9 entspricht
- <sup>l</sup> Das Aspektrate des Eingangssignals: normalerweise **4:3**, **16:9** oder **16:10**
- **.** Der Wert der Aspektrate-Einstellung des Projektors:
	- <sup>l</sup> **16:9**, **4:3**, **16:10** und **5:4** zieht das Bild auf das ausgewählte Aspektrate. **16:9** führt zu schwarzen Balken oben und unten auf der Leinwand (Letterbox-Effekt); **4:3** und **5:4** führen zu schwarzen Balken an den Seiten der Leinwand (Pillarbox-Effekt).
	- <sup>l</sup> **TheaterScope** ist eine spezielle Einstellung, die in Kombination mit einem Anamorphot (optionales Zubehör) verwendet wird. Sie entfernt den Letterbox-Effekt aus einer Quelle mit dem Format 2,35:1, die in einen 16:9-Rahmen eingepasst wird.
	- <sup>l</sup> **Quelle** zeigt das Bild in seinem Original-Aspektrate. Wenn dieses nicht dem ursprünglichen Aspektrate des DMDTM entspricht, wird die Größe des Bildes angepasst, um entweder der gesamten Breite oder Höhe der Anzeige zu entsprechen.

#### **Aspektratese – Beispiele**

1. Nicht genutzte Leinwandbereiche

#### **Quelle: 4:3**

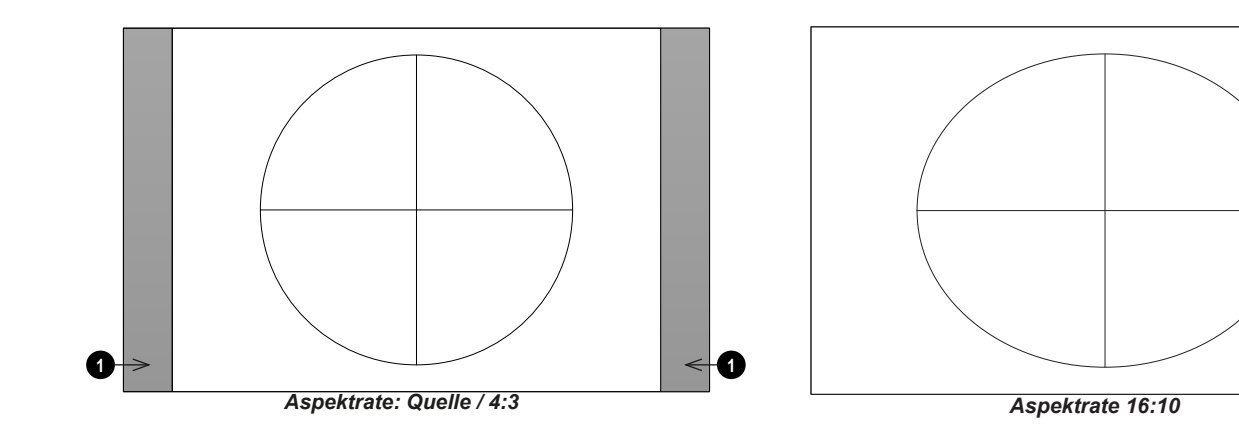

*Hinweise*

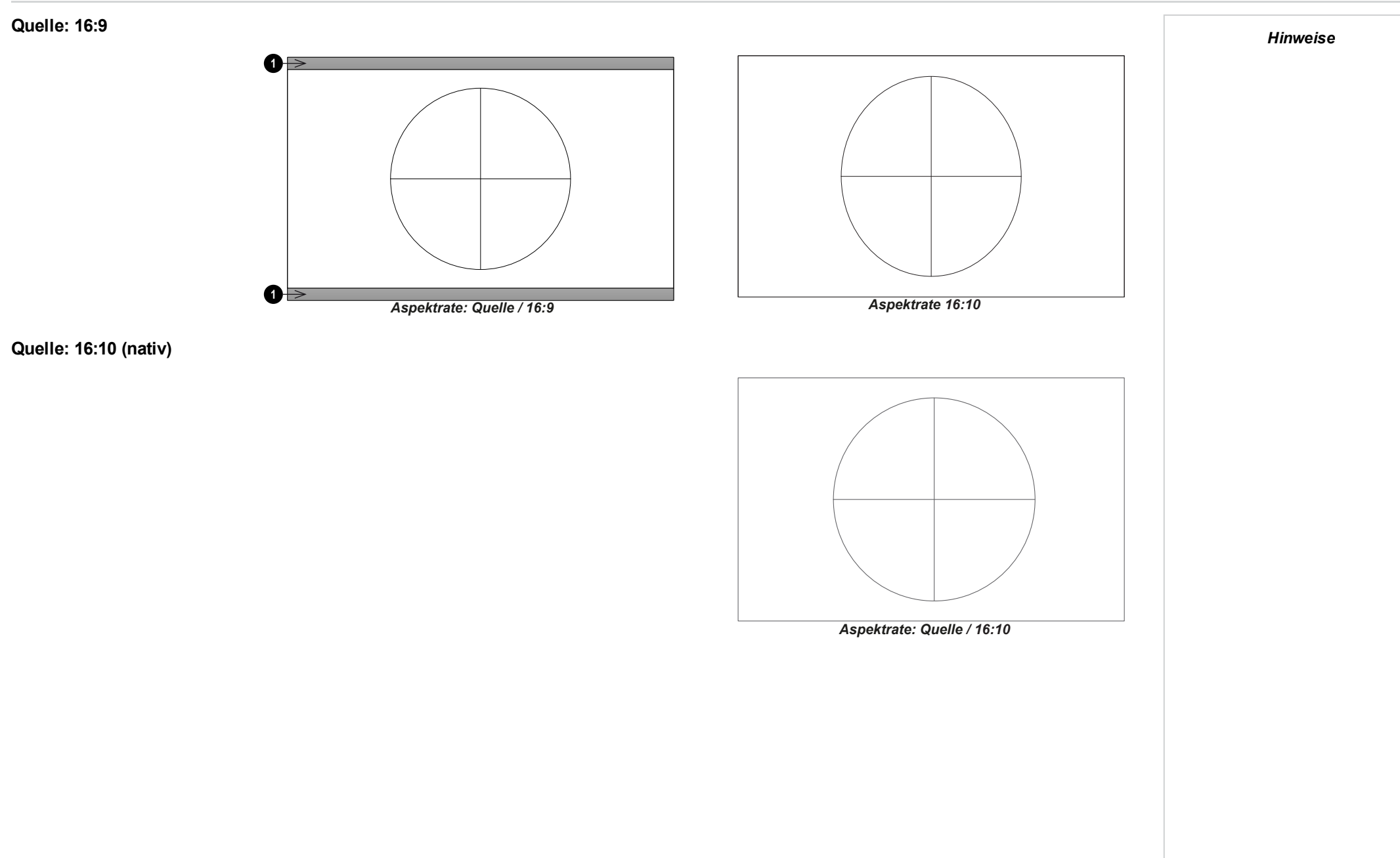

Referenzhandbuch Rev AOktober 2019

# **Aspektrate – Beispiel: TheatreScope**

Die Einstellung TheaterScope wird in Kombination mit einem Anamorphot genutzt, um Bilder im Format 2,35:1, die in einen 16:9-Rahmen eingepasst werden, wiederherzustellen. Solche Bilder werden mit schwarzen Balken an der Ober- und Unterseite der 16:9-Leinwand projiziert, um die Differenz im Aspektrate auszugleichen.

Werden kein Anamorphot und keine TheaterScope-Einstellung verwendet, erscheint eine 16:9- Quelle, die ein 2,35:1-Bild enthält, wie folgt:

Ändert man die Einstellung auf TheaterScope, verschwinden die schwarzen Balken zwar, aber das Bild wird vertikal gestreckt, damit es die Ober- und Unterseite des DMD™ erreicht:

Ein Anamorphot streckt das Bild horizontal und stellt das ursprüngliche 2,35-Verhältnis wieder her:

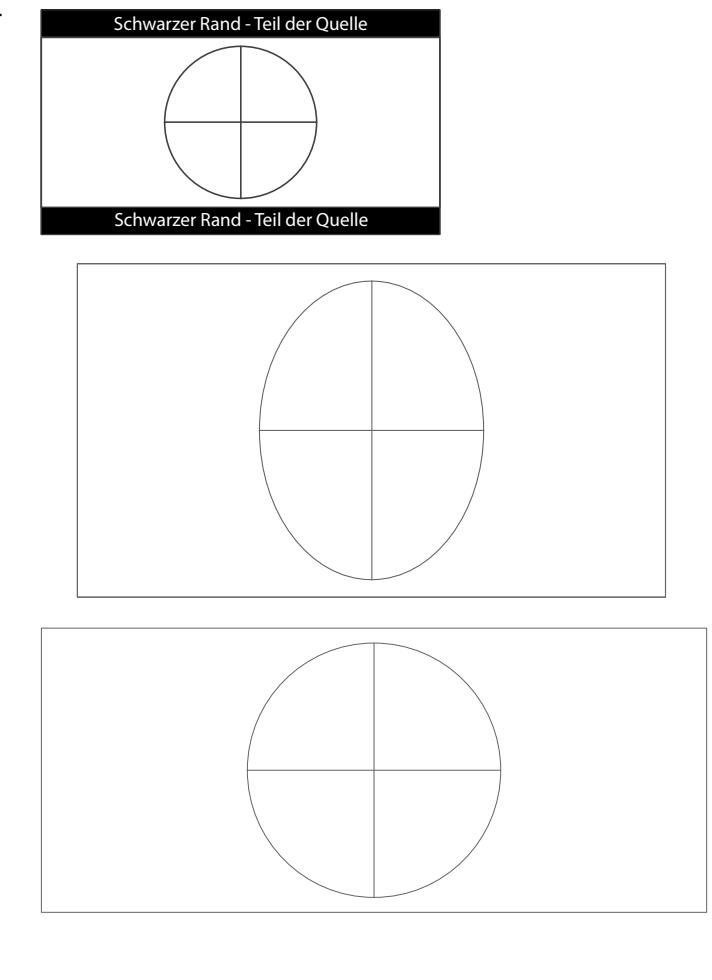

*Hinweise*
## **Anhang A: unterstützte Signaleingangsmodi**

### **2D-Formate**

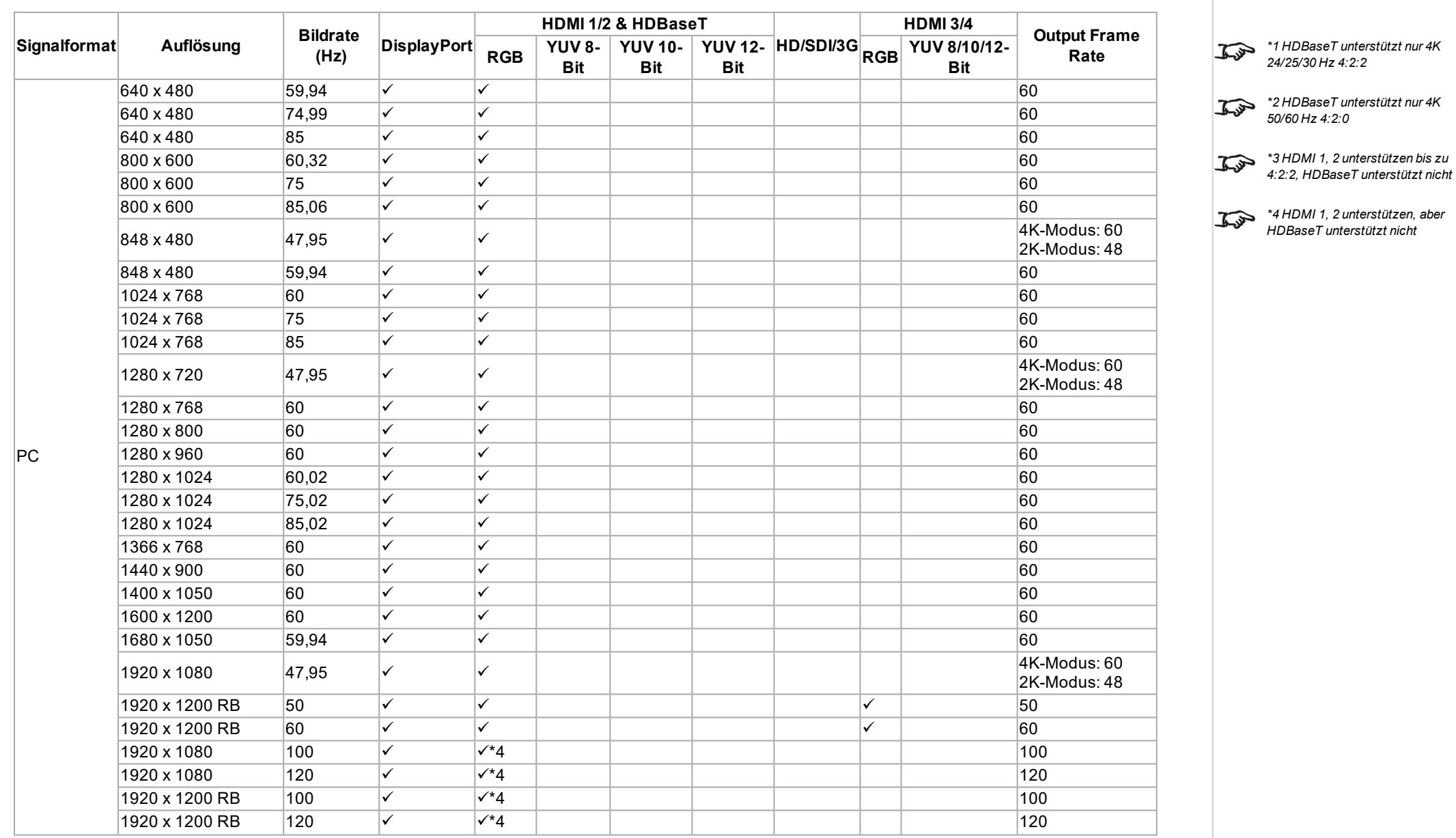

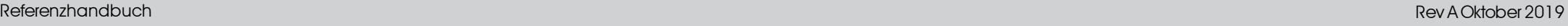

Digital Projection Ltd. E-Vision Laser 11000 4K-UHD Serie AnnangA: unterstützte Signaleingangsmodi

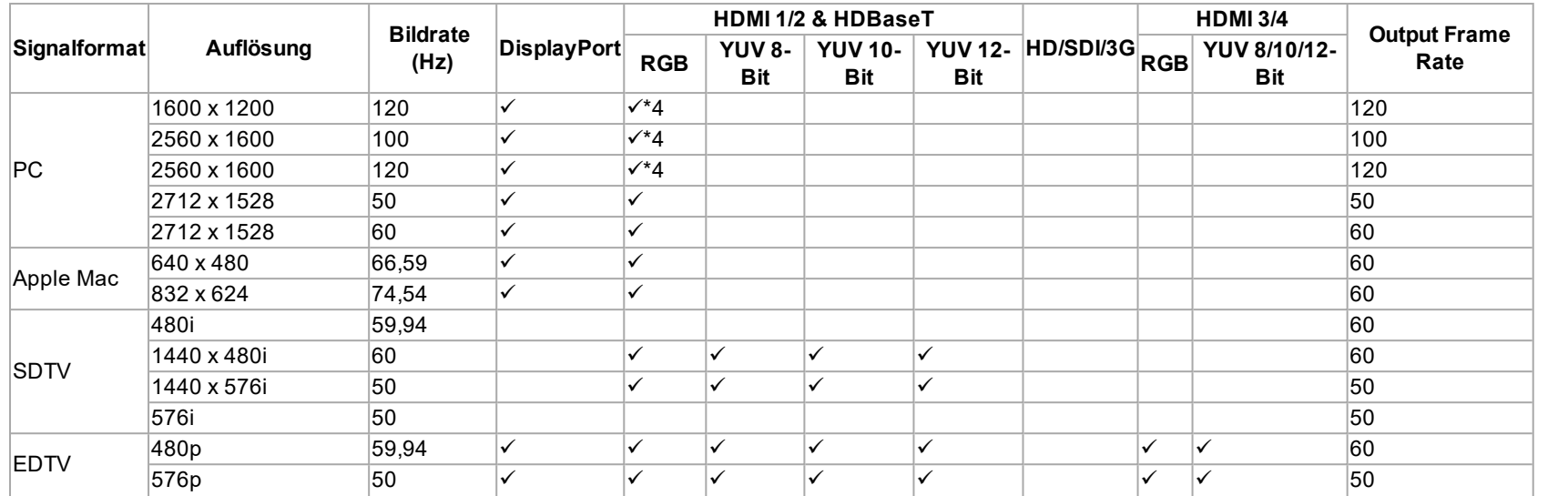

Rev AOktober 2019

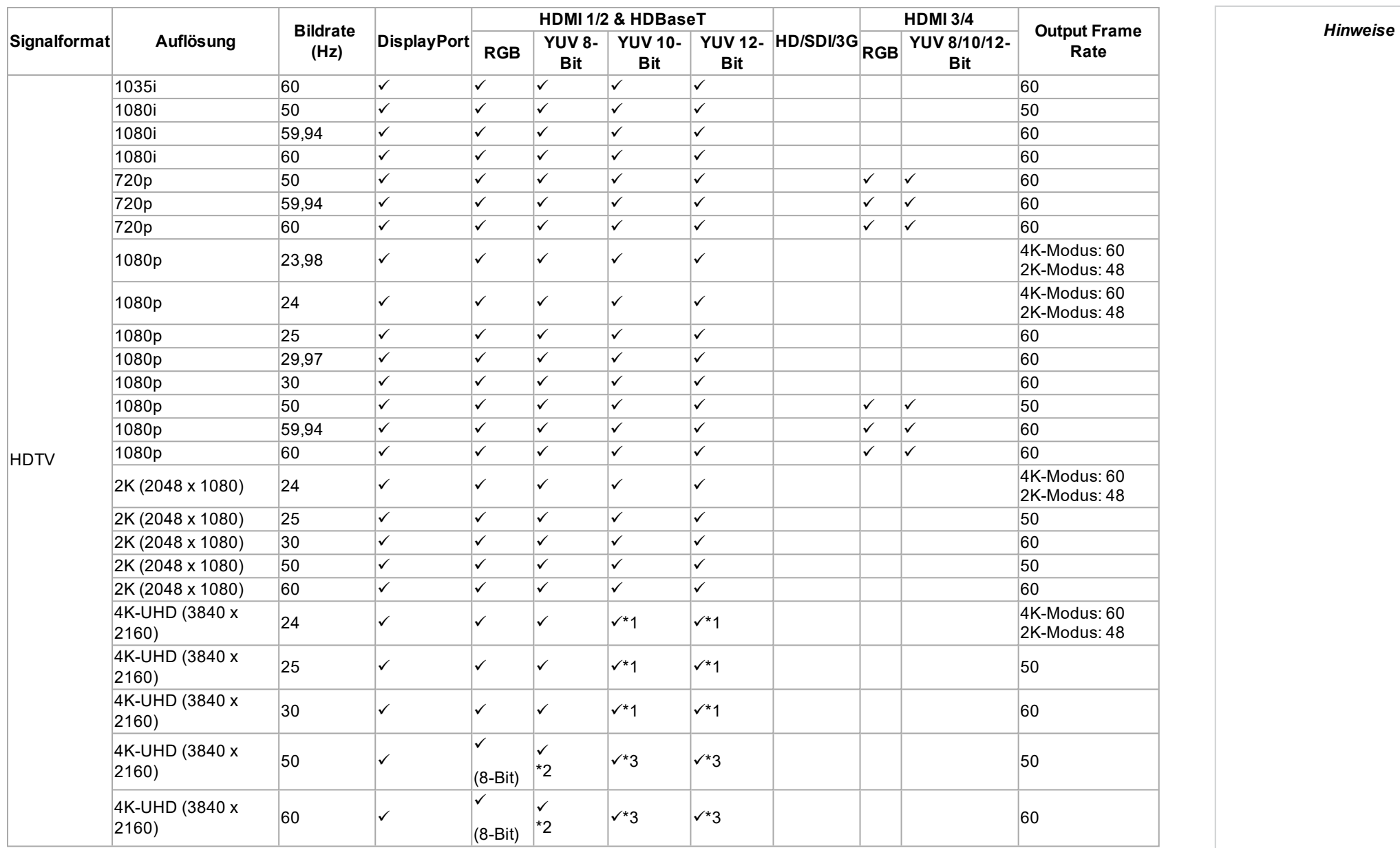

### **3D-Formate**

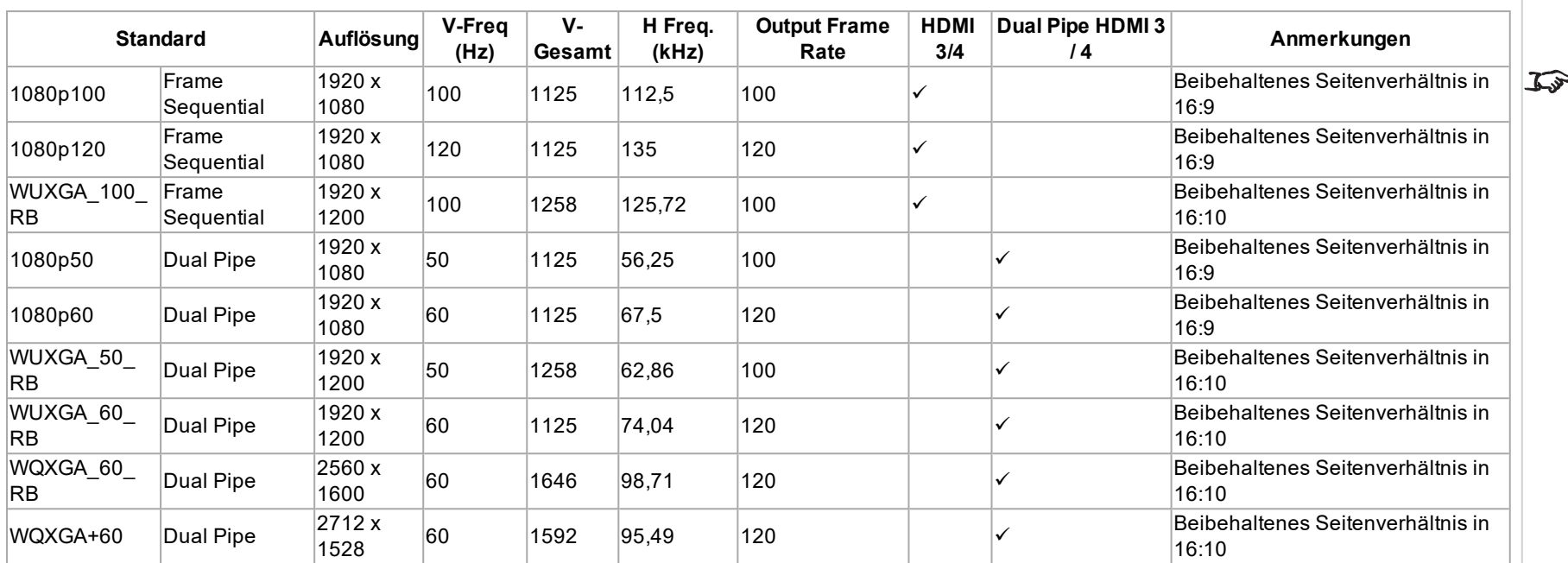

*Hinweise*

*Bei HDMI 3 und 4 Dual Pipe 3D ist HDMI 3 die Quelle für das linke Auge und HDMI 4 die Quelle für das rechte Auge.*

### **SDI-Formate**

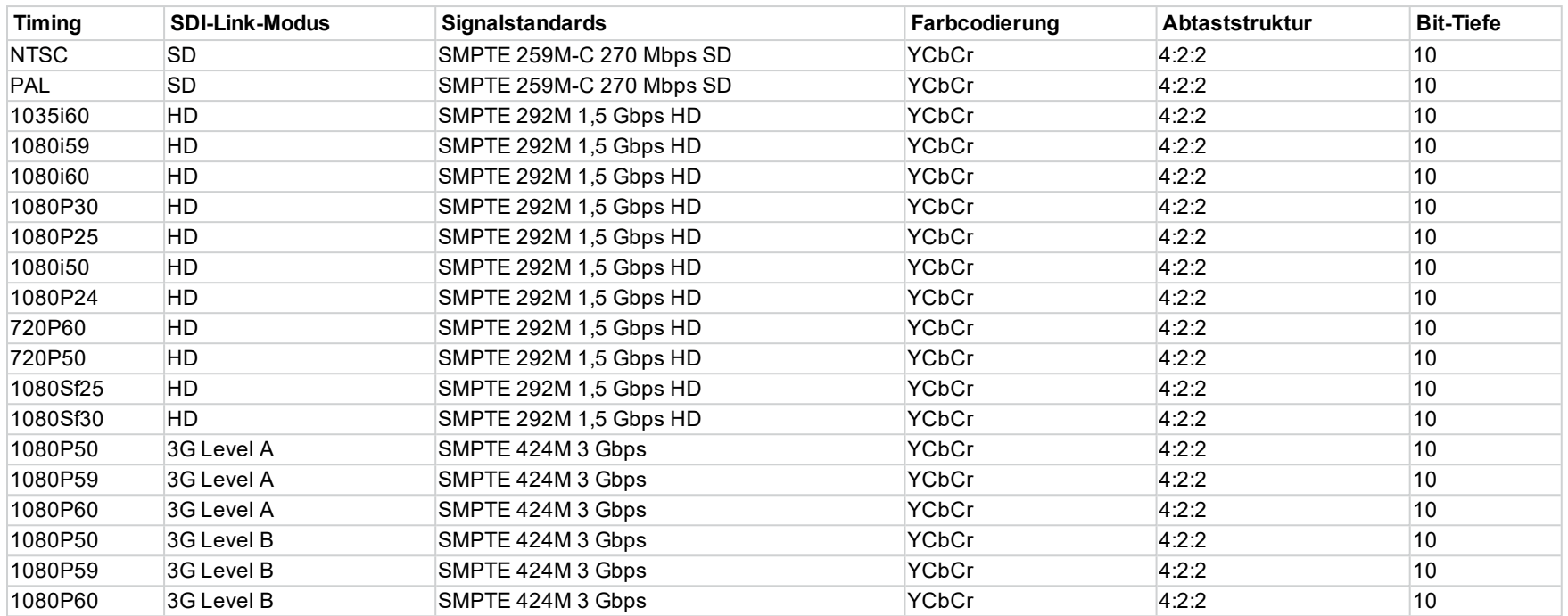

### **Anhang B: Verkabelung**

### **Signaleingänge und -ausgänge**

### **HDMI 1 und 2**

19-poliger Anschluss Typ A

- 1. TMDS Daten 2+
- 2. TMDS Daten 2 Abschirmung
- 3. TMDS Daten 2-
- 4. TMDS Daten 1+
- 5. TMDS Daten 1 Abschirmung
- 6. TMDS Daten 1-
- 7. TMDS Daten 0+
- 8. TMDS Daten 0 Abschirmung
- 9. TMDS Daten 0-
- 10. TMDS Takt+
- 11. TMDS Takt Abschirmung
- 12. TMDS Takt-
- 13. CEC
- 14. nicht genutzt
- 15. SCL (DDC Takt)
- 16. SCA (DDC Daten)
- 17. DDC/CEC Erde
- 18. +5 V Spannung
- 19. Hot Plug-Erkennung

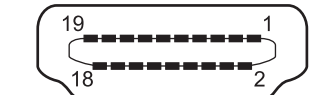

*HDMI: pin view of panel connector*

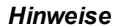

### **DisplayPort**

DisplayPort 1.2 Pin 1 ML Lane 0 (p) Lane 0 (positiv) Pin 2 GND Erde Pin 3 ML Lane 0 (n) Lane 0 (negativ) Pin 4 ML Lane 1 (p) Lane 1 (positiv) Pin 5 GND Erde Pin 6 ML Lane 1 (n) Lane 1 (negativ) Pin 7 ML\_Lane 2 (p) Lane 2 (positiv) Pin 8 GND Erde Pin 9 ML Lane 2 (n) Lane 2 (negativ) Pin 10 ML Lane 3 (p) Lane 3 (positiv) Pin 11 GND Erde Pin 12 ML Lane 3 (n) Lane 3 (negativ) Pin 13 CONFIG1 Verbunden mit Erde 1 Pin 14 CONFIG2 Verbunden mit Erde 1 Pin 15 AUX CH (p) Zusatzkanal (positiv) Pin 16 GND Erde Pin 17 AUX CH (p) Zusatzkanal (negativ) Pin 18 Hot Plug Hot Plug Detect Pin 19 Return Rückleitung für Versorgungsspannung Pin 20 DP\_PWR Stromversorgung (3,3 V 500 mA)

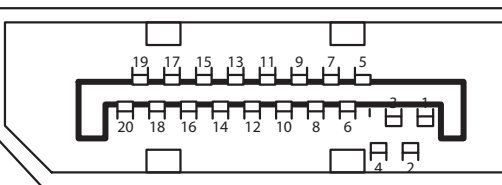

*DisplayPort: pin view of panel connector*

### **3G-SDI Eingang, 3G-SDI Ausgang**

75 Ohm BNC

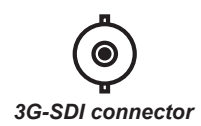

**HDBaseT Eingang**

RJ45-Anschluss.

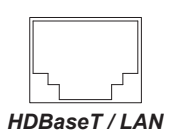

*Hinweise*

Rev AOktober 2019

Seite<sub>116</sub>

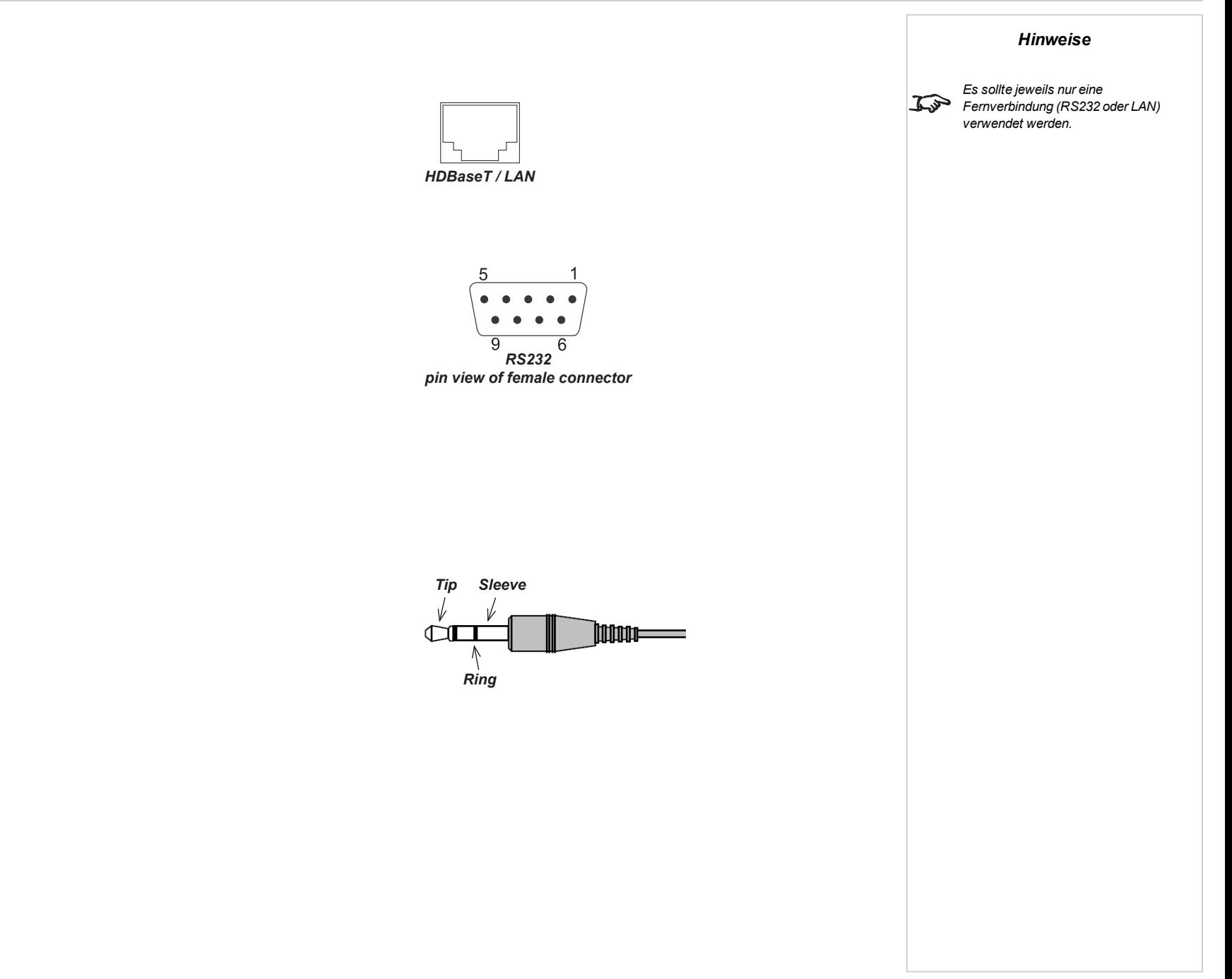

### **Steueranschlüsse**

9-poliger Anschluss Typ D 1. nicht genutzt

> 4. nicht genutzt 5. Betriebserde 6. nicht genutzt 7. nicht genutzt 8. nicht genutzt 9. nicht genutzt

**IR-Eingang**

**Spitze** Signal

**Schaft** Erde

3,5-mm-Minibuchse

**Ring** Nicht genutzt

2. Übertragene Daten (TX) 3. Empfangene Daten (RX)

### **LAN**

**RS232**

RJ45-Anschluss (geteilt mit HDBaseT)

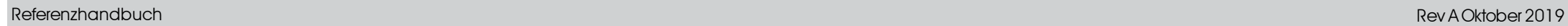

### **Anhang C: Begriffsglossar**

**1**

#### **1080p**

Eine HDTV-Auflösung, die 1920 x 1080 Pixel (einem Breitbild-Aspektrate von 16:9) entspricht.

### **3**

#### **3D-Aktivbrille**

Kabellose, batteriebetriebene LCD-Shutter-Brille. Synchronisationsinformationen werden über einen Infrarot- oder Hochfrequenzsender, der an den Sync Out-Anschluss des Projektors angeschlossen ist, an die Brille übermittelt. Infrarot- oder Hochfrequenzimpulse werden bei der Anzeige des Bildes für das linke und das rechte Auge vom Sender an das Signal übertragen. Die Brille verfügt über einen Sensor, der das Signal des Senders erkennt und den linken und rechten Shutter mit dem projizierten Bild synchronisiert.

#### **3D-Passivbrille**

Passivbrillen erfordern keine Stromquelle. Licht mit linksseitiger Polarisation kann durch die linke Linse dringen, Licht mit rechtsseitiger Polarisation durch die rechte. Diese Brillen werden zusammen mit anderen das Bild polarisierenden Geräten wie etwa ZBildschirm verwendet.

#### **A**

#### **Anamorphot**

Eine spezielle Linse, die in Verbindung mit dem TheaterScope-Aspektrate das Ansehen von 2,35:1-Inhalten über eine 16:9-Quelle ermöglicht.

#### **Apertur**

Die Öffnung der Linse, die den Winkel bestimmt, in dem das Licht einfällt und sich im Fokusbereich befindet.

#### **Aspektrate**

Das proportionale Verhältnis zwischen Breite und Höhe des projizierten Bildes. Das Aspektrate wird mit zwei durch einen Doppelpunkt getrennte Zahlen dargestellt und zeigt das jeweilige Verhältnis aus Bildbreite und -höhe, zum Beispiel 16:9 oder 2,35:1. Es ist nicht mit der Auflösung zu verwechseln.

#### **Auflösung**

Die Zahl der Pixel in einem Bild. Die Auflösung wird in der Regel durch die Anzahl der Pixel pro Zeile und die Anzahl der Zeilen angegeben (zum Beispiel 1920 x 1200).

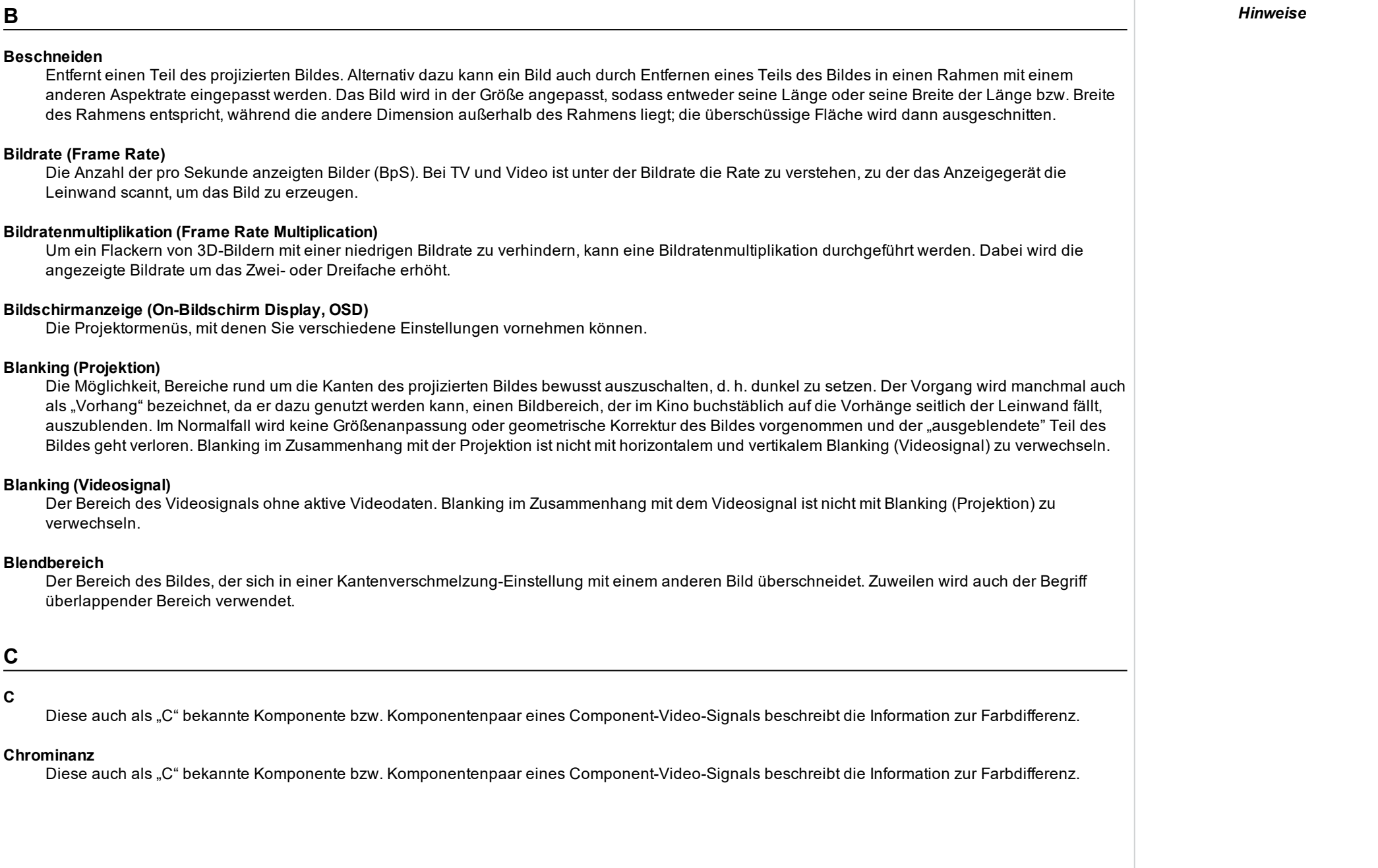

#### **Component Video**

Eine Dreileiter- oder Vierleiter-Videoschnittstelle, die das Signal aufgeteilt in seine grundlegenden RGB-Komponenten oder Luminanz- (Helligkeit) und zwei Farbdifferenzsignale (YUV) und Synchronisationssignale überträgt.

#### **Cr, Cb**

Mit "Y" verwendete Farbdifferenzsignale für digitale Component-Video-Eingänge. Sie liefern Informationen über die Signalfarbe. Sie sind nicht mit Pr, Pb zu verwechseln.

### **D**

#### **DDC (Display Data Channel)**

Eine Kommunikationsverbindung zwischen der Quelle und dem Projektor. DDC wird an den HDMI-, DVI- und VGA-Eingängen verwendet. Die Verbindung wird von der Quelle zum Lesen der im Projektor gespeicherten EDID genutzt.

#### **DHCP (Dynamic Host Configuration Protocol)**

Ein Netzwerkprotokoll, das zur Konfiguration von Netzwerkgeräten eingesetzt wird, sodass sie mit einem IP-Netzwerk kommunizieren können, zum Beispiel durch Zuweisung einer IP-Adresse.

#### **DMD™ (Digital Micromirror Device™)**

Das optische Gerät, das das elektronische Signal der Eingangsquelle in ein auf die Leinwand projiziertes optisches Bild umwandelt. Das DMD™ eines Projektors hat eine feste Auflösung, die sich auf das Aspektrate des projizierten Bildes auswirkt. Ein Digital Micromirror Device™ (DMD™) besteht aus sich bewegenden Mikrospiegeln. Jeder Spiegel, der ein Pixel repräsentiert, ist anhand eines dünnen Torsionsbands zwischen zwei Posten aufgehängt. Die Spiegel sind kippbar, um so entweder ein helles oder ein dunkles Pixel zu erzeugen.

#### **Dunkelzeit**

Die Zeit zwischen den Bildern bei der Nutzung von 3D-Aktivbrillen, um Ghosting zu vermeiden, das durch Umschaltzeiten zwischen linkem und rechtem Auge verursacht wird.

### **E**

#### **EDID (Extended Display Identification Data)**

Im Projektor gespeicherte Informationen, die von der Quelle gelesen werden können. EDID wird an den HDMI-, DVI- und VGA-Eingängen verwendet und ermöglicht der Quelle die automatische Konfiguration auf die optimalen Anzeigeeinstellungen.

#### **EDTV (Enhanced Definition Television)**

Ein progressives digitales Fernsehsystem mit einer niedrigeren Auflösung als HDTV.

#### **Einzelbild (Frame)**

Eines der zahlreichen Standbilder, die der Reihe nach angezeigt werden, um ein bewegtes Bild zu erzeugen. Ein Einzelbild besteht aus horizontalen Pixel-Zeilen. Zum Beispiel setzt sich ein Einzelbild mit einer Auflösung von 1920 x 1080 aus 1080 Zeilen zusammen, die jeweils 1920 Pixel enthalten.

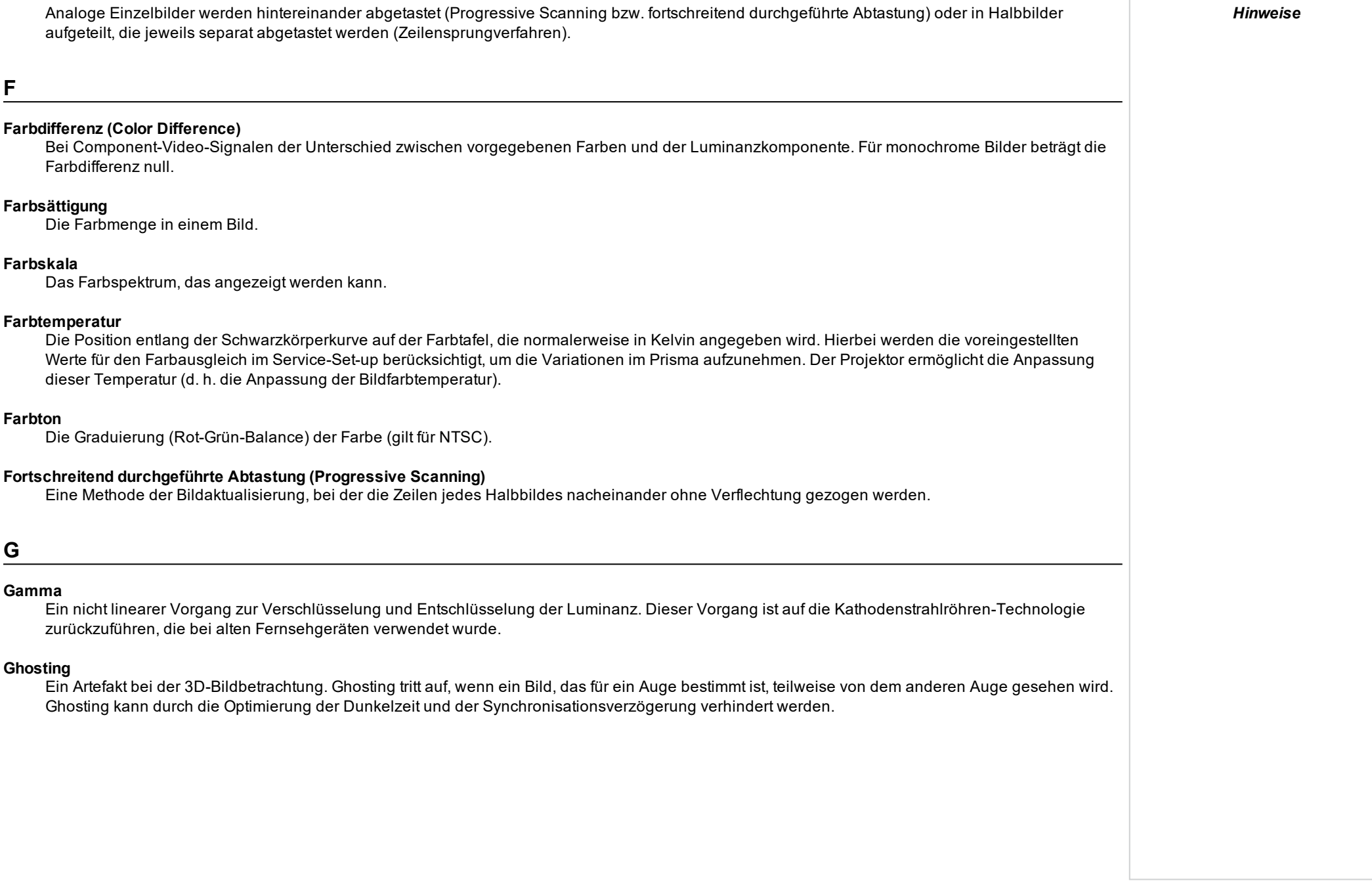

### **H**

#### **Halbbild (Field)**

Im Zeilensprungverfahren ein Teil des Bildrahmens, der separat abgetastet wird. Ein Halbbild ist eine Sammlung aller ungeraden bzw. aller geraden Zeilen innerhalb eines Rahmens.

#### **HDCP (High-Bandwidth Digital Content Protection)**

Ein Verschlüsselungsverfahren zum Schutz von Videoinhalten.

#### **HDTV (High Definition Television)**

Ein Fernsehsystem mit einer höheren Auflösung als SDTV und EDTV. Die Übertragung ist in unterschiedlichen Formaten, insbesondere 1080p und 720p, möglich.

#### **Helligkeit (elektronische Steuerung)**

Eine Steuerung, die jedem Pixel in der Anzeige einen festen Intensitätswert zuweist, wodurch die Gesamtpalette angezeigter Intensitäten nach oben bzw. nach unten verändert wird, und die zur Festsetzung des Schwarzpunkts im Bild verwendet wird (siehe Kontrast). Bei Component-Video-Signalen entspricht die Helligkeit der Luminanz.

#### **Helligkeit (optisch)**

Beschreibt, wie "hell" das auf eine Leinwand projizierte Bild dem Betrachter erscheint.

#### **Hertz (Hz)**

Zyklen pro Sekunde.

#### **Horizontale Scanrate**

Die Rate, mit der die Zeilen des Eingangssignals aktualisiert werden. Die Rate wird von der horizontalen Synchronisation der Quelle bestimmt und in Hertz gemessen.

#### **Hs + Vs**

Horizontale und vertikale Synchronisation.

### **K**

#### **Kanteneinriss (Edge Tear)**

Ein Artefakt im Zeilensprungverfahren, wobei das Bild horizontal gespalten erscheint. Edge Tears treten auf, wenn die Videoeingänge nicht synchron mit der Bildwiederholrate des Anzeigegeräts sind.

#### **Kantenverschmelzung**

Eine Methode zur Erzeugung eines kombinierten Bildes durch das Zusammenfügen angrenzender Kanten zweier oder mehr Einzelbilder.

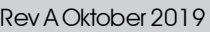

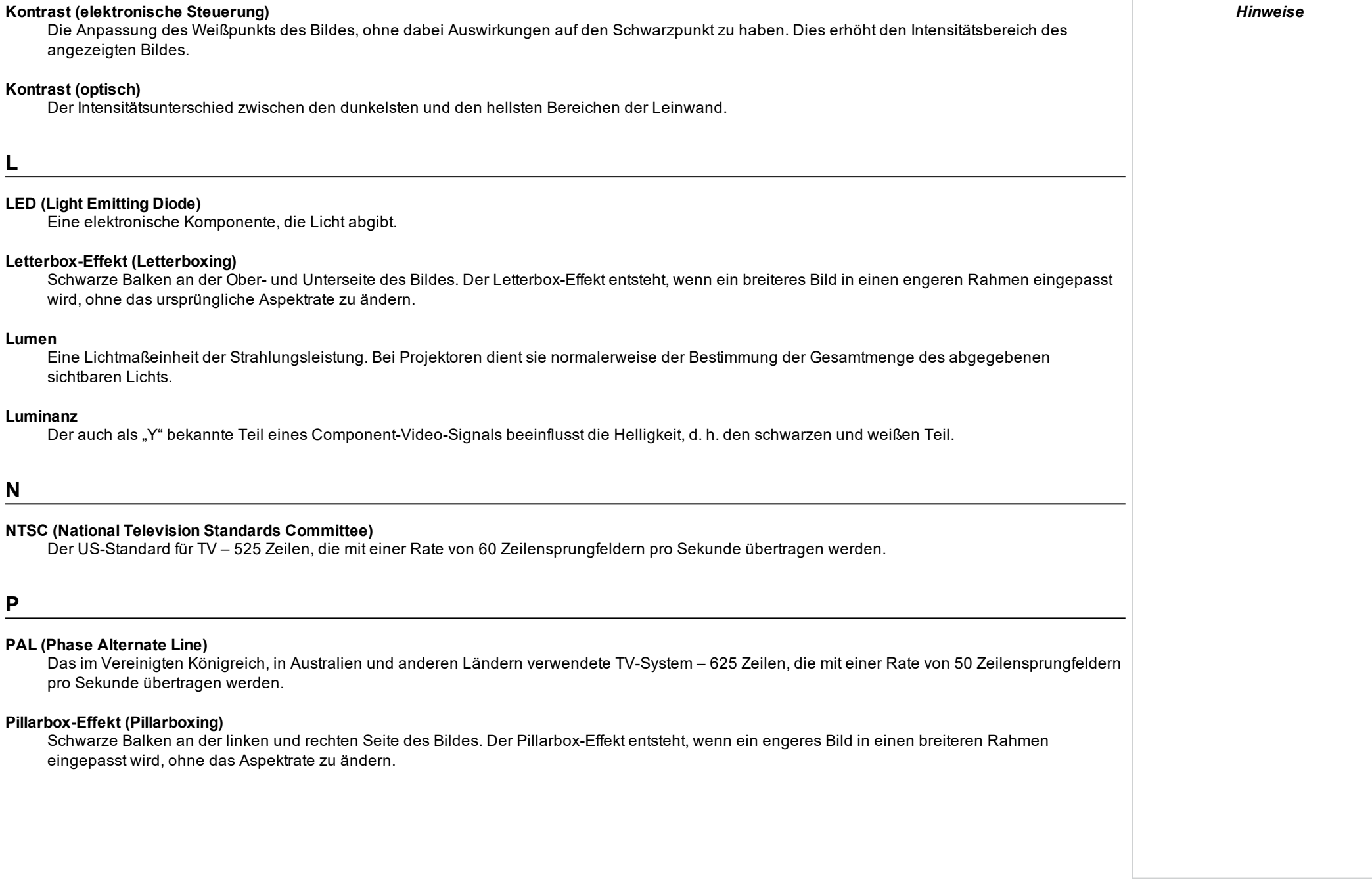

#### **Pixel**

Abkürzung für "Picture Element", d. h. Bildelement. Die kleinste Bildeinheit. Pixel sind in Zeilen und Spalten angeordnet. Jedes Pixel repräsentiert einen Mikrospiegel im DMD™; die Auflösung gibt die Anzahl der Pixel pro Zeile sowie die Anzahl der Zeilen wieder. Ein 1080p-Projektor verfügt zum Beispiel über 1080 Zeilen, wobei jede Zeile aus 1920 Pixeln besteht.

#### **Pr, Pb**

Mit "Y" verwendete Farbdifferenzsignale für analoge Component-Video-Eingänge. Sie liefern Informationen über die Signalfarbe. Sie sind nicht mit Cr, Cb zu verwechseln.

#### **Primärfarben**

Drei Farben, von denen jeweils zwei nicht vermischt werden können, um die dritte zu erzeugen. Bei additiven Farbfernsehsystemen sind die Primärfarben Rot, Grün und Blau.

#### **Projektionsabstand**

Der Abstand zwischen Leinwand und Projektor.

#### **Projektionsverhältnis**

Das Verhältnis des Projektionsabstands zur Leinwandbreite.

**R**

#### **Rauschen (Noise)**

Elektrische Störungen, die auf dem Bildschirm angezeigt werden.

#### **RGB (Rot, Grün und Blau)**

Ein unkomprimierter Component-Video-Standard.

### **S**

**Scope**

Ein Bildseitenverhältnis von 2,35:1.

#### **SDTV (Standard Definition Television)**

Ein Fernsehsystem mit Zeilensprung und einer niedrigeren Auflösung als HDTV. Für PAL- und SECAM-Signale beträgt die Auflösung 576i; für NTSC ist sie 480i.

#### **SECAM (Sequential Color with Memory)**

Das in Frankreich, Russland und einigen anderen Ländern verwendete TV-System – 625 Zeilen, die mit einer Rate von 50 Zeilensprungfeldern pro Sekunde übertragen werden.

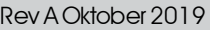

#### **Spiegelteich**

Bereich um die Peripherie des DMD™ mit inaktiven Spiegeln. Der Spiegelteich kann Artefakte auslösen, zum Beispiel beim Kantenverschmelzung-Verfahren.

#### **SX+**

Eine Anzeigeauflösung von 1400 x 1050 Pixeln mit einem Bildschirmseitenverhältnis von 4:3. (Abgekürzt von SXGA+, steht für Super Extended Graphics Array Plus.)

#### **Synchronisierung**

Ein Zeitsignal zur Koordinierung einer Aktion.

#### **Testmuster**

Ein Standbild speziell zum Testen eines Projektionssystems. Ein Testbild kann verschiedene Kombinationen von Farben, Zeilen und geometrischen Formen enthalten.

#### **TheaterScope**

Ein Aspektrate, das in Verbindung mit einem speziellen Anamorphot genutzt wird, um Bilder im Format 2,35:1, die in einen 16:9-Rahmen eingepasst werden, anzuzeigen.

#### **TRC (Throw Ratio Correction, Korrektur des Projektionsverhältnisses)**

Eine spezielle Zahl, die bei der Berechnung der Projektionsabstände und der Projektionsverhältnisse verwendet wird, falls das Bild nicht die Breite des DMD™ ausfüllt. TRC ist das Verhältnis zwischen dem DMD™-Aspektrate und dem Aspektrate der Bildquelle: TRC = DMD™ Aspektrate / Aspektrate der Quelle TRC wird in Berechnungen nur dann verwendet, wenn der Wert mehr als 1 beträgt.

**U**

#### **Überlappender Bereich**

Der Bereich des Bildes, der sich in einer Kantenverschmelzung-Einstellung mit einem anderen Bild überschneidet. Zuweilen wird auch der Begriff überlappender Bereich verwendet.

#### **Umwandlung in Zielformate (Pulldown)**

Der Prozess der Konvertierung von 24BpS-Filmmaterial auf eine Videobildrate (25 BpS für PAL/SECAM, 30 BpS für NTSC) durch das Hinzufügen von zusätzlichen Bildern. DP-Projektoren nehmen automatisch einen umgekehrten Pulldown vor, wann immer dies möglich ist.

#### **UXGA**

Eine Anzeigeauflösung von 1600 x 1200 Pixeln mit einem Bildschirmseitenverhältnis von 4:3. (Steht für Ultra Extended Graphics Array.)

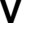

#### **Verschachtelung (Interleaving)**

Der Wechsel zwischen Bildern für das linke und das rechte Auge bei der Anzeige von 3D.

#### **Vertikale Scanrate**

Die Rate, mit der die Bilder des Eingangssignals aktualisiert werden. Die Rate wird von der vertikalen Synchronisation der Quelle bestimmt und in Hertz gemessen.

#### **Vignettierung**

Optischer Ausschnitt des Bildes, der durch die Komponenten der Projektionslinse verursacht wird. Dies geschieht, wenn zu viel offset bei der Positionierung des Bildes mithilfe der Linsenfassung angewendet wird.

#### **Vista**

Ein Aspektrate von 1,66:1.

### **W**

#### **Weiches Bild**

Eine Funktion, die eine Quelle mit einer höheren Auflösung als die ursprüngliche Auflösung des Projektors anzeigen kann, ohne Pixeldaten zu verlieren.

#### **WUXGA**

Eine Anzeigeauflösung von 1920 x 1200 Pixeln mit einem Bildschirmseitenverhältnis von 16:10. (Steht für Widescreen Ultra Extended Graphics Array.)

### **Y**

**Y**

Dies ist der Luminanzeingang (Helligkeit) von einem Component-Video-Signal.

#### **YUV**

Mit "Y" verwendete Farbdifferenzsignale für analoge Component-Video-Eingänge. Sie liefern Informationen über die Signalfarbe. Sie sind nicht mit Cr, Cb zu verwechseln.

### **Z**

#### **ZBildschirm**

Eine spezielle Art von Lichtmodulator, der das projizierte Bild für 3D-Betrachtung polarisiert. In der Regel ist eine Projektion des Bildes auf eine silberne Leinwand erforderlich. Der ZBildschirm wird zwischen Projektorlinse und Leinwand positioniert. Er ändert die Polarisation des projizierten Lichts und wechselt zwischen links- und rechtsseitigem zirkularpolarisierten Licht bei Halbbildfrequenz.

#### **Zeilenanpassung**

Ein auf das Bild angewendetes Muster, bei dem die Kanten des Bildes mit einem anderen überblendet werden sollen. Die Zeilenanpassung dient der Positionierung des Projektors im Array während des Kantenverschmelzung-Prozesses.

#### **Zeilenentflechtung (Deinterlacing)**

Der Prozess der Umwandlung verflochtener Videosignale in progressive.

#### **Zeilensprung/Verflechtung (Interlacing)**

Eine Methode der Bildaktualisierung. Der Bildschirm wird in zwei Felder bzw. Halbbilder geteilt; eines enthält alle ungeraden horizontalen Zeilen, das andere die geraden. Die Halbbilder werden dann abwechselnd aktualisiert. Bei analogen Fernsehsystemen wurde der Zeilensprung allgemein als Methode zur Verdoppelung der Aktualisierungsrate genutzt, ohne dass dabei zusätzliche Bandbreite erforderlich war.

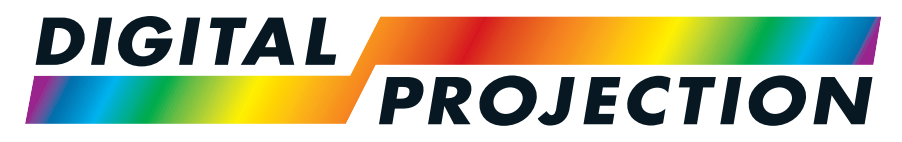

# **A Delta Associate Company**

### Kontakt:

#### **Digital Projection Japan** 〒105-0012 東京都港区芝大門 2-1-14 2-1-14 Shibadaimon, Minato-ku, Tokio, Japan 105-0012 japan@digitalprojection.co.uk www.digitalprojection.com/jp **Digital Projection Asia** 16 New Industrial Road, #02-10 Hudson Technocentre, Singapur 536204 Tel.: (+65) 6284-1138 Fax: (+65) 6284-1238 www.digitalprojectionasia.com **Digital Projection China** 中国 北京市 朝阳区 芍药居北 里101号 世奥国际中心A座2301 室(100029) Rm A2301, ShaoYaoJu 101 North Lane, ShiAo International Center, Chaoyang District, Peking 100029, VR CHINA Tel.: (+86) 10 84888566 Fax: (+86) 10 84888566-805 techsupport@dp-china.com.cn www.dp-china.com.cn **Digital Projection Inc.** 55 Chastain Road, Suite 115Kennesaw, GA 30144, USA Tel.: (+1) 770 420 1350 Fax: (+1) 770 420 1360 powerinfo@digitalprojection.com www.digitalprojection.com **Digital Projection Limited** Greenside Way, Middleton, Manchester, M24 1XX, VereinigtesKönigreich *Eingetragen in England unter Nr. 2207264 Eingetragener Firmensitz: wie vorstehend* Tel.: (+44) 161 947 3300 Fax: (+44) 161 684 7674 enquiries@digitalprojection.co.uk service@digitalprojection.co.uk www.digitalprojection.co.uk

#### **Digital Projection Taiwan**

186 Ruey Kuang Rd, Neihu District, Taipei, 114 Taiwan Tel.: +886-8797-2088 x8854 Taiwan@digitalprojection.co.uk **Digital Projection Korea**

1511, Byucksan Digital Valley 6cha, Gasan-dong, Geumcheongu, Seoul, Korea Tel.: (+82) 2 515 5303 #1417 Korea@digitalprojection.co.uk

**Digital Projection FZE** Unit B4, Light Industrial Units 4, Silicon Oasis, Dubai, VAE Tel.: +971 43300800 enquiries@digitalprojection.co.uk www.digitalprojection.com

#### **Digital Projection India**

india@digitalprojection.co.uk